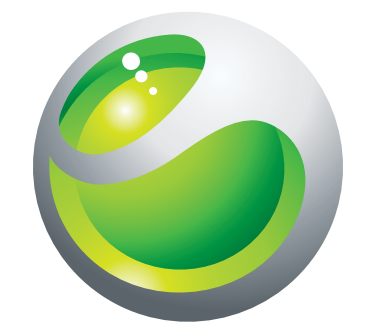

# C901 Ausführliche Bedienungsanleitung

**Sony Ericsson** make.believe

# **Inhaltsverzeichnis**

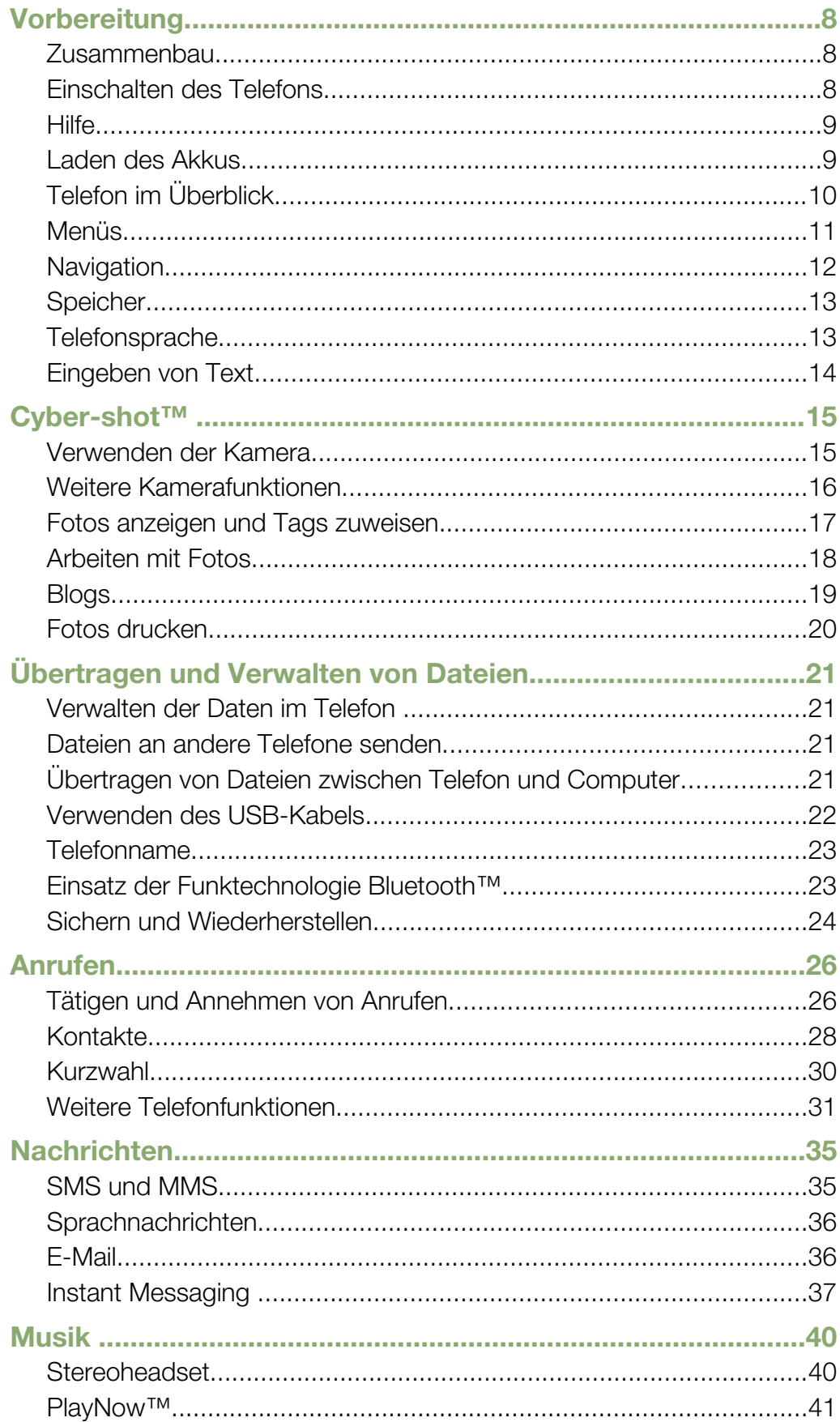

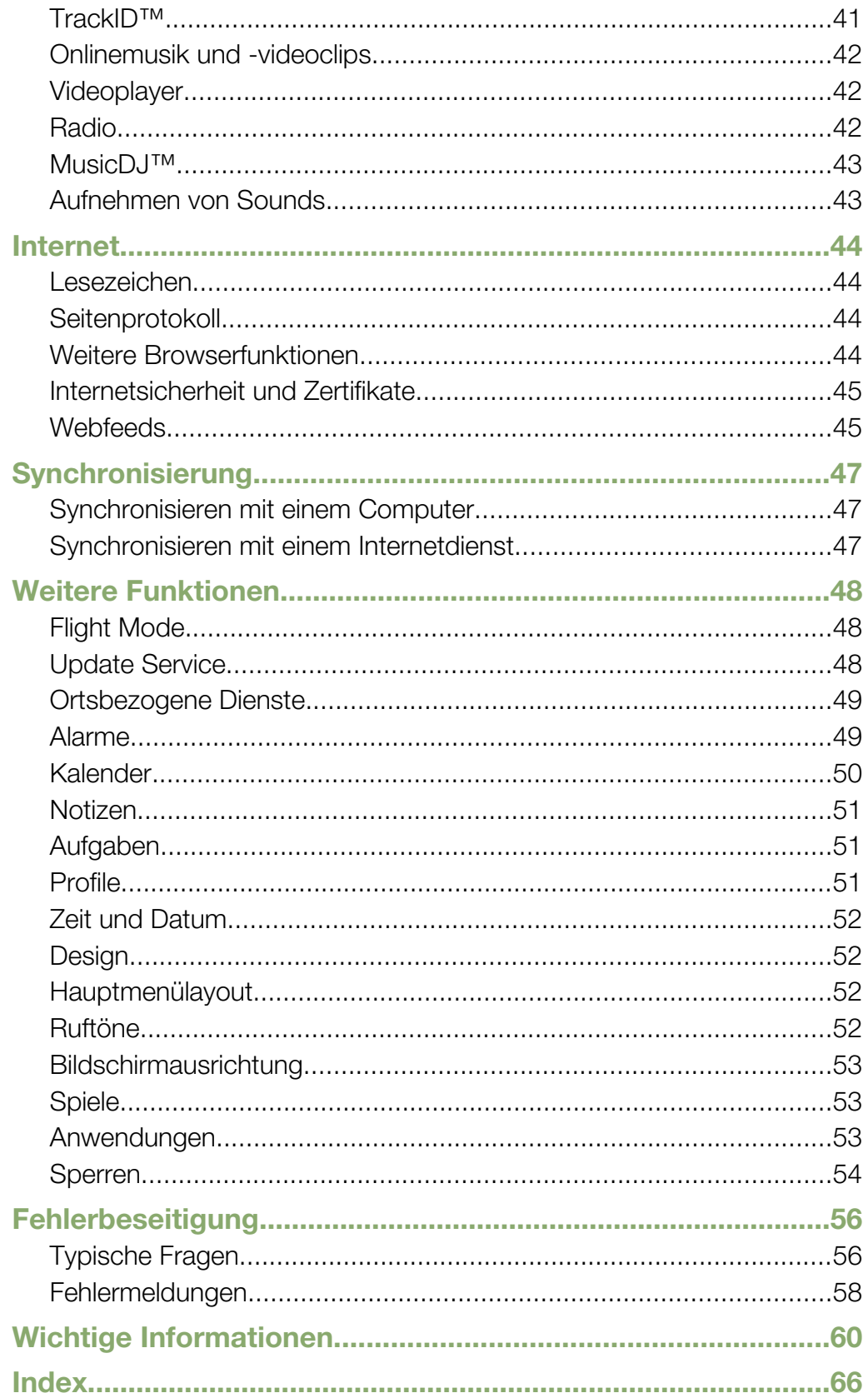

# Sony Ericsson C901 Cyber-shot™

Diese Bedienungsanleitung wird ohne jegliche Gewährleistung von Sony Ericsson Mobile Communications AB oder<br>einer regionalen Tochtergesellschaft veröffentlicht. Korrekturen und Änderungen dieser Bedienungsanleitung zur<br>Bes Programme und/oder Geräte können von Sony Ericsson Mobile Communications AB jederzeit und ohne Ankündigung vorgenommen werden. Änderungen dieser Art werden in zukünftigen Ausgaben dieser Bedienungsanleitung berücksichtigt.

Alle Rechte vorbehalten.

#### © Sony Ericsson Mobile Communications AB, 2008

Publication number:

Wichtiger Hinweis:

Einige der in dieser Bedienungsanleitung beschriebenen Dienste werden nicht von allen Netzen unterstützt. *Dies gilt auch für die internationale GSM-Notrufnummer 112*.

Setzen Sie sich mit dem Netzbetreiber oder Dienstanbieter in Verbindung, um Informationen zur Verfügbarkeit eines bestimmten Dienstes zu erhalten.

Lesen Sie den Abschnitt *Wichtige Informationen*, bevor Sie das Mobiltelefon verwenden.

Mit diesem Mobiltelefon können Daten (z. B. Ruftöne) geladen, gespeichert und weitergegeben werden. Das Recht zur Verwendung solcher Inhalte kann beschränkt oder aufgrund der Rechte Dritter ausgeschlossen sein. Dies gilt<br>einschließlich – ohne darauf beschränkt zu sein – der aus den Urheberrechtsgesetzen erwachsenden<br>Beschränkungen

liegt ausschließlich bei Ihnen und nicht bei Sony Ericsson. Stellen Sie deshalb vor Verwendung dieser Inhalte sicher, dass für die angestrebte Verwendung eine ausreichende Lizenz oder anderweitige Berechtigung vorliegt.

Sony Ericsson übernimmt keinerlei Gewährleistung für Genauigkeit, Integrität und Qualität dieser oder anderer Inhalte<br>Dritter. Unter keinen Umständen haftet Sony Ericsson in irgendeiner Weise für Ihre unberechtigte Nutzung anderer Inhalte Dritter.

Smart-Fit Rendering ist eine Marke oder eingetragene Marke von ACCESS Co., Ltd.

Bluetooth ist eine Marke oder eingetragene Marke von Bluetooth SIG, Inc. Jegliche Benutzung dieser Marke durch Sony Ericsson erfolgt unter Lizenz.

Das Logo, BestPic, PlayNow, MusicDJ, PhotoDJ, TrackID und VideoDJ sind Marken oder eingetragene Marken von Sony Ericsson Mobile Communications AB.

TrackID™ is powered by Gracenote Mobile MusicID™. Gracenote und Gracenote Mobile MusicID sind Marken oder eingetragene Marken von Gracenote, Inc.

Cyber-shot ist eine Marke oder eingetragene Marke der Sony Corporation.<br>Sony, Memory Stick Micro™ und M2™ sind Marken oder eingetragene Marken der Sony Corporation.

Google™ und Google Maps™ sind Marken oder eingetragene Marken von Google, Inc. Ericsson ist eine Marke oder eingetragene Marke von Telefonaktiebolaget LM Ericsson.

Adobe Photoshop Album Starter Edition ist eine Marke oder eingetragene Marke von Adobe Systems Incorporated in den USA und in anderen Ländern.

Microsoft, ActiveSync, Windows, Outlook, Windows Media und Vista sind eingetragene Marken oder Marken der Microsoft Corporation in den USA und in anderen Ländern/Regionen.

Die Eingabehilfe T9™ ist eine Marke oder eingetragene Marke von Tegic Communications. Die Eingabehilfe T9™ ist<br>lizenziert unter einer oder mehreren der folgenden Patentnummern: US-Patentnummern 5.818.437, 5.953.541,<br>5.187 DE/DK, FI, FR, IT, NL, PT, ES, SE, GB. Weitere Patente sind weltweit angemeldet.

Am Produkt stehen Microsoft verschiedene Rechte aufgrund geistigen Eigentums zu. Die Benutzung oder Distribution der betreffenden Technologien außerhalb des Produkts ist ohne entsprechende Lizenz von Microsoft untersagt.

Inhaltseigentümer nutzen die Technologie Windows Media Digital Rights Management (WMDRM), um ihr geistiges Eigentum und ihre Urheberrechte zu schützen. Dieses Gerät benutzt WMDRM-Software, um auf WMDRM-geschützte<br>Inhalte zuzugreifen. Wenn die WMDRM-Software den Inhalt nicht schützen kann, können die Inhaltseigentümer Microsoft auffordern, die Softwarefunktion zum Abspielen bzw. Kopieren der betreffenden geschützten Inhalte mittels<br>WMDRM zu deaktivieren. Diese Deaktivierung wirkt sich nicht auf ungeschützte Inhalte aus. Wenn Sie Lizenze geschützte Inhalte herunterladen, erklären Sie sich damit einverstanden, dass Microsoft mit den Lizenzen eine<br>Deaktivierungsliste übermittelt. Inhaltseigentümer können ein WMDFM-Upgrade erzwingen, um den Zugriff auf ihre<br>I voraussetzen.

Dieses Produkt wird im Rahmen der MPEG-4 Visual License und der AVC Patent Portfolio License für den persönlichen und nichtkommerziellen Gebrauch durch Verbraucher lizenziert, um (i) Videodaten im Format MPEG-4 ("MPEG-4-<br>Video") bzw. AVC ("AVC-Video") zu codieren und/oder (ii) MPEG-4- oder AVC-Videodaten zu decodieren, die von einem Verbraucher im Rahmen privater und nichtkommerzieller Aktivitäten oder von einem Videoanbieter codiert wurden, der MPEG LA lizenziert hat, um MPEG-4- und/oder AVC-Videos anbieten zu können. Für keinen anderen Gebrauch wird ausdrücklich oder implizit eine Lizenz gewährt. Weitere Informationen zum internen, kommerziellen oder zum Gebrauch zu Werbezwecken sowie zur Lizenzierung erhalten Sie ggf. von MPEG LA, L.L.C. Adresse: http:// www.mpegla.com. Die Audiodecodierungstechnologie MPEG Layer-3 ist von Fraunhofer IIS und Thomson lizenziert. Java, JavaScript und alle auf Java basierenden Marken und Logos sind Marken oder eingetragene Marken von Sun Microsystems, Inc., in den USA und in anderen Ländern.

#### Endbenutzer-Lizenzvertrag für Sun Java Platform, Micro Edition.

1. Rechtsbeschränkungen: Die Software unterliegt dem Urheberrechtsschutz für Sun. Die Rechte an allen Kopien verbleiben im Eigentum von Sun sowie der Lizenzgeber. Der Kunde darf die Software nicht ändern, dekompilieren, disassemblieren, entschlüsseln, extrahieren oder anderen Methoden des so genannten "Reverse Engineering"<br>unterziehen. Die Software darf weder ganz noch teilweise verleast, übertragen oder unterlizenziert werden. 2. Exportrichtlinien: Die Software unterliegt (einschließlich der technischen Daten) US-amerikanischen

Exportkontrollgesetzen wie dem U.S. Export Administration Act und den zugehörigen Richtlinien. Außerdem sind<br>gegebenenfalls Import- oder Exportrichtlinien anderer Länder zu beachten. Der Kunde verpflichtet sich zur Einhalt Importieren der Software in seiner Verantwortung liegt. Die Software darf nicht heruntergeladen oder anderweitig<br>exportiert bzw. reexportiert werden (i) in die Länder oder von Einwohnern der Länder Kuba, Irak, Iran, Nordko Libyen, Sudan, Syrien (diese Liste wird gelegentlich überarbeitet) sowie Länder, über die die USA ein Embargo<br>verhängt haben, oder (ii) an juristische oder natürliche Personen auf der Liste Specially Designated Nations des Benutzung, Duplikation oder Veröffentlichung durch die Regierung der USA unterliegt den Beschränkungen in den Rights in Technical Data bzw. Computer Software Clauses in DFARS 252.227-7013(c) (1) (ii) und FAR 52.227-19(c)  $(2)$ 

Rechtsbeschränkungen: Benutzung, Duplikation oder Veröffentlichung durch die Regierung der USA unterliegt den<br>Beschränkungen in den Rights in Technical Data bzw. Computer Software Clauses in DFARS 252.227-7013(c) (1) (ii)<br>

Andere in diesem Dokument verwendete Produkt- und Firmennamen können Marken der jeweiligen Eigentümer sein. Alle nicht ausdrücklich in diesem Dokument gewährten Rechte sind vorbehalten.

Alle Abbildungen dienen ausschließlich der Illustration und zeigen nicht immer exakte Darstellungen Ihres Telefons.

# Symbole in der Bedienungsanleitung

Folgende Symbole werden ggf. in dieser Bedienungsanleitung verwendet.

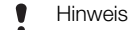

 $\sum_{i=1}^{n}$  Tipp

**A** Warnung

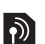

Ein Dienst oder eine Funktion ist netz- bzw. zugangsspezifisch. Fragen Sie Ihren Netzbetreiber um Rat.

> Verwenden Sie die Auswahl- oder die Navigationstaste, um zu blättern und auszuwählen. Weitere Informationen finden Sie im Abschnitt *[Navigation](#page-11-0)* auf Seite 12.

Wir bedanken uns für Ihren Kauf eines Sony Ericsson C901 Cyber-shot™. Ein schickes Cyber-shot™-Telefon mit fantastischen Kamerafunktionen für tolle Bilder.

Weitere Inhalte für das Telefon finden Sie unter *[www.sonyericsson.com/fun](http://www.sonyericsson.com/fun)*. Registrieren Sie sich jetzt, um unter *[www.sonyericsson.com/myphone](http://www.sonyericsson.com/myphone)* Zugriff auf verschiedene Tools, kostenlosen Onlinespeicher, spezielle Angebote, Informationen zu Neuheiten und Preisausschreiben zu erhalten.

Produktsupport finden Sie in der Website *[www.sonyericsson.com/support](http://www.sonyericsson.com/support)*.

#### Sony Ericsson C901 Cyber-shot™

Diese Bedienungsanleitung wird ohne jegliche Gewährleistung von Sony Ericsson Mobile Communications AB oder einer regionalen Tochtergesellschaft veröffentlicht. Korrekturen und Änderungen dieser Bedienungsanleitung zur Beseitigung typographischer Fehler und redaktioneller Ungenauigkeiten sowie aufgrund von Verbesserungen der Programme und/oder Geräte können von Sony Ericsson Mobile Communications AB jederzeit und ohne Ankündigung vorgenommen werden. Änderungen dieser Art werden in zukünftigen Ausgaben dieser Bedienungsanleitung berücksichtigt.

Alle Rechte vorbehalten.

#### © Sony Ericsson Mobile Communications AB, 2008

Publication number:

Wichtiger Hinweis:

Einige der in dieser Bedienungsanleitung beschriebenen Dienste werden nicht von allen Netzen unterstützt. *Dies gilt auch für die internationale GSM-Notrufnummer 112*.

Setzen Sie sich mit dem Netzbetreiber oder Dienstanbieter in Verbindung, um Informationen zur Verfügbarkeit eines bestimmten Dienstes zu erhalten.

Lesen Sie den Abschnitt *Wichtige Informationen*, bevor Sie das Mobiltelefon verwenden.

Mit diesem Mobiltelefon können Daten (z. B. Ruftöne) geladen, gespeichert und weitergegeben werden. Das Recht<br>zur Verwendung solcher Inhalte kann beschränkt oder aufgrund der Rechte Dritter ausgeschlossen sein. Dies gilt<br>e

Beschränkungen. Die Verantwortung für solche Inhalte, die Sie mit dem Mobiltelefon herunterladen oder weiterleiten,<br>liegt ausschließlich bei Ihnen und nicht bei Sony Ericsson. Stellen Sie deshalb vor Verwendung dieser Inha

dass für die angestrebte Verwendung eine ausreichende Lizenz oder anderweitige Berechtigung vorliegt.<br>Sony Ericsson übernimmt keinerlei Gewährleistung für Genauigkeit, Integrität und Qualität dieser oder anderer Inhalte<br>Dr anderer Inhalte Dritter

Smart-Fit Rendering ist eine Marke oder eingetragene Marke von ACCESS Co., Ltd.

Bluetooth ist eine Marke oder eingetragene Marke von Bluetooth SIG, Inc. Jegliche Benutzung dieser Marke durch Sony Ericsson erfolgt unter Lizenz.

Das Logo, BestPic, PlayNow, MusicDJ, PhotoDJ, TrackID und VideoDJ sind Marken oder eingetragene Marken von Sony Ericsson Mobile Communications AB.

TrackID™ is powered by Gracenote Mobile MusicID™. Gracenote und Gracenote Mobile MusicID sind Marken oder eingetragene Marken von Gracenote, Inc.

Cyber-shot ist eine Marke oder eingetragene Marke der Sony Corporation.

Sony, Memory Stick Micro™ und M2™ sind Marken oder eingetragene Marken der Sony Corporation.

Google™ und Google Maps™ sind Marken oder eingetragene Marken von Google, Inc.

Ericsson ist eine Marke oder eingetragene Marke von Telefonaktiebolaget LM Ericsson.

Adobe Photoshop Album Starter Edition ist eine Marke oder eingetragene Marke von Adobe Systems Incorporated in den USA und in anderen Ländern.

Microsoft, ActiveSync, Windows, Outlook, Windows Media und Vista sind eingetragene Marken oder Marken der Microsoft Corporation in den USA und in anderen Ländern/Regionen.

Die Eingabehilfe T9™ ist eine Marke oder eingetragene Marke von Tegic Communications. Die Eingabehilfe T9™ ist lizenziert unter einer oder mehreren der folgenden Patentnummern: US-Patentnummern 5.818.437, 5.953.541,<br>5.187.480, 5.945.928 und 6.011.554, Kanada-Patentnummer 1.331.057, VK-Patentnummer 2238414B, Hongkong-Standardpatentnummer HK0940329, Singapur-Patentnummer 51383, Euro-Patentnummer 0 842 463(96927260.8) DE/DK, FI, FR, IT, NL, PT, ES, SE, GB. Weitere Patente sind weltweit angemeldet.

Am Produkt stehen Microsoft verschiedene Rechte aufgrund geistigen Eigentums zu. Die Benutzung oder Distribution der betreffenden Technologien außerhalb des Produkts ist ohne entsprechende Lizenz von Microsoft untersagt. Inhaltseigentümer nutzen die Technologie Windows Media Digital Rights Management (WMDRM), um ihr geistiges<br>Eigentum und ihre Urheberrechte zu schützen. Dieses Gerät benutzt WMDRM-Software, um auf WMDRM-geschützte Inhalte zuzugreifen. Wenn die WMDRM-Software den Inhalt nicht schützen kann, können die Inhaltseigentümer Microsoft auffordern, die Softwarefunktion zum Abspielen bzw. Kopieren der betreffenden geschützten Inhalte mittels<br>WMDRM zu deaktivieren. Diese Deaktivierung wirkt sich nicht auf ungeschützte Inhalte aus. Wenn Sie Lizenze geschützte Inhalte herunterladen, erklären Sie sich damit einverstanden, dass Microsoft mit den Lizenzen eine Deaktivierungsliste übermittelt. Inhaltseigentümer können ein WMDRM-Upgrade erzwingen, um den Zugriff auf ihre Inhalte zu ermöglichen. Wenn Sie das Upgrade ablehnen, können Sie nicht auf Inhalte zugreifen, die dieses Upgrade voraussetzen.

Dieses Produkt wird im Rahmen der MPEG-4 Visual License und der AVC Patent Portfolio License für den persönlichen<br>und nichtkommerziellen Gebrauch durch Verbraucher lizenziert, um (i) Videodaten im Format MPEG-4 ("MPEG-4-<br>V Gebrauch wird ausdrücklich oder implizit eine Lizenz gewährt. Weitere Informationen zum internen, kommerziellen<br>oder zum Gebrauch zu Werbezwecken sowie zur Lizenzierung erhalten Sie ggf. von MPEG LA, L.L.C. Adresse: http:/ Microsystems, Inc., in den USA und in anderen Ländern.

Endbenutzer-Lizenzvertrag für Sun Java Platform, Micro Edition.

1. Rechtsbeschränkungen: Die Software unterliegt dem Urheberrechtsschutz für Sun. Die Rechte an allen Kopien verbleiben im Eigentum von Sun sowie der Lizenzgeber. Der Kunde darf die Software nicht ändern, dekompilieren, disassemblieren, entschlüsseln, extrahieren oder anderen Methoden des so genannten "Reverse Engineering" unterziehen. Die Software darf weder ganz noch teilweise verleast, übertragen oder unterlizenziert werden. 2. Exportrichtlinien: Die Software unterliegt (einschließlich der technischen Daten) US-amerikanischen Exportkontrollgesetzen wie dem U.S. Export Administration Act und den zugehörigen Richtlinien. Außerdem sind<br>gegebenenfalls Import- oder Exportrichtlinien anderer Länder zu beachten. Der Kunde verpflichtet sich zur Einhalt aller Richtlinien und erkennt an, dass der Bezug der erforderlichen Lizenzen zum Exportieren, Re-Exportieren oder Importieren der Software in seiner Verantwortung liegt. Die Software darf nicht heruntergeladen oder anderweitig<br>exportiert bzw. reexportiert werden (i) in die Länder oder von Einwohnern der Länder Kuba, Irak, Iran, Nordko Libyen, Sudan, Syrien (diese Liste wird gelegentlich überarbeitet) sowie Länder, über die die USA ein Embargo<br>verhängt haben, oder (ii) an juristische oder natürliche Personen auf der Liste Specially Designated Nations des Benutzung, Duplikation oder Veröffentlichung durch die Regierung der USA unterliegt den Beschränkungen in den

Rights in Technical Data bzw. Computer Software Clauses in DFARS 252.227-7013(c) (1) (ii) und FAR 52.227-19(c)

(2).<br>Rechtsbeschränkungen: Benutzung, Duplikation oder Veröffentlichung durch die Regierung der USA unterliegt den<br>Beschränkungen in den Rights in Technical Data bzw. Computer Software Clauses in DFARS 252.227-7013(c) (1)

Andere in diesem Dokument verwendete Produkt- und Firmennamen können Marken der jeweiligen Eigentümer sein. Alle nicht ausdrücklich in diesem Dokument gewährten Rechte sind vorbehalten.

Alle Abbildungen dienen ausschließlich der Illustration und zeigen nicht immer exakte Darstellungen Ihres Telefons.

# Symbole in der Bedienungsanleitung

Folgende Symbole werden ggf. in dieser Bedienungsanleitung verwendet.

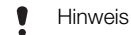

- $\sim$  Tipp
- Warnung Δ

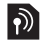

Ein Dienst oder eine Funktion ist netz- bzw. zugangsspezifisch. Fragen Sie Ihren Netzbetreiber um Rat.

> Verwenden Sie die Auswahl- oder die Navigationstaste, um zu blättern und auszuwählen. Weitere Informationen finden Sie im Abschnitt *[Navigation](#page-11-0)* auf Seite 12.

# <span id="page-7-0"></span>**Vorbereitung**

# Zusammenbau

Um das Telefon benutzen zu können, müssen Sie eine SIM-Karte und den Akku einlegen.

So legen Sie die SIM-Karte ein:

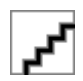

- 1 Lösen Sie die Verriegelung der Akkufachabdeckung.
- 2 Nehmen Sie die Akkufachabdeckung ab.
- 3 Schieben Sie die SIM-Karte mit den goldfarbenen Kontakten nach unten in die Halterung.

So setzen Sie den Akku ein:

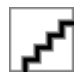

- 1 Legen Sie den Akku mit nach oben zeigendem Etikett und aufeinander ausgerichteten Anschlüssen ein.
- 2 Schieben Sie die Akkufachabdeckung zu und schließen Sie die Verriegelung.

# Einschalten des Telefons

So schalten Sie das Telefon ein:

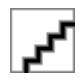

- 1 Drücken und halten Sie (i).
- 2 Geben Sie die PIN für die SIM-Karte ein, wenn Sie dazu aufgefordert werden. Wählen Sie dann OK.
- 3 Wählen Sie eine Sprache.
- 4 Befolgen Sie die Anweisungen, um mit dem Setup-Assistenten grundlegende Einstellungen vorzunehmen und nützliche Tipps anzuzeigen.
- $\dot{\bullet}$  Drücken Sie  $(\dot{\circ})$ , um einen Fehler bei der Eingabe der PIN zu korrigieren.

# SIM-Karte

Die SIM-Karte (Subscriber Identity Module), die Sie vom Netzbetreiber erhalten, enthält Informationen zu Ihrem Teilnehmerzugang. Sie müssen das Telefon ausschalten und das Ladegerät abziehen, bevor Sie die SIM-Karte einlegen oder entnehmen.

Sie können Kontakte auf der SIM-Karte speichern, bevor Sie die Karte aus dem Telefon nehmen. Weitere Informationen finden Sie im Abschnitt *[So kopieren Sie Namen und Nummern auf die](#page-28-0) [SIM-Karte:](#page-28-0)* auf Seite 29.

# PIN

Sie benötigen ggf. eine PIN (Personal Identification Number), um die Dienste und Funktionen des Telefons zu aktivieren. Die PIN erhalten Sie vom Netzbetreiber. Jede PIN-Ziffer wird als \* angezeigt, sofern die PIN nicht mit denselben Ziffern wie eine Notrufnummer beginnt (z. B. 112 oder 911). Das soll sicherstellen, dass Sie Notrufnummern auch ohne vorherige Eingabe der PIN wählen können.

Wenn Sie die PIN dreimal nacheinander falsch eingeben, wird die SIM-Karte blockiert. Weitere Informationen finden Sie im Abschnitt *[SIM-Kartensperre](#page-53-0)* auf Seite 54.

# <span id="page-8-0"></span>Standby-Modus

Nachdem Sie das Telefon eingeschaltet und die PIN eingegeben haben, wird der Name des Netzbetreibers angezeigt. Diese Ansicht wird Standby-Modus genannt. Das Telefon ist jetzt betriebsbereit.

#### Verwenden anderer Netze

Wenn Sie sich nicht im Heimatnetz befinden (Roaming), können beim Telefonieren, für Nachrichtenfunktionen und für Datenübertragungen höhere Gebühren anfallen. Weitere Informationen erhalten Sie vom Netzbetreiber.

# **Hilfe**

Neben dieser Bedienungsanleitung sind Handbücher zu speziellen Funktionen und weitere Informationen unter *[www.sonyericsson.com/support](http://www.sonyericsson.com/support)* verfügbar.

Im Telefon sind ebenfalls Hilfetexte und Informationen verfügbar.

So zeigen Sie Tipps und Tricks an:

- 1 Wählen Sie im Standby-Modus Menu > Settings > Registerkarte General > Setup wizard.
- 2 Wählen Sie Tips and tricks.

So zeigen Sie Informationen zu Funktionen an:

• Blättern Sie zu einer Funktion und wählen Sie Info (sofern verfügbar). In einigen Fällen ist die Option Info unter Options verfügbar.

So zeigen Sie die Telefondemo an:

• Wählen Sie im Standby-Modus Menu > Entertainment > Demo tour.

#### So zeigen Sie den Telefonstatus an:

• Drücken Sie im Standby-Modus die Lautstärketaste. Informationen zu Telefon, Speicher und Akku werden angezeigt.

# Laden des Akkus

Der Telefonakku ist bei Auslieferung nur teilweise geladen.

So laden Sie den Akku:

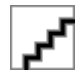

- 1 Verbinden Sie das Ladegerät mit dem Telefon. Es dauert ca. 2,5 Stunden, bis der Akku vollständig geladen ist. Drücken Sie eine Taste, um den Bildschirm zu aktivieren.
- 2 Kippen Sie den Stecker nach oben, um das Ladegerät abzuziehen.
- Sie können das Telefon benutzen, während der Akku geladen wird. Sie können den Akku jederzeit laden und dabei die 2,5 Stunden über- oder unterschreiten. Das Laden kann ohne Beschädigung des Akkus unterbrochen werden.

# <span id="page-9-0"></span>Telefon im Überblick

- Hörmuschel
- Bildschirm
- Auswahltasten
- Anruftaste
- Aktivitätentaste
- Navigationstaste
- Tastensperrentaste
- Lautstärke, Digitalzoom
- Kameraansichtstaste
- Kameramodustaste
- Ende-, Ein/Aus-Taste
- Auslöser
- C-Taste (Löschtaste)
- Stummschalttaste
- Blitz
- Kameraobjektiv
- Objektivschutz
- Speicherkartenfach (unter der Abdeckung)
- Anschluss für Ladegerät, Headset und USB-Kabel
- Lautsprecher
- Trageschlaufenbefestigung

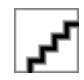

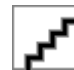

# Menüs

<span id="page-10-0"></span>PlayNow™\* Cyber-shot™ Alarms  $k$  Calls\*\* noon All  $\Box$ Answered <u>noma</u> Dialled  $\sum_{i=1}^{n}$ Missed Internet\* Messaging Write new Inbox/Conversations\* Messages Email IM\* Call voicemail **■ Contacts** Myself New contact **A** Organiser File manager \*\* Applications Video call Calendar Tasks Notes Synchronisation Timer **Stopwatch** Calculator Code memo

Entertainment Online services\*

TrackID™ Location services Games VideoDJ™ PhotoDJ™ MusicDJ™ Remote control Record sound Demo tour

**Ta** Media

Camera media Music Video Games Web feeds **Settings** 

#### Radio

 $\%$  Settings\*\*

<u>noona</u> General Profiles Time & date Language Update service Voice control New events **Shortcuts** Flight mode Security Setup wizard Accessibility\* Phone status Master reset

#### mann

Sounds & alerts Ring volume Ringtone Silent mode Increasing ring Vibrating alert Message alert Key sound

<u>nomana</u>

**Display** Wallpaper Main menu layout Theme Startup screen Screen saver Clock size **Brightness** Edit line names\*

#### **noona**

Calls Speed dial Smart search Divert calls Switch to line 2\* Manage calls Time & cost\* Show/hide my no. Handsfree

#### manan

**Connectivity** Bluetooth USB Phone name Synchronisation Device management Mobile networks Data communication\* Internet settings Streaming settings Message settings\* SIP settings Accessories

\* Einige Menüs sind betreiber-, netz- bzw. teilnehmerzugangsspezifisch. \*\* Mit der Navigationstaste können Sie in Untermenüs zu Registerkarten navigieren. Weitere Informationen finden Sie unter *[Navigation](#page-11-0)* auf Seite 12.

# <span id="page-11-0"></span>**Navigation**

So navigieren Sie in den Telefonmenüs:

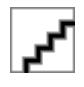

- 1 Wählen Sie im Standby-Modus Menu.
- 2 Navigieren Sie mit der Navigationstaste in den Menüs.

So wählen Sie Aktionen auf dem Bildschirm aus:

• Drücken Sie die linke, mittlere oder rechte Auswahltaste.

So zeigen Sie die Optionen für ein Objekt an:

• Wählen Sie Options, um das Objekt beispielsweise zu bearbeiten.

So beenden Sie eine Funktion:

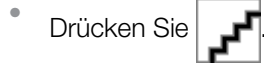

So gelangen Sie zum Standby-Modus:

• Drücken Sie .

#### So navigieren Sie in der Dateihierarchie:

- 1 Wählen Sie im Standby-Modus Menu > Media.
- 2 Navigieren Sie zu einer Menüoption und drücken Sie die Navigationstaste rechts.
- 3 Drücken Sie die Navigationstaste links, um zurückzukehren.

#### So löschen Sie Objekte:

• Drücken Sie  $\circledcirc$ , um Objekte zu löschen, z. B. Ziffern, Buchstaben, Bilder oder Sounds.

## Registerkarten

Gegebenenfalls sind Registerkarten verfügbar: Unter Settings finden Sie z. B. Registerkarten.

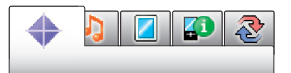

So blättern Sie zu den verschiedenen Registerkarten:

• Drücken Sie die Navigationstaste links oder rechts.

# **Schnellzugriff**

Mit Tastenverknüpfungen können Sie Funktionen direkt aufrufen.

So verwenden Sie Navigationstastenverknüpfungen:

•

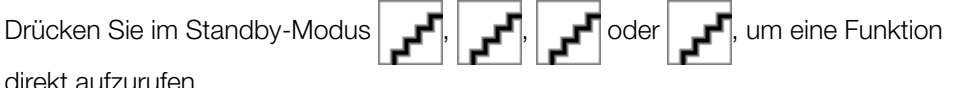

direkt aufzurufen.

#### So bearbeiten Sie eine Navigationstastenverknüpfung:

- 1 Wählen Sie im Standby-Modus Menu > Settings > Registerkarte General > Shortcuts.
- 2 Blättern Sie zu einer Option und wählen Sie Edit.
- 3 Blättern Sie zu einer Menüoption und wählen Sie Shortc..

# <span id="page-12-0"></span>Direktzugriff auf das Hauptmenü

Die Menünummerierung startet beim Symbol oben links und verläuft dann nach rechts, in die nächste Menüzeile usw.

So gelangen Sie direkt zu einer Hauptmenüoption:

- Wählen Sie im standby Menu und drücken Sie  $\Box$   $\Box$ ),  $\underset{\longleftarrow}{\ast}$ ,  $\overline{(\Box)}$  oder  $\underset{\longleftarrow}{\ast}$ .
- Für Main menu layout muss Grid eingestellt sein. Weitere Informationen finden Sie im Abschnitt *[So ändern Sie das Hauptmenülayout:](#page-51-0)* auf Seite 52.

# Menü "Aktivitäten"

Mit dem Menü "Aktivitäten" können Sie schnell auf verschiedene Funktionen zugreifen:

- **New events** Unbeantwortete Anrufe und neue Nachrichten.
- Running apps Anwendungen, die im Hintergrund ausgeführt werden.
- My shortcuts Fügen Sie Ihre bevorzugten Funktionen hinzu, um schnell auf diese Funktionen zugreifen zu können.
- **Internet** Schneller Zugriff auf das Internet.

So öffnen Sie das Menü "Aktivitäten":

Drücken Sie (?).

# Speicher

Daten können auf der Speicherkarte, im Telefonspeicher und auf der SIM-Karte gespeichert werden. Fotos und Musikdateien werden auf der Speicherkarte gespeichert, sofern eine Speicherkarte eingelegt ist. Ist die Speicherkarte voll oder nicht eingelegt, werden Fotos und Musikdateien im Telefonspeicher abgelegt. Nachrichten und Kontakte werden im Telefonspeicher abgelegt. Sie können diese Daten aber auch auf der SIM-Karte speichern.

## **Speicherkarte**

Ţ Die Speicherkarte müssen Sie ggf. separat erwerben.

Das Telefon unterstützt Speicherkarten des Typs Memory Stick Micro™ (M2™), mit denen die Speicherkapazität des Telefons erhöht werden kann. Die portable Speicherkarte kann auch mit anderen Geräten genutzt werden.

Sie können Daten zwischen Speicherkarte und Telefonspeicher verlagern. Weitere Informationen finden Sie im Abschnitt *[Verwalten der Daten im Telefon](#page-20-0)* auf Seite 21.

So legen Sie eine Speicherkarte ein:

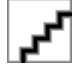

• Öffnen Sie die Akkufachabdeckung und legen Sie die Speicherkarte mit den goldfarbenen Kontakten nach unten ein.

So entnehmen Sie eine Speicherkarte:

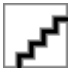

• Öffnen Sie das Akkufach und drücken Sie auf die Kante der Speicherkarte, um sie freizugeben und zu entnehmen.

# Telefonsprache

Sie können die im Telefon zu verwendende Sprache auswählen.

#### So wechseln Sie die Telefonsprache:

- <span id="page-13-0"></span>1 Wählen Sie im Standby-Modus Menu > Settings > Registerkarte General > Language > Phone language.
- 2 Wählen Sie eine Option.

# Eingeben von Text

Sie können Text per Direkteingabe oder mit der Eingabehilfe T9™ Tal eingeben. Die Eingabehilfe T9 nutzt ein integriertes Wörterbuch.

So ändern Sie die Texteingabemethode:

• Drücken und halten Sie beim Eingeben von Text  $(* \rightarrow )$ .

#### So schalten Sie zwischen Groß- und Kleinbuchstaben um:

• Drücken Sie beim Eingeben von Text (\*\*\*).

#### So geben Sie Ziffern ein:

• Drücken und halten Sie beim Eingeben von Text  $(\overline{0})$ 

#### So geben Sie Punkte und Kommas ein:

• Drücken Sie beim Eingeben von Text  $\Box$ .

#### So geben Sie ein Symbol ein:

- 1 Wählen Sie beim Eingeben von Text Options > Add symbol.
- 2 Blättern Sie zu einem Symbol und wählen Sie Insert.

#### So geben Sie Text mit der Eingabehilfe T9™ ein:

- 1 Wählen Sie im Standby-Modus z. B. Menu > Messaging > Write new > Message.
- 2 Wird To nicht angezeigt, drücken und halten Sie (\*\*\*), um die Eingabehilfe T9 zu aktivieren.
- 3 Drücken Sie jede Taste nur einmal, auch wenn das gewünschte Zeichen nicht das erste Zeichen auf der betreffenden Taste ist. Wollen Sie beispielsweise das Wort "Jane " schreiben, drücken Sie  $(5), (2), (6), (3)$ . Schreiben Sie das gesamte Wort, bevor Sie sich mit den Vorschlägen befassen.
- 4 Zeigen Sie die Vorschläge mit  $\Box$  oder  $\Box$  an.
- 5 Drücken Sie (#->>, um einen Vorschlag zu akzeptieren.

#### So geben Sie Text per Direkteingabe ein:

- 1 Wählen Sie im Standby-Modus z. B. Menu > Messaging > Write new > Message.
- 2 Wird in angezeigt, drücken und halten Sie (Final), um die Direkteingabe zu aktivieren.
- 3 Drücken Sie (2)-(9) mehrmals, bis das gewünschte Zeichen angezeigt wird.
- 4 Drücken Sie nach dem Eingeben eines Worts (#->), um ein Leerzeichen anzufügen.

#### So fügen Sie Wörter in das integrierte Wörterbuch ein:

- 1 Wählen Sie beim Eingeben von Text mit der Eingabehilfe T9™ Options > Spell word.
- 2 Schreiben Sie das Wort mittels Direkteingabe und wählen Sie Insert.

# <span id="page-14-0"></span>Cyber-shot™

Sie können Fotos und Videoclips aufnehmen, speichern, anzeigen und versenden. Die gespeicherten Fotos und Videoclips finden Sie unter Media und File manager.

# Verwenden der Kamera

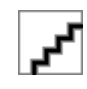

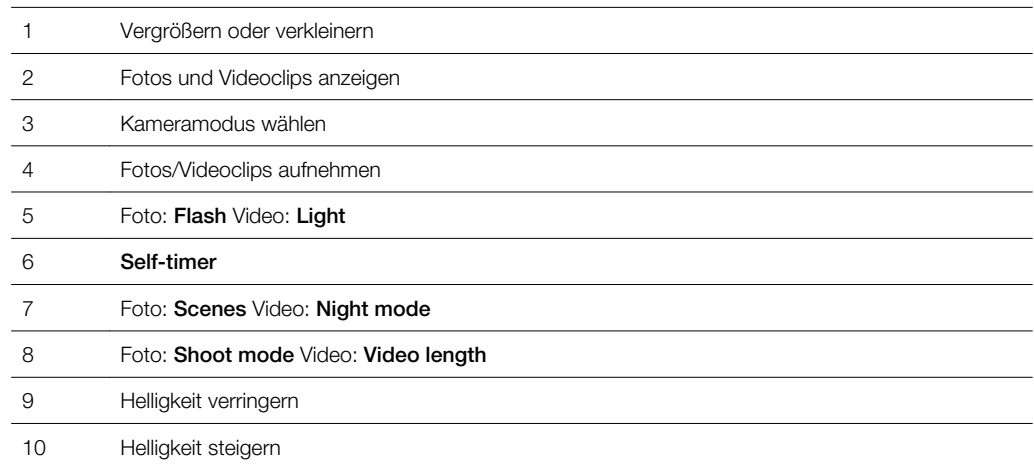

So aktivieren Sie die Kamera:

• Öffnen Sie den Objektivschutz.

#### So nehmen Sie ein Foto auf:

- 1 Aktivieren Sie die Kamera und drücken Sie (a), um auszuwählen.
- 2 Drücken Sie **halb**, um den Autofokus zu verwenden.
- 3 Drücken Sie  $\left| \begin{array}{cc} \text{I} & \text{I} \\ \text{I} & \text{I} \end{array} \right|$  vollständig, sobald Punkt und Fokusrahmen grün sind, um ein Foto aufzunehmen. Das Foto wird automatisch gespeichert.

#### So nehmen Sie einen Videoclip auf:

- 1 Aktivieren Sie die Kamera und drücken Sie (au), um auszuwählen.
- 2 Drücken Sie  $\begin{bmatrix} \bullet & \bullet \end{bmatrix}$  vollständig, um die Aufnahme zu starten.
- 3 Drücken Sie  $\Box$ I vollständig, um die Aufnahme zu beenden. Der Videoclip wird automatisch gespeichert.

### So verwenden Sie die Zoomfunktion:

• Drücken Sie die Lautstärketaste.

### So stellen Sie die Helligkeit ein:

• Drücken Sie die Navigationstaste. Der Helligkeitswert wird neben **angezeigt.** 

### So zeigen Sie Fotos und Videoclips an:

- <span id="page-15-0"></span>1 Aktivieren Sie die Kamera und drücken Sie (E).
- 2 Blättern Sie zum gewünschten Objekt.
- 3 Drücken Sie die mittlere Auswahltaste, um einen Videoclip anzuzeigen.

# Weitere Kamerafunktionen

#### So ändern Sie Einstellungen:

• Aktivieren Sie den Kameramodus und wählen Sie ...

#### So zeigen Sie Informationen zu den Einstellungen an:

• Blättern Sie zu einer Einstellung und wählen Sie

#### So optimieren Sie ein Foto mit Photo Fix:

- 1 Aktivieren Sie die Kamera und drücken Sie  $\boxed{\text{m}}$ , um auszuwählen.
- 2 Für Review muss On eingestellt sein. Wählen Sie  $\le$  > Settings und blättern Sie zu  $Review > On.$
- 3 Nehmen Sie ein Foto auf.
- 4 Wählen Sie Options > Photo fix, während Sie das Bild betrachten.

## Gesichtserkennung

Mit der Gesichtserkennung kann auf Gesichter scharf gestellt werden, die sich nicht in der Bildmitte befinden. Die Kamera erkennt automatisch bis zu drei Gesichter, die mit weißen Rahmen gekennzeichnet werden. Ein grüner Rahmen kennzeichnet das Gesicht, auf das der Autofokus scharf stellt. Die Funktion fokussiert das Gesicht, das sich der Kamera am nächsten befindet.

#### So aktivieren Sie die Gesichtserkennung:

- 1 Aktivieren Sie die Kamera und drücken Sie ( $\alpha$ m), um auszuwählen.
- 2 Wählen Sie  $\blacktriangleright$  **Focus** > **Face detection**.

## Smile Shutter™

Smile Shutter steuert das Aufnehmen von Fotos über das Lächeln der Familienmitglieder bzw. Freunde. Die Kamera erkennt bis zu drei Gesichter und wählt eines dieser Gesichter für die Erkennung des Lächelns und den Autofokus aus. Ein gelber Rahmen kennzeichnet das ausgewählte Gesicht. Sobald das gewählte Gesicht lächelt, nimmt die Kamera automatisch ein Foto auf.

#### So aktivieren Sie Smile Shutter™:

- 1 Aktivieren Sie die Kamera und drücken Sie (au), um auszuwählen.
- 2 Wählen Sie S> Shoot mode > Smile Shutter™.
- 3 Sobald **c**erscheint, befindet sich die Kamera im Smile Shutter-Modus.

#### So verwenden Sie Smile Shutter™:

- 1 Aktivieren Sie die Kamera und drücken Sie ( $\overline{a}$ ), um auszuwählen.
- 2 Drücken Sie den Auslöser durch, sobald Sie den gelben Rahmen sehen. Die Erkennung des Lächelns ist aktiviert, wenn Sie © sehen.
- 3 Die Kamera nimmt das Foto automatisch auf, wenn die Person lächelt.
- 4 Um das Foto aufzunehmen, obwohl kein Lächeln erkannt wird, drücken Sie den Auslöser erneut durch.

## BestPic™

Sie können mit nur einem Druck des Auslösers mehrere Fotos aufnehmen. Anschließend können Sie die besten oder alle Fotos speichern.

#### So verwenden Sie BestPic™:

- <span id="page-16-0"></span>1 Aktivieren Sie die Kamera und drücken Sie (au), um auszuwählen.
- 2 Wählen Sie S> Shoot mode > BestPic<sup>™</sup>.
- 3 Drücken Sie **halb**, um den Autofokus zu verwenden.

4 Drücken Sie vollständig, sobald Punkt und Fokusrahmen grün sind, um die

Aufnahme abzuschließen.

5 Wählen Sie Options > Save all oder drücken Sie die Navigationstaste links oder rechts, um das beste Foto auszuwählen. Wählen Sie dann Save.

# Fotos anzeigen und Tags zuweisen

#### So zeigen Sie Fotos in einer Diashow an:

- 1 Wählen Sie im Standby-Modus Menu > Media > Camera media > Camera album.
- 2 Wählen Sie einen Monat.
- 3 Blättern Sie zu einem Foto und wählen Sie View.
- 4 Wählen Sie Options > Slide show.
- 5 Wählen Sie eine Stimmung.

## Anzeigen von Fotos auf einer Karte

Wenn auf dem Bildschirm **angezeigt wird, werden Ihre Fotos mit Positionsdaten** gespeichert. Diese Daten werden auch als Positionstags bezeichnet. Sie geben die ungefähre Position an, an der ein Foto aufgenommen wurde.

#### So zeigen Sie Fotos auf einer Karte an:

- 1 Wählen Sie im Standby-Modus Menu > Media > Camera media > Camera album.
- 2 Wählen Sie einen Monat.
- 3 Blättern Sie zu einem Foto und wählen Sie View.
- 4 Wählen Sie Options > View on map.

#### So ändern Sie die Einstellung für Positionstags:

- 1 Aktivieren Sie die Kamera und drücken Sie (am. um auszuwählen.
- 2 Wählen Sie  $\blacktriangleright$  > Settings > Add position.
- 3 Wählen Sie eine Option.

# Fototags

Sie können Fotos Tags zuordnen, um sie unter Photo tags zu kategorisieren. Sie können beispielsweise ein Tag namens "Urlaub" anlegen und es dann allen Urlaubsfotos zuweisen.

So erstellen Sie ein neues Fototag:

- 1 Wählen Sie im Standby-Modus Menu > Media > Camera media > Camera album.
- 2 Wählen Sie einen Monat.
- 3 Blättern Sie zu einem Foto und wählen Sie View.
- 4 Drücken Sie  $\Box$  und wählen Sie Options > New tag.
- 5 Geben Sie einen Namen ein und wählen Sie OK.
- 6 Wählen Sie ein Symbol.
- 7 Wählen Sie Options > Tag this photo, um dem Foto ein Tag zuzuweisen.

#### So weisen Sie Fotos Tags zu:

- <span id="page-17-0"></span>1 Wählen Sie im Standby-Modus Menu > Media > Camera media > Camera album.
- 2 Wählen Sie einen Monat.
- 3 Blättern Sie zu einem Foto und wählen Sie View.
- 4 Drücken Sie  $\left| \begin{array}{cc} \sqrt{\phantom{a}} & \sqrt{\phantom{a}} \\ \sqrt{\phantom{a}} & \sqrt{\phantom{a}} \end{array} \right|$ und blättern Sie zu einem Tag.
- 5 Wählen Sie Options > Tag this photo.
- 6 Blättern Sie zu den Fotos, denen Sie ein Tag zuweisen wollen. Wählen Sie dann Options > Tag this photo.

## Fotos

Sie können ein Foto einem Kontakt zuordnen und es als Startbildschirm oder als Hintergrundbild im Standby-Modus bzw. als Bildschirmschoner verwenden.

So verwenden Sie Fotos:

- 1 Wählen Sie im Standby-Modus Menu > Media > Camera media > Camera album.
- 2 Wählen Sie einen Monat.
- 3 Blättern Sie zu einem Foto und wählen Sie View.
- 4 Wählen Sie Options > Use as.
- 5 Wählen Sie eine Option.

### So aktivieren Sie eine Java™-Anwendung als Hintergrundbild:

- 1 Wählen Sie im Standby-Modus Menu > Settings > Registerkarte Display.
- 2 Wählen Sie Wallpaper > Application.
- 3 Wählen Sie eine Java-Anwendung.
- $\bullet$ Angezeigt werden nur die Java-Anwendungen, die als Hintergrundbild verwendet werden können.

# Arbeiten mit Fotos

Sie können Fotos und Videoclips mit dem Computer anzeigen, bearbeiten und verwalten, indem Sie *Adobe™ Photoshop™ Album Starter Edition* installieren. Die Anwendung befindet sich auf der mit dem Telefon gelieferten CD, ist aber auch unter *[www.sonyericsson.com/support](http://www.sonyericsson.com/support)* als Download verfügbar.

Daten können mit *Sony Ericsson Media Manager* zwischen Telefon und Computer ausgetauscht werden. Weitere Informationen finden Sie im Abschnitt *[Übertragen von](#page-20-0) [Dateien zwischen Telefon und Computer](#page-20-0)* auf Seite 21.

### PhotoDJ™ und VideoDJ™

Sie können Fotos und Videoclips bearbeiten.

So bearbeiten und speichern Sie ein Foto:

- 1 Wählen Sie im Standby-Modus Menu > Media > Photo > Camera album.
- 2 Wählen Sie einen Monat.
- 3 Blättern Sie zu einem Foto und wählen Sie View.
- 4 Wählen Sie Options > Edit in PhotoDJ™.
- 5 Bearbeiten Sie das Foto.

#### So bearbeiten und speichern Sie einen Videoclip:

- 1 Wählen Sie im Standby-Modus Menu > Organizer > File manager > Videos.
- 2 Blättern Sie zu einem Videoclip und wählen Sie Options > Edit in VideoDJ™.
- 3 Bearbeiten Sie den Videoclip.
- 4 Wählen Sie Options > Save.

#### So kürzen Sie einen Videoclip:

- <span id="page-18-0"></span>1 Wählen Sie im Standby-Modus Menu > Organizer > File manager > Videos.
- 2 Blättern Sie zu einem Videoclip und wählen Sie Options > Edit in VideoDJ™ >  $Edit > Trim.$
- 3 Wählen Sie OK > Set > Start, um den Anfangspunkt festzulegen.
- 4 Wählen Sie Set > End, um den Endpunkt festzulegen.
- 5 Wählen Sie Trim > Options > Save.

# Blogs

Ein Blog ist eine persönliche Webseite. Wenn Ihr Teilnehmerzugang diesen Dienst unterstützt, können Sie Fotos oder Videoclips an einen Blog senden. Wenn der Blog nicht genutzt werden kann, finden Sie im Abschnitt *[Internetdienste lassen sich nicht nutzen](#page-55-0)* auf Seite 56 weitere Informationen.

Webdienste machen ggf. einen separaten Lizenzvertrag zwischen Ihnen und dem Dienstanbieter erforderlich. Dabei können weitere Bestimmungen zur Anwendung kommen und zusätzliche Gebühren fällig werden. Weitere Informationen erhalten Sie vom Dienstanbieter.

#### So senden Sie Fotos an einen Blog:

- 1 Wählen Sie im Standby-Modus Menu > Media > Camera media > Camera album.
- 2 Wählen Sie einen Monat.
- 3 Blättern Sie zu einem Foto und wählen Sie View.
- 4 Wählen Sie Options > Send > To blog > New blog address > Add.
- 5 Geben Sie die Blogadresse ein und wählen Sie OK.
- 6 Geben Sie eine Adresse und einen Titel ein.
- 7 Wählen Sie Save und dann den Blog.
- 8 Geben Sie Text ein.
- 9 Wählen Sie Continue > Send.

#### So senden Sie Fotos an Blogger™:

- 1 Wählen Sie im Standby-Modus Menu > Media > Camera media > Camera album.
- 2 Wählen Sie einen Monat.
- 3 Blättern Sie zu einem Foto und wählen Sie View.
- 4 Wählen Sie Options > Send > To blog.
- 5 Wählen Sie Blogger.
- 6 Geben Sie Titel und Text ein und wählen Sie OK > Publish.

#### So senden Sie gerade aufgenommene Fotos oder Videos an einen Blog:

- 1 Wählen Sie Send > To Web site, nachdem Sie ein Foto aufgenommen haben.
- 2 Wählen Sie New blog address > Add.
- 3 Geben Sie das E-Mail-Konto an, das zum Senden an den Blog verwendet wird.
- 4 Geben Sie eine Webadresse und einen Titel ein.
- 5 Wählen Sie Save und dann einen Blog.
- 6 Geben Sie Text ein.
- 7 Wählen Sie Continue > Send.

#### So senden Sie Videoclips an einen Blog:

- 1 Wählen Sie im Standby-Modus Menu > Media > Video > Videos.
- 2 Wählen Sie Options > Send > To blog.
- 3 Wählen Sie New blog address > Add.
- 4 Geben Sie das E-Mail-Konto an, das zum Senden an den Blog verwendet wird.
- 5 Geben Sie eine Webadresse und einen Titel ein.
- 6 Wählen Sie Save und dann einen Blog.
- 7 Geben Sie Text ein.
- 8 Wählen Sie Continue > Send.
- 9 Geben Sie Text ein.

#### So senden Sie Videoclips an Blogger™:

- <span id="page-19-0"></span>1 Wählen Sie im Standby-Modus Menu > Media > Video > Videos.
- 2 Blättern Sie zu einem Videoclip.
- 3 Wählen Sie Options > Send > To blog.
- 4 Wählen Sie Blogger.
- 5 Geben Sie Titel und Text ein und wählen Sie OK > Publish.

#### So rufen Sie eine Blogadresse ausgehend von "Kontakte" auf:

- 1 Wählen Sie im Standby-Modus Menu > Contacts.
- 2 Blättern Sie zu einem Kontakt und wählen Sie Open.
- 3 Blättern Sie zu einer Webadresse und wählen Sie Go to.

# Fotos drucken

Sie können Fotos drucken, wenn das Telefon über das USB-Kabel mit einem kompatiblen Drucker verbunden ist.

Sie können Fotos auch auf einem Bluetooth-kompatiblen Drucker ausgeben, der das Profil "Object Push Profile" unterstützt.

#### So drucken Sie Fotos über ein USB-Kabel:

- 1 Verbinden Sie das USB-Kabel mit dem Telefon.
- 2 Verbinden Sie das USB-Kabel mit dem Drucker.
- 3 Warten Sie auf die Meldung im Telefon und wählen Sie OK.
- 4 Nehmen Sie ggf. die erforderlichen Druckereinstellungen vor und wählen Sie Print.
- 5 Wählen Sie im standby Menu > Media > Photo > Camera album.
- 6 Wählen Sie einen Monat.<br>7 Blättern Sie zu einem Fot
- Blättern Sie zu einem Foto und wählen Sie Options > Print.
- $\bullet$ Ziehen Sie das USB-Kabel ab und stecken Sie es wieder ein, wenn ein Druckerfehler gemeldet wird.

# <span id="page-20-0"></span>Übertragen und Verwalten von Dateien

Sie können Inhalte in Form von Bild- und Musikdateien übertragen und verwalten.

ļ Urheberrechtlich geschütztes Material darf in vielen Fällen nicht ausgetauscht werden. bezeichnet eine geschützte Datei.

# Verwalten der Daten im Telefon

Mit der Anwendung File manager können Sie die Daten im Telefonspeicher bzw. auf einer Speicherkarte verwalten. Registerkarten und Symbole geben in File manager an, wo die Daten gespeichert sind. Wenn der Speicher voll ist, müssen Sie Dateien löschen, um Platz zu schaffen.

#### So zeigen Sie den Speicherstatus an:

- 1 Wählen Sie im Standby-Modus Menu > Organizer > File manager.
- 2 Wählen Sie Options > Memory status.
- 3 Wählen Sie Memory card oder Phone.

#### So wählen Sie mehrere Dateien in einem Ordner aus:

- 1 Wählen Sie im Standby-Modus Menu > Organizer > File manager.
- 2 Blättern Sie zu einem Ordner und wählen Sie Open.
- 3 Wählen Sie Options > Mark > Mark several.
- 4 Blättern Sie zu jeder gewünschten Datei und wählen Sie Mark.

#### So verlagern Sie Daten zwischen Telefonspeicher und Speicherkarte:

- 1 Wählen Sie im Standby-Modus Menu > Organiser > File manager.
- 2 Wählen Sie eine Datei und dann Options > Manage file > Move.
- 3 Wählen Sie Memory card oder Phone.
- 4 Blättern Sie zu einem Ordner und wählen Sie Open.
- 5 Wählen Sie Paste.

#### So zeigen Sie Informationen zu Dateien an:

- 1 Wählen Sie im Standby-Modus Menu > Organizer > File manager.
- 2 Wählen Sie eine Datei und dann Options > Information.

# Dateien an andere Telefone senden

Sie können Dateien z. B. in Nachrichten oder mit der Funktechnologie Bluetooth™ senden.

#### So senden Sie Daten:

- 1 Blättern Sie zu einem Objekt und wählen Sie Options > Send.
- 2 Wählen Sie eine Übertragungsmethode.
- Überprüfen Sie, ob das empfangende Gerät die gewählte Übertragungsmethode unterstützt.

# Übertragen von Dateien zwischen Telefon und Computer

Dateien können mit *Sony Ericsson Media Manager* zwischen Telefon und Computer übertragen werden.

Die Software *Sony Ericsson Media Manager* befindet sich auf der mit dem Telefon gelieferten CD, ist aber auch unter *[www.sonyericsson.com/support](http://www.sonyericsson.com/support)* als Download verfügbar.

Wenn Sie Dateien von einem Computer zum Telefon verschieben oder kopieren, werden unbekannte Dateien im Ordner Other der Anwendung File manager gespeichert.

# <span id="page-21-0"></span>Erforderliche Betriebssysteme

Für die auf der CD befindliche Software ist eines der folgenden Betriebssysteme erforderlich:

- Windows® Microsoft Vista™ (32- und 64-Bit-Varianten der Versionen Ultimate, Enterprise, Business, Home Premium, Home Basic)
- Microsoft® Windows XP (Pro oder Home), Service Pack 2 oder neuere Version

So installieren Sie Sony Ericsson Media Manager:

- 1 Schalten Sie den Computer ein und legen Sie die CD ein. Die CD startet automatisch und das Installationsfenster wird geöffnet.
- 2 Wählen Sie eine Sprache und klicken Sie auf *OK*.
- 3 Klicken Sie auf *Sony Ericsson Media Manager installieren* und befolgen Sie die angezeigten Anweisungen.

So übertragen Sie Dateien mit Sony Ericsson Media Manager:

- 1 Stellen Sie die Verbindung zwischen Telefon und Computer mit einem vom Telefon unterstützten USB-Kabel her.
- 2 Computer: *Start/Programme/Sony Ericsson/Sony Ericsson Media Manager*.
- 3 Telefon: Wählen Sie Media transfer.
- 4 Computer: Wählen Sie *Portables Gerät* und klicken Sie auf *OK*.
- 5 Warten Sie, bis das Telefon in *Sony Ericsson Media Manager* angezeigt wird.
- 6 Mit *Sony Ericsson Media Manager* können Sie Dateien zwischen Telefon und Computer übertragen.
- Trennen Sie das USB-Kabel während einer Dateiübertragung nicht vom Computer oder vom Telefon, da dies die Speicherkarte bzw. den Telefonspeicher beschädigen kann.
- Informationen zum Übertragen von Musik erhalten Sie, indem Sie auf (?) klicken (rechts oben im *Sony Ericsson Media Manager*-Fenster).

# Verwenden des USB-Kabels

Sie können Telefon und Computer mit einem USB-Kabel verbinden, um Telefondateien zu synchronisieren, zu übertragen und zu sichern oder das Telefon als Modem zu verwenden. Weitere Informationen finden Sie unter [www.sonyericsson.com/support](http://www.sonyericsson.com/support) in den "Erste Schritte"-Dokumenten.

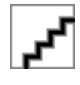

# Vorbereitungen für das USB-Kabel

Weitere Informationen finden Sie im Abschnitt *Erforderliche Betriebssysteme* auf Seite 22.

Verwenden Sie ausschließlich ein vom Telefon unterstütztes USB-Kabel. Trennen Sie das USB-Kabel während einer Datenübertragung nicht vom Computer oder vom Telefon, da dies die Speicherkarte bzw. den Telefonspeicher beschädigen kann.

#### So trennen Sie die USB-Verbindung sicher:

- 1 Computer: Schließen Sie alle im Telefon benutzten Anwendungen.
- 2 Ziehen Sie das USB-Kabel ab.

## Ziehen und Ablegen von Dateien

Sie können Dateien in *Microsoft Windows Explorer* zwischen Telefon bzw. Speicherkarte und Computer per Ziehen und Ablegen verlagern.

#### So ziehen Sie Dateien und legen sie ab:

- <span id="page-22-0"></span>1 Verbinden Sie das Telefon unter Verwendung des USB-Kabels mit einem Computer.
- 2 Telefon: Wählen Sie Media transfer. Das Telefon bleibt während der Dateiübertragung aktiv.
- 3 Computer: Warten Sie, bis Telefonspeicher und Speicherkarte (sofern eingelegt) in *Windows Explorer* als Wechseldatenträger angezeigt werden.
- 4 Verlagern Sie ausgewählte Dateien per Ziegen und Ablegen zwischen Telefon und Computer.

# Telefonname

Sie können einen Namen für das Telefon eingeben, der in anderen Geräten angezeigt wird, wenn Sie beispielsweise die Funktechnologie Bluetooth™ verwenden.

So geben Sie einen Telefonnamen ein:

- 1 Wählen Sie im Standby-Modus Menu > Settings > Registerkarte Connectivity > Phone name.
- 2 Geben Sie den Telefonnamen ein und wählen Sie OK.

# Einsatz der Funktechnologie Bluetooth™

Die Bluetooth-Funktion macht drahtlose Verbindungen mit anderen Bluetooth Geräten möglich. Sie können beispielsweise:

- Verbindungen zu Freisprecheinrichtungen herstellen.
- Verbindungen gleichzeitig zu mehreren Geräten herstellen.
- Verbindungen zu Computern für den Zugriff auf das Internet herstellen.
- Austauschen von Objekten.
- Multiplayer-Spiele.
- Für die Bluetooth-Kommunikation wird eine Entfernung von maximal 10 m (33 Fuß) ohne massive Objekte in der Sichtlinie empfohlen.

## Vorbereitungen für die Funktechnologie Bluetooth

Schalten Sie Bluetooth ein, um die Kommunikation mit anderen Geräten zu ermöglichen. Außerdem müssen Sie das Telefon ggf. mit anderen Bluetooth-Geräten koppeln.

#### So schalten Sie Bluetooth ein:

- Wählen Sie im Standby-Modus Menu > Settings > Registerkarte Connectivity > Bluetooth > Turn on.
- Stellen Sie sicher, dass die Bluetooth-Funktion im zu koppelnden Gerät aktiviert und die Bluetooth-Sichtbarkeit eingeschaltet ist.

#### So koppeln Sie das Telefon mit einem Gerät:

- 1 Wählen Sie im Standby-Modus Menu > Settings > Registerkarte Connectivity > Bluetooth > My devices.
- 2 Blättern Sie zu New device und wählen Sie Add, um nach verfügbaren Geräten zu suchen.
- 3 Wählen Sie ein Gerät.
- 4 Geben Sie eine Kennung ein, wenn dies erforderlich ist.

#### So erlauben Sie die Verbindung zum Telefon:

- 1 Wählen Sie im Standby-Modus Menu > Settings > Registerkarte Connectivity > Bluetooth  $> Mv$  devices.
- 2 Wählen Sie ein Gerät in der Liste.
- 3 Wählen Sie Options > Allow connection.
- 4 Wählen Sie Always ask oder Always allow.
- $\mathbf{r}$ Das ist nur mit Geräten möglich, die Zugriff auf einen geschützten Dienst benötigen.

#### So koppeln Sie das Telefon erstmals mit einem Bluetooth-Headset:

- <span id="page-23-0"></span>1 Wählen Sie im Standby-Modus Menu > Settings > Registerkarte Connectivity > Bluetooth > Handsfree.
- 2 Blättern Sie zu einem Gerät und wählen Sie Yes.
- 3 Geben Sie eine Kennung ein, wenn dies erforderlich ist.

### Stromsparfunktion

Mit der Stromsparfunktion können Sie Akkustrom sparen. Im Stromsparmodus können Sie nur zu einem Bluetooth-Gerät eine Verbindung herstellen. Sie müssen diese Funktion ausschalten, wenn gleichzeitig Verbindungen zu mehreren Bluetooth-Geräten hergestellt werden sollen.

#### So schalten Sie die Stromsparfunktion ein:

• Wählen Sie im Standby-Modus Menu > Settings > Registerkarte Connectivity > Bluetooth > Powersave > On.

## Übertragen des Tons zu und von einem Bluetooth-Headset:

Sie können den Ton mit einer Telefontaste oder der Headsettaste zu und von einem Bluetooth-Headset übertragen.

#### So übertragen Sie den Ton:

- 1 Wählen Sie im Standby-Modus Menu > Settings > Registerkarte Connectivity > Bluetooth > Handsfree > Incoming call.
- 2 Wählen Sie eine Option. In phone überträgt den Ton zum Telefon. Mit In handsfree wird der Ton zum Headset übertragen.

#### So übertragen Sie den Sound während eines Anrufs:

- 1 Wählen Sie während des Anrufs Sound.
- 2 Wählen Sie einen Listeneintrag.

# Sichern und Wiederherstellen

Mit *Sony Ericsson PC Suite* können Sie Kontakte, Kalender, Aufgaben, Notizen und Lesezeichen sichern und wiederherstellen. Mit *Sony Ericsson Media Manager* können Sie Inhalte wie Musik, Bilder und Videoclips sichern und wiederherstellen.

Bevor Sie Daten sichern und wiederherstellen, müssen Sie *Sony Ericsson PC Suite* und *Sony Ericsson Media Manager* installieren.

Die Kontakte im Telefon können unter Verwendung einer Speicherkarte des Typs Memory Stick Micro™ (M2™) gesichert und wiederhergestellt werden. Sie können Daten zwischen Speicherkarte und Telefonspeicher verlagern. Weitere Informationen finden Sie im Abschnitt *[Verwalten der Daten im Telefon](#page-20-0)* auf Seite 21.

Sichern Sie die Daten im Telefon regelmäßig, um Datenverluste zu vermeiden.

#### So erstellen Sie mit Sony Ericsson PC Suite eine Sicherung:

- 1 Computer: Starten Sie *Sony Ericsson PC Suite* mit *Start/Programme/ Sony Ericsson/Sony Ericsson PC Suite*.
- 2 Befolgen Sie die Anweisungen zum Herstellen einer Verbindung in *Sony Ericsson PC Suite*.
- 3 Telefon: Wählen Sie Phone mode.
- 4 Computer: Wechseln Sie in *Sony Ericsson PC Suite* zum Bereich für Sicherungen und Wiederherstellungen und erstellen Sie eine Sicherung.

#### So stellen Sie Telefondaten mit Sony Ericsson PC Suite wieder her:

Im Rahmen der Wiederherstellung überschreibt *Sony Ericsson PC Suite* alle Daten im Telefon. Wenn Sie den Prozess unterbrechen, beschädigen Sie das Telefon.

- 1 Computer: Starten Sie *Sony Ericsson PC Suite* mit *Start/Programme/ Sony Ericsson/Sony Ericsson PC Suite*.
- 2 Befolgen Sie die Anweisungen zum Herstellen einer Verbindung in *Sony Ericsson PC Suite*.
- 3 Telefon: Wählen Sie Phone mode.
- 4 Computer: Wechseln Sie in *Sony Ericsson PC Suite* zum Bereich für Sicherungen und Wiederherstellungen und stellen Sie die Telefondaten wieder her.

So erstellen Sie mit Sony Ericsson Media Manager eine Sicherung:

- 1 Verbinden Sie das Telefon unter Verwendung des USB-Kabels mit einem Computer.
- 2 Telefon: Wählen Sie den Modus Media transfer.
- 3 Computer: Starten Sie *Sony Ericsson Media Manager* mit *Start/Programme/ Sony Ericsson/Sony Ericsson Media Manager*.
- 4 Wechseln Sie in *Sony Ericsson Media Manager* zum Sicherungsbereich.
- 5 Wählen Sie die zu sichernden Dateien aus und nehmen Sie dann die Sicherung vor.
- Sie können Telefon und Computer auch über Bluetooth verbinden.

So stellen Sie Telefondaten mit Sony Ericsson Media Manager wieder her:

- Mit *Sony Ericsson Media Manager* können Sie die Telefondateien mit der Sicherungskopie im Computer vergleichen und dann die im Telefon fehlenden Dateien wiederherstellen. Wenn Sie den Prozess unterbrechen, beschädigen Sie das Telefon.
- 1 Verbinden Sie Telefon und Computer.
- 2 Telefon: Wählen Sie den Modus Media transfer.
- 3 Computer: Starten Sie *Sony Ericsson Media Manager* mit *Start/Programme/ Sony Ericsson/Sony Ericsson Media Manager*.
- 4 Wechseln Sie in *Sony Ericsson Media Manager* zum Sicherungsbereich.
- 5 Wählen Sie die wiederherzustellenden Dateien aus und stellen Sie sie dann wieder her.
- Weitere Informationen zum Sichern und Wiederherstellen mit *Sony Ericsson Media Manager* finden Sie im Dokument "Erste Schritte: Sony Ericsson Media Manager", das unter *[www.sonyericsson.com/support](http://www.sonyericsson.com/support)* verfügbar ist.

# <span id="page-25-0"></span>Anrufen

# Tätigen und Annehmen von Anrufen

Sie müssen das Telefon einschalten und sich in Reichweite eines Netzes befinden.

#### So tätigen Sie einen Anruf:

1 Geben Sie im Standby-Modus eine Rufnummer (gegebenenfalls mit Landes- und Ortsnetzkennzahl) ein.

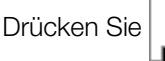

 $\circ$ 

3

•

•

Sie können Nummern anrufen, die sich in der Liste der Kontakte oder in der Anrufliste befinden. Weitere Informationen finden Sie im Abschnitt *[Kontakte](#page-27-0)* auf Seite 28 sowie im Abschnitt *[Anrufliste](#page-26-0)* auf Seite 27. Anrufe können auch per Sprachbefehl getätigt werden. Weitere Informationen finden Sie im Abschnitt *[Sprachsteuerung](#page-30-0)* auf Seite 31.

#### So beenden Sie einen Anruf:

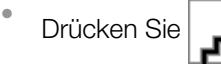

#### So tätigen Sie Auslandsanrufe:

- 1 Drücken und halten Sie im Standby-Modus die Taste  $(F+1)$ , bis ein Pluszeichen  $(+)$ angezeigt wird.
- 2 Geben Sie Landeskennzahl, Ortsnetzkennzahl (ohne führende Null) und Rufnummer ein.

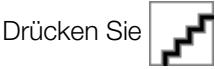

#### So nutzen Sie die Wahlwiederholung:

- Wählen Sie Yes, wenn Retry? angezeigt wird.
- Halten Sie das Telefon nicht an Ihr Ohr, während Sie warten. Sobald die Verbindung hergestellt wird, gibt das Telefon ein lautes Tonsignal aus.

#### So nehmen Sie einen Anruf an:

Drücken Sie .

#### So weisen Sie einen Anruf ab:

• Drücken Sie | F

So ändern Sie die Lautstärke des Lautsprechers während eines Anrufs:

• Drücken Sie die Lautstärketaste oben oder unten.

So schalten Sie das Mikrofon während eines Anrufs stumm:

- 1 Drücken und halten Sie  $\binom{1}{k}$ .
- 2 Drücken und halten Sie  $\circled{c}$  erneut, um das Mikrofon wieder einzuschalten.

So schalten Sie den Lautsprecher während eines Anrufs ein:

- Drücken Sie SpkrOn.
- Halten Sie das Telefon nicht an Ihr Ohr, während Sie den Lautsprecher verwenden. Dies kann zu Hörschäden führen.

So zeigen Sie unbeantwortete Anrufe ausgehend vom Standby-Modus an:

Drücken Sie  $\begin{bmatrix} 1 & 0 \\ 0 & -1 \end{bmatrix}$ , um die Anrufliste zu öffnen.

## <span id="page-26-0"></span>Netze

Das Telefon schaltet in Abhängigkeit von der Verfügbarkeit automatisch zwischen GSM und UMTS um. Einige Netzbetreiber erlauben das manuelle Wechseln des Netzes.

So wechseln Sie das Netz:

- 1 Wählen Sie im Standby-Modus Menu > Settings > Registerkarte Connectivity > Mobile networks > GSM/3G networks.
- 2 Wählen Sie eine Option.

## Notrufe

Das Telefon unterstützt internationale Notrufnummern (z. B. 112 und 911). Diese Nummern können also normalerweise in allen Ländern für Notrufe genutzt werden, auch wenn keine SIM-Karte eingelegt ist. Voraussetzung ist nur, dass sich ein Netz in Reichweite befindet.

In einigen Ländern gelten möglicherweise andere Notrufnummern. Netzbetreiber speichern gegebenenfalls lokale Notrufnummern auf der SIM-Karte.

### So tätigen Sie einen Notruf:

• Geben Sie im Standby-Modus 112 (internationale Notrufnummer) ein und drücken

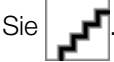

#### So zeigen Sie die regionalen Notrufnummern an:

- 1 Wählen Sie im Standby-Modus Menu > Contacts.
- 2 Blättern Sie zu New contact und wählen Sie Options > Special numbers > Emergency nos..

# Videoanruf

Teilen Sie Erlebnisse mit Ihren Freunden und Ihrer Familie – sofort oder später. Sie können Ihren Gesprächspartner beim Telefonieren sehen. Der Gesprächspartner empfängt das Bild Ihrer Hauptkamera.

## Vorbereitungen für Videoanrufe

Ein UMTS-Netz ist verfügbar, wenn auf angezeigt wird. Für Videoanrufe benötigen beide Teilnehmer einen Teilnehmerzugang, der UMTS unterstützt. Außerdem müssen sie sich in Reichweite eines UMTS-Netzes befinden.

So tätigen Sie einen Videoanruf:

- 1 Geben Sie im Standby-Modus eine Rufnummer (gegebenenfalls mit Landes- und Ortsnetzkennzahl) ein.
- 2 Wählen Sie Options > Make video call.

So zoomen Sie das abgehende Videosignal:

•

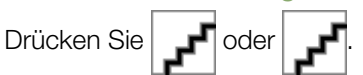

So zeigen Sie die Optionen für Videoanrufe an:

Wählen Sie während eines Anrufs Options.

## Anrufliste

Sie können Informationen zu den letzten Anrufen anzeigen.

#### So rufen Sie eine Nummer in der Anrufliste an:

- 1 Wählen Sie im Standby-Modus und blättern Sie zu einer Registerkarte.
- 2 Blättern Sie zu einem Namen bzw. einer Rufnummer und drücken Sie .

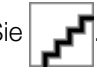

# <span id="page-27-0"></span>Kontakte

Sie können Namen, Rufnummern und persönliche Informationen in Contacts speichern. Die Daten können im Telefonspeicher oder auf der SIM-Karte abgelegt werden.

-64 Sie können Ihre Kontakte mit *Sony Ericsson PC Suite* synchronisieren.

## Standardkontakte

Sie können einstellen, welche Kontaktdaten standardmäßig angezeigt werden. Phone contacts als Standard: Kontakte werden mit allen Daten angezeigt, die in Contacts gespeichert sind. SIM contacts als Standard: Für Kontakte werden die auf der SIM-Karte gespeicherten Namen und Rufnummern angezeigt.

#### So wählen Sie die Standardkontakte:

- 1 Wählen Sie im Standby-Modus Menu > Contacts.
- 2 Blättern Sie zu New contact und wählen Sie Options > Advanced > Default contacts.
- 3 Wählen Sie eine Option.

# Telefonkontakte

Telefonkontakte können Namen, Rufnummern und persönliche Daten enthalten. Die Daten werden im Telefonspeicher abgelegt.

#### So fügen Sie einen Telefonkontakt hinzu:

- 1 Wählen Sie im Standby-Modus Menu > Contacts.
- 2 Blättern Sie zu New contact und wählen Sie Add.
- 3 Geben Sie den Namen ein und wählen Sie OK.
- 4 Blättern Sie zu New Number: und wählen Sie Add.
- 5 Geben Sie die Rufnummer ein und wählen Sie OK.
- 6 Wählen Sie einen Nummerntyp.
- 7 Navigieren Sie zu den verschiedenen Registerkarten und geben Sie Daten in die Felder ein.
- 8 Wählen Sie Save.

# Anrufen von Kontakten

#### So rufen Sie einen Kontakt an:

- 1 Wählen Sie im Standby-Modus Menu > Contacts.
- 2 Blättern Sie zu einem Kontakt und drücken Sie .

#### So rufen Sie die Kontaktliste direkt auf:

• Drücken und halten Sie im Standby-Modus  $\overline{P}$   $\overline{P}$ .

#### So telefonieren Sie mit der intelligenten Suche:

- 1 Drücken Sie im Standby-Modus  $\overline{(\theta +)}$  ( $\overline{9}$ ), um eine aus mindestens zwei Ziffern bestehende Nummer einzugeben. Alle Einträge, die der eingegebenen Ziffern- bzw. Zeichenfolge entsprechen, werden in einer Liste angezeigt.
- 2 Blättern Sie zu einem Kontakt oder einer Rufnummer und drücken Sie .

# So schalten Sie die intelligente Suche ein oder aus:

- 1 Wählen Sie im Standby-Modus Menu > Settings > Registerkarte Calls > Smart search.
- 2 Wählen Sie eine Option.

## <span id="page-28-0"></span>Bearbeiten von Kontakten

#### So fügen Sie Daten in einen Telefonkontakt ein:

- 1 Wählen Sie im Standby-Modus Menu > Contacts.
- 2 Blättern Sie zu einem Kontakt und wählen Sie Options > Edit contact.
- 3 Navigieren Sie zu den verschiedenen Registerkarten und wählen Sie Add oder Edit.
- 4 Wählen Sie eine Option und ein hinzuzufügendes oder zu bearbeitendes Objekt.
- 5 Wählen Sie Save.
- Umfasst Ihr Teilnehmerzugang die Rufnummernübermittlung (CLI = Calling Line Identification), können Sie Kontakten einen persönlichen Rufton und ein Bild zuordnen.

### So kopieren Sie Namen und Rufnummern in die Telefonkontakte:

- 1 Wählen Sie im Standby-Modus Menu > Contacts.
- 2 Blättern Sie zu New Contact und wählen Sie Options > Advanced > Copy from
- SIM.
- 3 Wählen Sie eine Option.

#### So kopieren Sie Namen und Nummern auf die SIM-Karte:

- 1 Wählen Sie im Standby-Modus Menu > Contacts.
- 2 Blättern Sie zu New contact und wählen Sie Options > Advanced > Copy to SIM.
- 3 Wählen Sie eine Option.
- Beim Kopieren aller Kontakte vom Telefon auf die SIM-Karte werden alle auf der SIM-Karte vorhandenen Daten überschrieben.

#### So lassen Sie Namen und Rufnummern automatisch auf der SIM-Karte speichern:

- 1 Wählen Sie im Standby-Modus Menu > Contacts.
- 2 Blättern Sie zu New contact und wählen Sie Options > Advanced > Auto save on SIM.
- 3 Wählen Sie eine Option.

#### So speichern Sie Kontakte auf einer Speicherkarte:

- 1 Wählen Sie im Standby-Modus Menu > Contacts.
- 2 Blättern Sie zu New contact und wählen Sie Options > Advanced > Back up to m. card.

# SIM-Kontakte

SIM-Kontakte bestehen nur aus einem Namen und einer Rufnummer. Sie werden auf der SIM-Karte gespeichert.

#### So fügen Sie einen SIM-Kontakt hinzu:

- 1 Wählen Sie im Standby-Modus Menu > Contacts.
- 2 Blättern Sie zu New contact und wählen Sie Add.
- 3 Geben Sie den Namen ein und wählen Sie OK.
- 4 Geben Sie die Rufnummer ein und wählen Sie OK.
- 5 Wählen Sie einen Rufnummerntyp und geben Sie ggf. weitere Daten ein.
- 6 Wählen Sie Save.

# Löschen von Kontakten

#### So löschen Sie alle Kontakte:

- 1 Wählen Sie im Standby-Modus Menu > Contacts.
- 2 Blättern Sie zu New contact und wählen Sie Options > Advanced > Delete all contacts.
- 3 Wählen Sie eine Option.

# <span id="page-29-0"></span>Status des Speichers für Kontakte

Wie viele Kontakte im Telefon oder auf der SIM-Karte gespeichert werden können, ist von der Größe des verfügbaren Speichers abhängig.

#### So zeigen Sie den Status des Speichers für Kontakte an:

- 1 Wählen Sie im Standby-Modus Menu > Contacts.
- 2 Blättern Sie zu New contact und wählen Sie Options > Advanced > Memory status.

#### Ich

Sie können persönliche Daten eingeben und z. B. Ihre Visitenkarte verschicken.

So geben Sie "Ich"-Daten ein:

- 1 Wählen Sie im Standby-Modus Menu > Contacts.
- 2 Blättern Sie zu Myself und wählen Sie Open.
- 3 Blättern Sie zu einer Option und bearbeiten Sie die Daten.
- 4 Wählen Sie Save.

#### So fügen Sie Ihre eigene Visitenkarte hinzu:

- 1 Wählen Sie im Standby-Modus Menu > Contacts.
- 2 Blättern Sie zu Myself und wählen Sie Open.
- 3 Blättern Sie zu My contact info und wählen Sie Add > Create new.
- 4 Navigieren Sie zu den verschiedenen Registerkarten und geben Sie Daten in die Felder ein.
- 5 Geben Sie die Daten ein und wählen Sie Save.

## Gruppen

Sie können aus den Rufnummern und E-Mail-Adressen in Phone contacts Gruppen erstellen und Nachrichten an diese Gruppen senden. Weitere Informationen finden Sie im Abschnitt *[Nachrichten](#page-34-0)* auf Seite 35. Gruppen mit Rufnummern können Sie außerdem beim Erstellen einer Liste der zulässigen Anrufer verwenden. Weitere Informationen finden Sie im Abschnitt *[Zulassen von Anrufen](#page-32-0)* auf Seite 33.

#### So erstellen Sie eine Gruppe von Nummern und E-Mail-Adressen:

- 1 Wählen Sie im Standby-Modus Menu > Contacts.
- 2 Blättern Sie zu New contact und wählen Sie Options > Groups.
- 3 Blättern Sie zu New group und wählen Sie Add.
- 4 Geben Sie einen Namen für die Gruppe ein und wählen Sie Cont..
- 5 Blättern Sie zu New und wählen Sie Add.
- 6 Blättern Sie zu jeder gewünschten Rufnummer bzw. E-Mail-Adresse und wählen Sie Mark.
- 7 Wählen Sie Cont. > Done.

# Kurzwahl

Mit der Kurzwahlfunktion können Sie neun Kontakte schnell anrufen. Die Kontakte werden an den Speicherpositionen 1–9 gespeichert.

#### So ordnen Sie Kontakte den Kurzwahl-Speicherpositionen zu:

- 1 Wählen Sie im Standby-Modus Menu > Contacts.
- 2 Blättern Sie zu New contact und wählen Sie Options > Speed dial.
- 3 Blättern Sie zu einer Positionsnummer und wählen Sie Add.
- 4 Wählen Sie einen Kontakt.

#### So verwenden Sie die Kurzwahlfunktion:

• Geben Sie im Standby-Modus die Positionsnummer ein und drücken Sie .

# <span id="page-30-0"></span>Weitere Telefonfunktionen

## Mailbox

Umfasst Ihr Teilnehmerzugang einen Anrufbeantwortungsdienst, können Anrufer eine Sprachnachricht hinterlassen, wenn Sie selbst nicht in der Lage sind, den Anruf anzunehmen.

#### So geben Sie die Mailboxnummer ein:

- 1 Wählen Sie im Standby-Modus Menu > Messaging > Messages > Settings > Registerkarte Message settings > Voicemail number.
- 2 Geben Sie die Rufnummer ein und wählen Sie OK.

#### So rufen Sie die Mailbox an:

• Drücken und halten Sie im Standby-Modus  $\Box$ .

## Sprachsteuerung

Sprachbefehle bieten folgende Möglichkeiten:

- Sprachwahl: Anrufe durch Sprechen des Namens tätigen.
- Anrufe bei Verwendung einer Freisprecheinrichtung annehmen und abweisen.

#### So nehmen Sie einen Sprachbefehl für die Sprachwahlfunktion auf:

- 1 Wählen Sie im Standby-Modus Menu > Settings > Registerkarte General > Voice control > Voice dialling > Activate.
- 2 Wählen Sie Yes > New voice command und wählen Sie einen Kontakt. Wenn für den Kontakt mehr als eine Nummer existiert, wählen Sie die Nummer, für die der Sprachbefehl gelten soll.
- 3 Nehmen Sie einen Sprachbefehl wie "Klaus mobil" auf.
- 4 Befolgen Sie die angezeigten Anweisungen. Warten Sie auf den Ton und sagen Sie den Befehl. Der Sprachbefehl wird anschließend abgespielt.
- 5 Wählen Sie Yes, wenn die Aufnahme in Ordnung ist. Wählen Sie andernfalls No und wiederholen Sie die Schritte 3 und 4.
- $\mathbf{I}$ Sprachbefehle werden immer im Telefonspeicher abgelegt. Sie können nicht mit einem anderen Telefon verwendet werden.

#### So verwenden Sie die Sprachwahlfunktion:

- 1 Drücken und halten Sie im Standby-Modus eine Lautstärketaste.
- 2 Warten Sie auf den Signalton und sagen Sie einen zuvor aufgenommenen Namen wie "Klaus mobil". Der Name wird abgespielt. Anschließend wird die Verbindung hergestellt.

# Umleiten von Anrufen

Sie können Anrufe z. B. zu einem Anrufbeantwortungsdienst umleiten.

Wenn Sie Restrict calls verwenden, sind einige der Rufumleitungsoptionen nicht verfügbar. Weitere Informationen finden Sie im Abschnitt *[Anrufbeschränkungen](#page-32-0)* auf Seite 33.

## So leiten Sie Anrufe um:

- 1 Wählen Sie im Standby-Modus Menu > Settings > Registerkarte Calls > Divert calls.
- 2 Wählen Sie einen Anruftyp und eine Umleitungsoption.
- 3 Wählen Sie Activate.
- 4 Geben Sie eine Nummer ein, an die Anrufe umgeleitet werden sollen. Wählen Sie dann OK.

# Gleichzeitiges Führen mehrerer Gespräche

Sie können mehrere Anrufe verwalten. So können Sie beispielsweise einen aktiven Anruf auf Halteposition setzen und einen zweiten Anruf tätigen bzw. annehmen. Zwischen den

<span id="page-31-0"></span>beiden Anrufen kann umgeschaltet werden. Einen dritten Anruf können Sie erst annehmen, nachdem einer der beiden Anrufe beendet wurde.

## Anklopf-Funktion

Wenn die Anklopffunktion aktiviert ist, hören Sie einen Signalton, sobald ein zweiter Anruf ankommt.

#### So aktivieren Sie die Anklopf-Funktion:

• Wählen Sie im Standby-Modus Menu > Settings > Registerkarte Calls > Manage calls > Call waiting > Activate.

#### So tätigen Sie einen zweiten Anruf:

1 Drücken Sie während des Anrufs **. Dadurch wird der aktive Anruf auf** 

Halteposition gesetzt.

- 2 Wählen Sie Options > Add call.
- 3 Geben Sie die anzurufende Nummer ein und drücken Sie

### So nehmen Sie einen zweiten Anruf an:

• Drücken Sie während des Anrufs . Dadurch wird der aktive Anruf auf Halteposition gesetzt.

So weisen Sie einen zweiten Anruf ab:

• Drücken Sie während des Anrufs  $\left| \begin{array}{c} \text{I} \\ \text{I} \end{array} \right|$  und setzen Sie das erste Telefonat fort.

So beenden Sie den aktiven Anruf und nehmen den zweiten Anruf an:

• Wählen Sie während eines Anrufs Replace active call.

# Verwalten von zwei Sprachanrufen

Das Telefon kann parallel einen aktiven Anruf und einen Anruf auf Halteposition verwalten.

So schalten Sie zwischen den beiden Anrufen um:

• Drücken Sie während des Anrufs ...

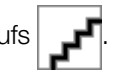

#### So verbinden Sie sich mit beiden Anrufen:

• Wählen Sie während des Anrufs Options > Join calls.

So verbinden Sie die beiden Anrufe miteinander:

• Wählen Sie während des Anrufs Options > Transfer call. Ihre Verbindung zu beiden Anrufern wird getrennt.

#### So beenden Sie einen aktiven Anruf und werden wieder mit dem Anruf auf Halteposition verbunden:

• Drücken Sie erst  $arct$ und dann  $arct$ 

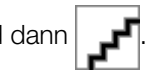

## Telefonkonferenzen

In einer Telefonkonferenz können Sie eine Konversation mit bis zu fünf Teilnehmern einrichten.

#### So nehmen Sie einen weiteren Teilnehmer in die Konferenz auf:

<span id="page-32-0"></span>1

Drücken Sie während des Anrufs . Dadurch werden die verbundenen Anrufe

auf Halteposition gesetzt.

- 2 Wählen Sie Options > Add call.
- 3 Geben Sie die anzurufende Nummer ein und drücken Sie
- 4 Wählen Sie Options > Join calls, um den neuen Teilnehmer hinzuzufügen.
- 5 Wiederholen Sie diesen Schritt, um weitere Teilnehmer hinzuzufügen.

So entlassen Sie einen Teilnehmer:

- 1 Wählen Sie Options > Release part..
- 2 Wählen Sie den aus der Telefonkonferenz zu entlassenden Teilnehmer.

#### So starten Sie ein Privatgespräch:

- 1 Wählen Sie während des Anrufs Options > Talk to und dann den Teilnehmer, mit dem Sie sprechen wollen.
- 2 Wählen Sie Options > Join calls, um die Telefonkonferenz fortzusetzen.

## Eigene Nummern

Sie können Ihre Rufnummern anzeigen, hinzufügen und bearbeiten.

#### So überprüfen Sie ihre Rufnummern:

- 1 Wählen Sie im Standby-Modus Menu > Contacts.
- 2 Blättern Sie zu New contact und wählen Sie Options > Special numbers > My numbers.
- 3 Wählen Sie eine Option.

## Zulassen von Anrufen

Sie können festlegen, dass nur Anrufe bestimmter Rufnummern empfangen werden sollen.

#### So fügen Sie Rufnummern in die Liste der zulässigen Anrufer ein:

- 1 Wählen Sie im Standby-Modus Menu > Settings > Registerkarte Calls > Manage calls > Accept calls > Only from list.
- 2 Blättern Sie zu New und wählen Sie Add.
- 3 Wählen Sie einen Kontakt oder Groups.
- Weitere Informationen finden Sie im Abschnitt *[Gruppen](#page-29-0)* auf Seite 30.

#### So nehmen Sie alle Anrufe an:

• Wählen Sie im Standby-Modus Menu > Settings > Registerkarte Calls > Manage calls > Accept calls > All callers.

## Anrufbeschränkungen

Sie können ankommende und abgehende Anrufe beschränken. Sie benötigen ein Kennwort vom Dienstanbieter.

Wenn Sie ankommende Anrufe umleiten, können einige Anrufbeschränkungsoptionen nicht verwendet werden.

## Anrufbeschränkungsoptionen

Folgende Standardoptionen sind verfügbar:

- All outgoing Alle abgehenden Anrufe.
- Outgoing intl Alle abgehenden Auslandsanrufe.
- Outgoing intl roam. Alle abgehenden Auslandsanrufe außer denen in Ihr Heimatland.
- All incoming Alle ankommenden Anrufe.
- Inc. when roaming Alle ankommenden Anrufe, während Sie sich im Ausland befinden (Roaming).

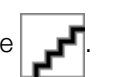

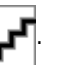

### So beschränken Sie Anrufe:

- <span id="page-33-0"></span>1 Wählen Sie im Standby-Modus Menu > Settings > Registerkarte Calls > Manage calls > Restrict calls.
- 2 Wählen Sie eine Option.
- 3 Wählen Sie Activate.
- 4 Geben Sie das Kennwort ein und wählen Sie OK.

## Anrufdauer und -gebühren

Während eines Anrufs zeigt das Telefon die Anrufdauer an. Sie können außerdem die Dauer des letzten Anrufs und der getätigten Anrufe sowie die Gesamtanrufdauer abfragen.

#### So überprüfen Sie die Anrufdauer:

• Wählen Sie im Standby-Modus Menu > Settings > Registerkarte Calls > Time & cost > Call timers.

## Anzeigen oder Unterdrücken Ihrer Rufnummer

Sie können entscheiden, ob Ihre Rufnummer beim Tätigen eines Anrufs übermittelt werden soll.

#### So unterdrücken Sie ihre Rufnummer:

- 1 Wählen Sie im Standby-Modus Menu > Settings > Registerkarte Calls > Show/ hide my no..
- 2 Wählen Sie Hide number.

# <span id="page-34-0"></span>**Nachrichten**

# SMS und MMS

Nachrichten können Text, Bilder, Soundeffekte, Animationen und Melodien enthalten. Sie können auch eigene Vorlagen erstellen und für Ihre Nachrichten verwenden.

Beim Verschicken von Nachrichten wählt das Telefon automatisch die geeignetste Sendemethode (SMS oder MMS).

Wenn die MMS-Funktionen nicht arbeiten, finden Sie im Abschnitt *[Internetdienste lassen](#page-55-0) [sich nicht nutzen](#page-55-0)* auf Seite 56 weitere Informationen.

# Senden von Nachrichten

Nachrichten lassen sich mit dem Telefon verschicken.

#### So erstellen und senden Sie eine Nachricht:

- 1 Wählen Sie im Standby-Modus Menu > Messaging > Write new > Message.
- $\overline{2}$ Geben Sie Text ein. Um Objekte in die Nachricht einzufügen, drücken Sie .

Blättern Sie dann mit | Fzum gewünschten Objekt.

- 3 Wählen Sie Continue > Contacts look-up.
- 4 Wählen Sie einen Empfänger und dann Send.
- ÷ó. Wenn Sie eine Nachricht an eine Gruppe senden, werden für jedes Mitglied der Gruppe Gebühren belastet. Weitere Informationen finden Sie im Abschnitt *[Gruppen](#page-29-0)* auf Seite 30.

#### So kopieren Sie Text und fügen ihn in eine Nachricht ein:

- 1 Wählen Sie beim Schreiben der Nachricht Options > Copy & paste.
- 2 Wählen Sie Copy all oder Mark & copy. Blättern Sie in der Nachricht zum gewünschten Text und markieren Sie ihn.
- 3 Wählen Sie Options > Copy & paste > Paste.

## Empfangen und Speichern von Nachrichten

Sie werden informiert, sobald Sie eine Nachricht empfangen haben. Nachrichten werden automatisch im Telefonspeicher abgelegt. Wenn der Telefonspeicher voll ist, müssen Sie Nachrichten löschen oder auf die Speicherkarte bzw. die SIM-Karte verschieben.

#### So speichern Sie eine empfangene Nachricht auf einer Speicherkarte:

• Wählen Sie im standby Menu > Messaging > Messages > Settings > Save to > Memory card.

So speichern Sie eine Nachricht auf der SIM-Karte:

- 1 Wählen Sie im standbyMenu > Messaging > Messages und dann einen Ordner.
- 2 Blättern Sie zu einer Nachricht und wählen Sie Options > Save message.

#### So zeigen Sie eine Nachricht im Posteingang an:

- 1 Wählen Sie im Standby-Modus Menu > Messaging > Inbox.
- 2 Blättern Sie zur Nachricht und wählen Sie View.

#### So rufen Sie eine Nummer in einer Nachricht an:

• Blättern Sie in der Nachricht zur Rufnummer und drücken Sie .

# **Vorlagen**

Wenn Sie häufig dieselben Formulierungen und Bilder in Nachrichten verwenden, können Sie eine Nachricht als Vorlage speichern.

#### So fügen Sie eine Nachrichtenvorlage hinzu:

- <span id="page-35-0"></span>1 Wählen Sie im standbyMenu > Messaging > Messages > Templates > New template > Add.
- $\mathfrak{D}$ Geben Sie Text ein. Um Objekte in die Nachricht einzufügen, drücken Sie .

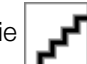

Blättern Sie dann mit zum gewünschten Objekt.

- 3 Wählen Sie Save.
- 4 Geben Sie einen Betreff ein und wählen Sie Ok.

#### So speichern Sie eine Nachricht als Vorlage:

- 1 Wählen Sie im Standby-Modus Menu > Messaging > Inbox.
- 2 Blättern Sie zur Nachricht und wählen Sie View > Options > Save as template.

#### Nachrichtenoptionen

Sie können verschiedene Optionen wie Nachrichtenalarm und Standardspeicherposition für alle Nachrichten einstellen. Andere Optionen wie Priorität oder Zeit der Zustellung können separat für jede Nachricht definiert werden.

So stellen Sie Optionen für alle Nachrichten ein:

- 1 Wählen Sie im Standby-Modus Menu > Messaging > Messages > Settings.
- 2 Blättern Sie zu einer Option und wählen Sie Select.

#### So stellen Sie Optionen für eine bestimmte Nachricht ein:

- 1 Wählen Sie Options > Advanced, wenn die Nachricht fertig ist und ein Empfänger ausgewählt wurde.
- 2 Blättern Sie zu einer Option und wählen Sie Edit.

# Sprachnachrichten

Sie können Tonaufnahmen als Sprachnachrichten senden und empfangen.

Der Absender muss wie der Empfänger über einen Teilnehmerzugang verfügen, der den MMS-Dienst unterstützt.

#### So können Sie eine Sprachnachricht aufnehmen und senden:

- 1 Wählen Sie im Standby-Modus Menu > Messaging > Write new > Voice message.
- 2 Nehmen Sie die Nachricht auf und wählen Sie Stop > Send > Contacts look-up.
- 3 Wählen Sie einen Empfänger und dann Send.

# E-Mail

Mit diesem Telefon können Sie E-Mail-Standardfunktionen nutzen und dieselbe E-Mail-Adresse wie mit dem Computer verwenden.

Sie können E-Mails mit Microsoft® Exchange ActiveSync® synchronisieren.

# Vorbereitungen für die E-Mail-Funktion

Sie können mit dem Setup-Assistenten überprüfen, ob die Einstellungen für Ihr E-Mail-Konto bereits vorhanden sind. Geben Sie die Einstellungen andernfalls manuell ein. Sie können die Einstellungen auch in der Website *[www.sonyericsson.com/support](http://www.sonyericsson.com/support)* anfordern.

#### So erstellen Sie ein E-Mail-Konto:

- 1 Wählen Sie im Standby-Modus Menu > Messaging > Email > Accounts.
- 2 Blättern Sie zu New account und wählen Sie Add.
- $-\bullet$ Wenn Sie die Einstellungen manuell eingeben wollen, erhalten Sie die erforderlichen Daten von Ihrem E-Mail-Anbieter. Dabei kann es sich z. B. um das Unternehmen handeln, das Ihnen die E-Mail-Adresse zugeteilt hat.

#### So schreiben und senden Sie E-Mails:

- <span id="page-36-0"></span>1 Wählen Sie im Standby-Modus Menu > Messaging > Email > Write new.
- 2 Wählen Sie Add > Enter email address. Geben Sie die E-Mail-Adresse ein und wählen Sie OK.
- 3 Blättern Sie zu To: und wählen Sie Edit, um weitere Empfänger hinzuzufügen.
- 4 Blättern Sie zu einer Option und wählen Sie Add > Enter email address. Geben Sie die E-Mail-Adresse ein und wählen Sie OK. Wählen Sie Done, wenn Sie bereit sind.
- 5 Wählen Sie Edit und geben Sie einen Betreff ein. Wählen Sie OK.
- 6 Wählen Sie Edit und geben Sie den Text ein. Wählen Sie OK.
- 7 Wählen Sie Add und dann die anzuhängende Datei.
- 8 Wählen Sie Cont. > Send.

#### So empfangen und lesen Sie eine E-Mail:

- 1 Wählen Sie im Standby-Modus Menu > Messaging > Email > Inbox > Options > Check new email.
- 2 Blättern Sie zur Nachricht und wählen Sie View.

#### So speichern Sie eine E-Mail:

- 1 Wählen Sie im Standby-Modus Menu > Messaging > Email > Inbox.
- 2 Blättern Sie zur Nachricht und wählen Sie View > Options > Save message.

#### So beantworten Sie eine E-Mail:

- 1 Wählen Sie im Standby-Modus Menu > Messaging > Email > Inbox.
- 2 Blättern Sie zur Nachricht und wählen Sie Options > Reply.
- 3 Schreiben Sie die Antwort und wählen Sie OK.
- 4 Wählen Sie Continue > Send.

#### So zeigen Sie einen E-Mail-Anhang an:

• Wählen Sie beim Anzeigen der Nachricht Options > Attachments > Use > View.

#### Aktives E-Mail-Konto

Wenn Sie mehrere E-Mail-Konten besitzen, können Sie eines davon als aktives Konto auswählen.

#### So wechseln Sie das aktive E-Mail-Konto:

- 1 Wählen Sie im Standby-Modus Menu > Messaging > Email > Accounts.
- 2 Wählen Sie ein Konto.

## E-Mail-Push

Lassen Sie sich vom E-Mail-Server benachrichtigen, wenn neue E-Mails empfangen wurden.

#### So schalten Sie die Push-Benachrichtigung für E-Mails ein:

• Wählen Sie im Standby-Modus Menu > Messaging > Email > Settings > Push email.

## Instant Messaging

Sie können eine Verbindung zum Instant Messaging-Server herstellen und sich anmelden, um online mit Chatnachrichten zu kommunizieren. Wenn Instant Messaging nicht genutzt werden kann, finden Sie im Abschnitt *[Internetdienste lassen sich nicht nutzen](#page-55-0)* auf Seite 56 weitere Informationen.

## Vorbereitungen für Instant Messaging

Wenn im Telefon keine Einstellungen definiert sind, müssen Sie die Servereinstellungen eingeben. Die folgenden Werte erhalten Sie ggf. vom Dienstanbieter:

- Benutzername
- Kennwort
- Serveradresse
- Internetprofil

So geben Sie die Instant Messaging-Einstellungen ein:

- 1 Wählen Sie im Standby-Modus Menu > Messaging > IM > Configure.
- 2 Blättern Sie zu einer Einstellung und wählen Sie Add.

So melden Sie sich beim Instant Messaging-Server an:

• Wählen Sie im Standby-Modus Menu > Messaging > IM > Log in.

So melden Sie sich vom Instant Messaging-Server ab:

• Wählen Sie Options > Log out.

#### So fügen Sie einen Chatkontakt hinzu:

- 1 Wählen Sie im Standby-Modus Menu > Messaging > IM > Registerkarte Contacts.
- 2 Wählen Sie Options > Add contact.

#### So senden Sie eine Chatnachricht:

- 1 Wählen Sie im Standby-Modus Menu > Messaging > My friends > Registerkarte Contacts.
- 2 Blättern Sie zu einem Kontakt und wählen Sie Chat.
- 3 Schreiben Sie die Nachricht und wählen Sie Send.

#### **Status**

Sie können die Anzeige Ihres Status (z. B. Happy oder Busy) auf Ihre Kontakte beschränken. Alternativ können Sie es allen Benutzern des Instant Messaging-Servers ermöglichen, Ihren Status abzufragen.

#### So zeigen Sie den eigenen Status an:

- 1 Wählen Sie im Standby-Modus Menu > Messaging > IM.
- 2 Sie werden als erster Kontakt aufgelistet.

#### So ändern Sie Ihren Status:

- 1 Wählen Sie im Standby-Modus Menu > Messaging > IM > Registerkarte Contacts.
- 2 Blättern Sie zu einem Namen und wählen Sie Change.
- 3 Bearbeiten Sie die Daten und wählen Sie Save.

## **Chatgruppe**

Eine Chatgruppe kann vom Dienstanbieter, von einem Instant Messaging-Benutzer oder von Ihnen gestartet werden. Sie können Chatgruppen speichern, indem Sie entweder eine Chateinladung speichern oder nach einer bestimmten Chatgruppe suchen.

#### So erstellen Sie eine Chatgruppe:

- 1 Wählen Sie im Standby-Modus Menu > Messaging > IM > Registerkarte Chat groups.
- 2 Wählen Sie Options > Add chat group > New chat group.
- 3 Wählen Sie die einzuladenden Benutzer in der Kontaktliste und dann Continue.
- 4 Geben Sie einen kurzen Einladungstext ein und wählen Sie Continue > Send.

#### So fügen Sie eine Chatgruppe hinzu:

- 1 Wählen Sie im Standby-Modus Menu > Messaging > IM > Registerkarte Chat groups > Options > Add chat group.
- 2 Wählen Sie eine Option.
- Ŷ. Das Konversationsprotokoll wird zwischen Anmeldung und Abmeldung geführt, damit Sie auf Chatnachrichten früherer Konversationen zugreifen können.

So speichern Sie eine Konversation:

- 1 Wählen Sie im Standby-Modus Menu > Messaging > IM > Registerkarte Conversations.
- 2 Nehmen Sie an einer Konversation teil.
- 3 Wählen Sie Options > Advanced > Save conversation.

# <span id="page-39-0"></span>Musik

Sie können Musik, Hörbücher und Podcasts anhören. Daten können mit *Sony Ericsson Media Manager* zwischen Telefon und Computer ausgetauscht werden. Weitere Informationen finden Sie im Abschnitt *[Übertragen von Dateien zwischen Telefon und](#page-20-0) [Computer](#page-20-0)* auf Seite 21.

# **Stereoheadset**

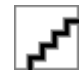

So verwenden Sie das Headset:

• Schließen Sie das Headset an. Die Musik wird unterbrochen, wenn ein Anruf ankommt. Nach Beendigung des Telefonats wird die Musikwiedergabe fortgesetzt.

So spielen Sie Musik ab:

- 1 Wählen Sie im Standby-Modus Menu > Media > Music.
- 2 Wählen Sie mit der Navigationstaste die gewünschte Kategorie.
- 3 Blättern Sie zu einem Titel und wählen Sie Play.

So stoppen Sie die Musikwiedergabe:

• Drücken Sie die mittlere Auswahltaste.

So spulen Sie schnell vor oder zurück:

• Drücken und halten Sie  $\frac{1}{2}$ roder  $\frac{1}{2}$ 

So wechseln Sie den Titel:

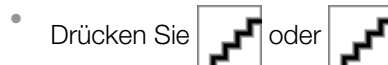

So ändern Sie die Lautstärke:

• Drücken Sie die Lautstärketaste oben oder unten.

So minimieren Sie den Player:

• Wählen Sie Options > Minimise.

So gelangen Sie wieder zum Player:

• Wählen Sie im Standby-Modus Menu > Media.

# **Playlists**

Sie können Playlists erstellen, um die Musikdateien zu ordnen. Ein Titel kann in mehrere Playlists eingefügt werden.

Wenn Sie eine Playlist bzw. einen Titel aus einer Playlist löschen, wird nicht der Titel aus dem Speicher gelöscht, sondern nur der in der Playlist enthaltene Verweis auf diesen Titel.

 $\mathbf{y}$ Es kann einige Minuten dauern, bis das Telefon eine Playlist erstellt hat.

#### So erstellen Sie eine Playlist:

- 1 Wählen Sie im Standby-Modus Menu > Media > Music > Playlists.
- 2 Blättern Sie zu New playlist und wählen Sie Add.
- 3 Geben Sie einen Namen ein und wählen Sie OK.
- 4 Blättern Sie zu jedem hinzuzufügenden Titel und wählen Sie Mark.
- 5 Wählen Sie Add, um die markierten Titel in die Playlist einzufügen.

# <span id="page-40-0"></span>**Hörbücher**

Sie können Audiobücher anhören, die mit *Sony Ericsson Media Manager* von einem Computer zum Telefon übertragen wurden.

1 Es kann einige Minuten dauern, bevor ein übertragenes Hörbuch in der Liste verfügbarer Hörbücher angezeigt wird.

#### So greifen Sie auf Hörbücher zu:

- Wählen Sie im Standby-Modus Menu > Media > Music > Audio books.
- Hörbücher, die nicht im Format M4B vorliegen bzw. nicht mit ID3v2-Kapiteltags versehen wurden, werden im Ordner Tracks gespeichert.

## Jetzt kaufen

Wenn Sie einen Musikdienst abonnieren, der die eingeschränkte, nicht dauerhafte Nutzung mit dem Telefon erlaubt, können Sie interessante Titel markieren, um sie ggf. später zu kaufen. Wenn Sie das nächste Mal Ihre Musikdateien mit Windows Media® Player und einem Computer mit Internetzugriff synchronisieren, werden Sie gefragt, ob der zuvor markierte Titel gekauft werden soll. Wenn Sie den Kauf akzeptieren, wird der Titel auf den Computer heruntergeladen. Die Kosten werden dem gewählten Musikdienstkonto belastet. Dieser Dienst setzt ein Abonnement und ein Konto bei einem Musikdienst zum Herunterladen von Musikdateien, einen Computer mit Microsoft® Windows Media® Player 11 bzw. einer neueren, kompatiblen Version von Windows Media® Player sowie eine USB-Verbindung zwischen Computer und Telefon voraus.

Sie können nicht sehen, dass ein Titel markiert wurde. Bereits markierte Titel können nicht abgewählt werden.

#### So markieren Sie einen Titel:

Drücken und halten Sie  $(\sigma_{\pm})$ , während der zu markierende Titel abgespielt wird.

# PlayNow™

Sie können eine Verbindung zu PlayNow™ herstellen, um Ruftöne, Spiele, Musik, Designs und Hintergrundbilder herunterzuladen. Dabei lassen sich Dateien in der Vorschau anzeigen bzw. Inhalte anhören, bevor sie gekauft und in das Telefon geladen werden. Wenn PlayNow™ nicht funktioniert, finden Sie im Abschnitt *[Internetdienste lassen sich nicht](#page-55-0) [nutzen](#page-55-0)* auf Seite 56 weitere Informationen.

Dieser Dienst ist nicht in allen Ländern verfügbar.

#### So verwenden Sie PlayNow™:

- 1 Wählen Sie im Standby-Modus Menu > PlayNow™.
- 2 Navigieren Sie zur PlayNow™-Website und befolgen Sie die Anweisungen, um Inhalte in der Vorschau zu testen bzw. zu kaufen.

# TrackID™

TrackID™ ist ein Dienst zur Identifizierung von Musik. Sie können nach dem Titel, dem Interpreten und dem Album eines Titels suchen lassen, der über einen Lautsprecher oder im Radio gespielt wird. Wenn TrackID™ nicht funktioniert, finden Sie im Abschnitt *[Internetdienste lassen sich nicht nutzen](#page-55-0)* auf Seite 56 weitere Informationen.

## So suchen Sie nach Informationen zu einem Titel:

- Wählen Sie im Standby-Modus Menu > Entertainment > TrackID™ > Start, während Sie einen Titel über Lautsprecher hören.
- Wählen Sie Options > TrackID™, während das Radio spielt.
- Verwenden Sie TrackID™ in einer ruhigen Umgebung, um optimale Ergebnisse zu erzielen.

# <span id="page-41-0"></span>Onlinemusik und -videoclips

Sie können Musik- und Videoclips wiedergeben, die per Stream aus dem Internet zum Telefon übertragen werden. Wenn der Internetzugriff nicht funktioniert, finden Sie im Abschnitt *[Internetdienste lassen sich nicht nutzen](#page-55-0)* auf Seite 56 weitere Informationen.

So wählen Sie ein Datenkonto für Streamübertragungen:

- 1 Wählen Sie im Standby-Modus Menu > Settings > Registerkarte Connectivity > Streaming settings > Connect using:.
- 2 Wählen Sie das zu verwendende Datenkonto.
- 3 Wählen Sie Save.

#### So übertragen Sie Musik- und Videodaten in einem Stream:

- 1 Wählen Sie im Standby-Modus Menu > Internet.
- 2 Wählen Sie Options > Go to > Bookmarks.
- 3 Wählen Sie einen Link, dessen Stream empfangen werden soll.

# Videoplayer

### So spielen Sie Videos ab:

- 1 Wählen Sie im Standby-Modus Menu > Media > Video > Videos.
- 2 Blättern Sie zu einem Titel und wählen Sie Play.

#### So stoppen Sie die Videowiedergabe:

• Drücken Sie die mittlere Auswahltaste.

# Radio

Aktivieren Sie das Radio im Telefon nicht an Orten, an denen dies verboten ist.

#### So schalten Sie das Radio ein:

- 1 Verbinden Sie ein Headset mit dem Telefon.
- 2 Drücken Sie bei geschlossenem Telefon ( $\overline{sp}$ ), um die Radioansicht zu öffnen.
- 3 Drücken Sie .

•

#### So aktivieren Sie den Sendersuchlauf:

• Wählen Sie Search.

#### So suchen Sie manuell nach Sendern:

 $\text{Drücken Sie} \left| \bigcup_{i=1}^n \text{oder} \right| \left| \bigcup_{i=1}^n \mathbb{P}^{\text{Tr}} \right|$ 

So ändern Sie die Lautstärke:

• Drücken Sie die Lautstärketaste oben oder unten.

So minimieren Sie das Radio:

• Wählen Sie Options > Minimise.

#### So gelangen Sie wieder zum Radio:

• Wählen Sie im Standby-Modus Menu > Radio.

## Speichern von Sendern

Sie können bis zu 20 Sender speichern.

So speichern Sie Sender:

- 1 Wählen Sie Options > Save, wenn Sie einen Sender gefunden haben.
- 2 Blättern Sie zu einer Position und wählen Sie Insert.

#### So wählen Sie gespeicherte Sender:

- <span id="page-42-0"></span>1 Wählen Sie Options > Channels.
- 2 Wählen Sie einen Sender.

So wechseln Sie zwischen gespeicherten Sendern:

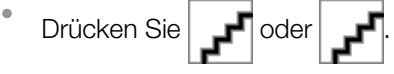

# MusicDJ™

Sie können Melodien komponieren und bearbeiten und das Ergebnis als Rufton verwenden. Es sind vordefinierte Sounds mit unterschiedlichen Merkmalen verfügbar.

So komponieren Sie eine Melodie:

1 Wählen Sie im Standby-Modus Menu > Entertainment > MusicDJ™.

2 Wählen Sie Insert, Copy oder Paste für die gewünschten Sounds.

3 Verwenden Sie  $\begin{bmatrix} \mathbf{F} \end{bmatrix}$  ,  $\begin{bmatrix} \mathbf{F} \end{bmatrix}$  oder , um zu den verschiedenen Sounds

zu blättern.

4 Wählen Sie Options > Save melody.

# Aufnehmen von Sounds

Sie können Sprachmemos und Anrufe aufnehmen. Aufgenommene Sounds können außerdem als Ruftöne genutzt werden.

ı In einigen Ländern ist es gesetzlich vorgeschrieben, dass Sie den Gesprächspartner informieren, bevor Sie einen Anruf aufnehmen.

#### So nehmen Sie einen Sound auf:

• Wählen Sie im Standby-Modus Menu > Entertainment > Record sound > Record.

#### So nehmen Sie einen Anruf auf:

- 1 Wählen Sie während eines Anrufs Options > Record.
- 2 Wählen Sie Save, um die Aufnahme zu speichern.

#### So spielen Sie eine Aufnahme ab:

- 1 Wählen Sie im Standby-Modus Menu > Organizer > File manager.
- 2 Blättern Sie zu Music und wählen Sie Open.
- 3 Blättern Sie zu einer Aufnahme und wählen Sie Play.

# <span id="page-43-0"></span>Internet

Wenn der Internetzugriff nicht funktioniert, finden Sie im Abschnitt *[Internetdienste lassen](#page-55-0) [sich nicht nutzen](#page-55-0)* auf Seite 56 weitere Informationen.

#### So beginnen Sie mit dem Surfen:

- 1 Wählen Sie im standbySearch.
- 2 Geben Sie eine Webadresse, einen Suchtext oder den Namen eines Lesezeichens ein.
- 3 Blättern Sie zu einem Listeneintrag und wählen Sie Go to oder Search.

#### So schließen Sie den Browser:

• Wählen Sie beim Surfen im Internet Options > Exit browser.

# Lesezeichen

Sie können Lesezeichen erstellen und bearbeiten, die den Zugriff auf bevorzugte Webseiten beschleunigen.

So erstellen Sie ein Lesezeichen:

- 1 Wählen Sie beim Surfen im Internet Options > Tools > Add Bookmark.
- 2 Geben Sie einen Titel und eine Adresse ein. Wählen Sie Save.

### So wählen Sie ein Lesezeichen:

- 1 Wählen Sie im Standby-Modus Menu > Internet.
- 2 Wählen Sie Options > Go to > Bookmarks.
- 3 Blättern Sie zu einem Lesezeichen und wählen Sie Go to.

# Seitenprotokoll

Hier können Sie bereits besuchte Webseiten anzeigen.

So zeigen Sie das Seitenprotokoll an:

• Wählen Sie im Standby-Modus Menu > Internet > Options > Go to > History.

# Weitere Browserfunktionen

So verwenden Sie die Funktion zum Zoomen und Schwenken einer Webseite:

- 1 Drücken Sie beim Surfen im Internet  $(F-S)$ .
- 2 Verschieben Sie den Rahmen mit der Navigationstaste.
- 3 Drücken Sie Zoom.
- 4 Drücken Sie (#->>, um wieder die Funktion zum Schwenken zu aktivieren.
- Um die Funktion zum Schwenken und Zoomen nutzen zu können, müssen Sie Smart-Fit ausschalten.

## So schalten Sie Smart-Fit Rendering™ ein oder aus:

- 1 Wählen Sie im Standby-Modus Menu > Internet > Options > Advanced > Smart-Fit.
- 2 Wählen Sie eine Option.

#### So tätigen Sie einen Anruf, während Sie im Internet surfen:

• Drücken Sie .

## So speichern Sie ein in einer Webseite enthaltenes Bild:

- <span id="page-44-0"></span>1 Wählen Sie beim Surfen im Internet Options > Tools > Save picture.
- 2 Wählen Sie ein Bild.

#### So suchen Sie Text auf einer Webseite:

- 1 Wählen Sie beim Surfen im Internet Options > Tools > Find on page.
- 2 Geben Sie Text ein und drücken Sie Find.

#### So senden Sie einen Link:

- 1 Wählen Sie beim Surfen im Internet Options > Tools > Send link.
- 2 Wählen Sie eine Übertragungsmethode.
- Überprüfen Sie, ob das empfangende Gerät die gewählte Übertragungsmethode unterstützt.

### Internet-Direktzugriffstasten

Mit den Tasten können Sie verschiedene Funktionen eines Internetbrowsers direkt aufrufen.

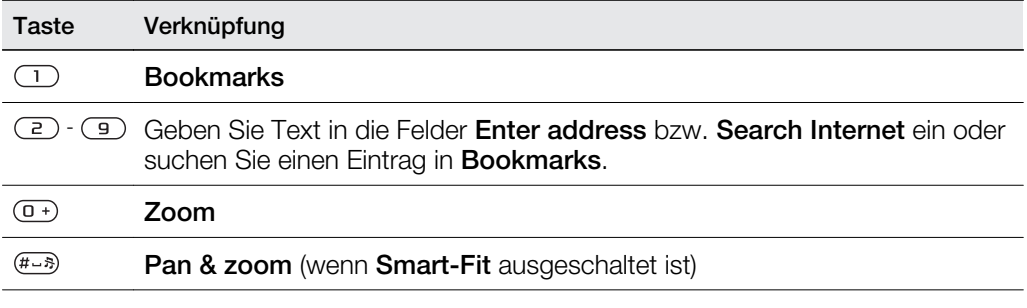

#### So wählen Sie Internet-Direktzugriffstasten:

- 1 Wählen Sie im standbyMenu > Internet.
- 2 Wählen Sie Options > Advanced > Keypad mode > Shortcuts.

# Internetsicherheit und Zertifikate

Das Telefon unterstützt das sichere Surfen im Internet. Verschiedene Internetdienste (z. B. Banking) setzen Zertifikate im Telefon voraus. Das Telefon enthält beim Erwerb möglicherweise bereits Zertifikate. Sie können auch neue Zertifikate herunterladen.

#### So zeigen Sie die Zertifikate im Telefon an:

• Wählen Sie im Standby-Modus Menu > Settings > Registerkarte General > Security > Certificates.

## **Webfeeds**

Sie können regelmäßig aktualisierte Inhalte wie Nachrichtenschlagzeilen, Podcasts oder Fotos in Form von Webfeeds abonnieren und downloaden.

#### So fügen Sie neue Feeds aus einer Webseite hinzu:

- 1 Wenn Sie sich auf einer Internetseite mit Webfeeds befinden (gekennzeichnet durch **a)**, wählen Sie einfach **Options** > Web feeds.
- 2 Blättern Sie zu den gewünschten Feeds und wählen Sie jeweils Mark.
- 3 Wählen Sie Continue.

#### So suchen Sie nach Webfeeds:

- 1 Wählen Sie im standbyMenu > Media > Web feeds.
- 2 Wählen Sie New feed und geben Sie eine Webadresse ein.

#### So laden Sie Inhalte mittels Webfeeds herunter:

- <span id="page-45-0"></span>1 Wählen Sie im standbyMenu > Media > Web feeds.
- 2 Blättern Sie zu einem aktualisierten Feed und wählen Sie View oder  $\blacktriangleright$ .
- 3 Wählen Sie einen Titel, dessen Inhalte eingeblendet werden sollen.
- 4 Wählen Sie in Abhängigkeit vom Inhalt ein Symbol: <sub>20</sub> zum Öffnen einer Webseite, **Zum Herunterladen eines Audio-Podcasts, Eu zum Herunterladen eines Video-**Podcasts oder **zum Herunterladen eines Fotos.**
- Sie können *Sony Ericsson Media Manager* verwenden, um Inhalte über Feeds zu abonnieren und die Downloads in einem Computer zu speichern. Anschließend können Sie die Inhalte zum Telefon übertragen.

#### Aktualisieren von Webfeeds

Sie können Feeds manuell aktualisieren oder Aktualisierungen planen. Wenn Aktualisierungen verfügbar sind, wird auf dem Bildschirm angezeigt.

#### So planen Sie die Aktualisierung von Webfeeds:

- 1 Wählen Sie im Standby-Modus Menu > Media > Web feeds.
- 2 Blättern Sie zu einem Feed und wählen Sie Options > Schedule update.
- 3 Wählen Sie eine Option.
- $\mathbf{y}$ Häufige Aktualisierungen können hohe Kosten verursachen.

## Webfeeds im Standby-Modus

Sie können aktuelle Nachrichten im Standby-Modus anzeigen lassen.

#### So zeigen Sie Webfeeds im Standby-Modus an:

- 1 Wählen Sie im Standby-Modus Menu > Media > Web feeds.
- 2 Blättern Sie zu einem Feed und wählen Sie Options > Settings > Standby ticker > Show in standby.

#### So greifen Sie ausgehend vom Standby-Modus auf Webfeeds zu:

- 1 Wählen Sie im Standby-Modus Ticker.
- 2 Um weitere Informationen zu einem Feed anzuzeigen, drücken Sie | Foder

blättern Sie mit $\left| \begin{array}{c} \mathbf{I} \end{array} \right|$ zu einer Schlagzeile und wählen Sie Go to.

# Podcasts

Podcasts sind Dateien z. B. mit Radioprogrammen oder Videoinhalten, die Sie downloaden und abspielen können. Podcasts werden in Form von Webfeeds abonniert und heruntergeladen.

So greifen Sie auf Audio-Podcasts zu:

• Wählen Sie im Standby-Modus Menu > Media > Music > Podcasts.

#### So greifen Sie auf Video-Podcasts zu:

• Wählen Sie im Standby-Modus Menu > Media > Video > Podcasts.

## Fotofeeds

Sie können Fotofeeds abonnieren und Fotos herunterladen. Informationen zur erstmaligen Nutzung von Fotofeeds finden Sie im Abschnitt *[Webfeeds](#page-44-0)* auf Seite 45.

#### So greifen Sie auf Fotofeeds zu:

• Wählen Sie im Standby-Modus Menu > Media > Camera media > Photo feeds.

# <span id="page-46-0"></span>Synchronisierung

Sie können die Synchronisierung auf zwei Arten vornehmen: mit einem Computerprogramm oder einem Internetdienst.

Zu einem bestimmten Zeitpunkt können Sie jeweils nur eine der Synchronisierungsmethoden verwenden.

Weitere Informationen finden Sie unter *[www.sonyericsson.com/support](http://www.sonyericsson.com/support)* im Dokument "Erste Schritte: *Synchronisierung*".

# Synchronisieren mit einem Computer

Sie können das USB-Kabel oder die Funktechnologie Bluetooth einsetzen, um Telefonkontakte, Termine, Lesezeichen, Aufgaben und Notizen mit einem Computerprogramm wie Microsoft Outlook® zu synchronisieren.

Vor dem Synchronisieren müssen Sie die Software *Sony Ericsson PC Suite* installieren.

Die Software *Sony Ericsson PC Suite* befindet sich auf der mit dem Telefon gelieferten CD, ist aber auch unter *[www.sonyericsson.com/support](http://www.sonyericsson.com/support)* als Download verfügbar.

Weitere Informationen finden Sie im Abschnitt *[Erforderliche Betriebssysteme](#page-21-0)* auf Seite 22.

#### So installieren Sie Sony Ericsson PC Suite:

- 1 Schalten Sie den Computer ein und legen Sie die CD ein. Die CD startet automatisch und das Installationsfenster wird geöffnet.
- 2 Wählen Sie eine Sprache und klicken Sie auf *OK*.
- 3 Klicken Sie auf *Sony Ericsson PC Suite installieren* und befolgen Sie die auf dem Bildschirm angezeigten Anweisungen.

#### So synchronisieren Sie mit Sony Ericsson PC Suite:

- 1 Computer: Starten Sie *Sony Ericsson PC Suite* mit *Start/Programme/ Sony Ericsson/Sony Ericsson PC Suite*.
- 2 Befolgen Sie die Anweisungen zum Herstellen einer Verbindung in *Sony Ericsson PC Suite*.
- 3 Telefon: Wählen Sie Phone mode.
- 4 Computer: Wenn die Software *Sony Ericsson PC Suite* meldet, dass das Telefon gefunden wurde, können Sie die Synchronisierung starten.
- Informationen zur Benutzung der Software enthält die *Sony Ericsson PC Suite*-Hilfe, auf die Sie zugreifen können, nachdem die Software im Computer installiert wurde.

# Synchronisieren mit einem Internetdienst

Sie können die Synchronisierung über einen Internetdienst vornehmen: mit SyncML™ oder mit Microsoft® Exchange Server unter Verwendung von Microsoft Exchange ActiveSync. Weitere Informationen finden Sie unter *[www.sonyericsson.com/support](http://www.sonyericsson.com/support)* im Dokument "Erste Schritte: *Synchronisierung*".

# <span id="page-47-0"></span>Weitere Funktionen

# Flight Mode

Die Sende-/Empfangskomponenten für Mobilfunknetz und Radio bleiben im Flight mode ausgeschaltet, um Störungen empfindlicher Geräte zu vermeiden.

Wenn das Menü "Flight Mode" aktiviert wird, werden Sie beim nächsten Einschalten des Telefons aufgefordert, den gewünschten Modus zu wählen:

- Normal mode Alle Funktionen verfügbar.
- Flight mode Eingeschränkte Funktionalität.

#### So aktivieren Sie das Menü "Flight Mode":

• Wählen Sie im Standby-Modus Menu > Settings > Registerkarte General > Flight mode > Continue > Show at startup.

#### So wählen Sie "Flight Mode":

- 1 Schalten Sie das Telefon aus, wenn das Menü "Flight Mode" aktiviert ist.
- 2 Schalten Sie das Telefon ein und wählen Sie Flight mode.

# Update Service

Die Software im Telefon kann mit dem Telefon oder einem PC mit einer neuen Version aktualisiert werden.

Dieser Dienst ist nicht in allen Ländern/Regionen verfügbar.

#### So zeigen Sie die aktuelle Softwareversion im Telefon an:

- 1 Wählen Sie im Standby-Modus Menu > Settings > Registerkarte General > Update service.
- 2 Wählen Sie Software version.

## Update Service mit dem Telefon

Sie können die Software im Telefon über das Mobilfunknetz mit einer neuen Version aktualisieren. Dabei gehen keine persönlichen Daten verloren.

Update Service mit dem Telefon setzt einen Datenzugang via GPRS, UMTS oder HSDPA voraus.

#### So wählen Sie Einstellungen für Updates:

• Wählen Sie im Standby-Modus Menu > Settings > Registerkarte General > Update service > Settings > Internet settings.

#### So verwenden Sie Update Service mit dem Telefon:

- 1 Wählen Sie im standbyMenu > Settings > Registerkarte General > Update service.
- 2 Wählen Sie Search for update und befolgen Sie die angezeigten Anweisungen.

## Update Service via PC

Sie können Updates der Software im Telefon über das mitgelieferte USB-Kabel unter Verwendung eines Computers mit Internetverbindung vornehmen.

Achten Sie darauf, dass alle persönlichen Daten im Telefonspeicher gesichert wurden, bevor Sie ein Update mit einem PC durchführen.

#### So verwenden Sie Update Service mit einem PC:

• Navigieren Sie zu *[www.sonyericsson.com/updateservice](http://www.sonyericsson.com/updateservice)*.

# <span id="page-48-0"></span>Ortsbezogene Dienste

Sie können sich zu Ihrem Ziel führen lassen und bevorzugte Orte speichern. Unter Verwendung der Daten in der Nähe befindlicher Mobilfunkstationen kann Ihre ungefähre Position auf einer Karte dargestellt werden.

- $-\bullet$ Exakte Positionsdaten lassen sich mit einem vom Telefon unterstützten GPS-Zubehör ermitteln.
- Wenn nicht alle Funktionen der ortsbezogenen Dienste genutzt werden können, finden Sie im Abschnitt *[Internetdienste lassen sich nicht nutzen](#page-55-0)* auf Seite 56 weitere Informationen.

#### So verwenden Sie Google Maps für Mobilfunkgeräte:

• Wählen Sie im Standby-Modus Menu > Entertainment > Location services > Google Maps.

So erhalten Sie weitere Informationen über Google Maps:

• Wählen Sie bei Verwendung von Google Maps Options > Help.

So zeigen Sie Ihren Standort an:

• Drücken Sie in Google Maps  $(\overline{0+})$ .

So zeigen Sie eine gespeicherte Position auf einer Karte an:

- 1 Wählen Sie im Standby-Modus Menu > Entertainment > Location services > My favourites.
- 2 Blättern Sie zu einer Position und wählen Sie Go to.

#### So greifen Sie mit Google Maps auf Favoriten zu:

• Drücken Sie (\* 1847).

# Alarme

Sie können einen Sound oder das Radio als Alarmsignal aktivieren. Das Alarmsignal ertönt auch, wenn das Telefon ausgeschaltet ist. Wenn der Alarm ertönt, können Sie ihn stummoder ausschalten.

#### So stellen Sie den Alarm ein:

- 1 Wählen Sie im Standby-Modus Menu > Alarms.
- 2 Blättern Sie zu einem Alarm und wählen Sie Edit.
- 3 Blättern Sie zu Time: und wählen Sie Edit.
- 4 Geben Sie eine Zeit ein und wählen Sie OK > Save.

#### So definieren Sie einen regelmäßigen Alarm:

- 1 Wählen Sie im Standby-Modus Menu > Alarms.
- 2 Blättern Sie zu einem Alarm und wählen Sie Edit.
- 3 Blättern Sie zu Recurrent: und wählen Sie Edit.
- 4 Blättern Sie zu einem Tag und wählen Sie Mark.

5 Um einen anderen Tag auszuwählen, blättern Sie zum gewünschten Tag und wählen dann Mark.

6 Wählen Sie Done > Save.

#### So stellen Sie das Alarmsignal ein:

- 1 Wählen Sie im Standby-Modus Menu > Alarms.
- 2 Blättern Sie zu einem Alarm und wählen Sie Edit.
- 3 Blättern Sie zur Registerkarte ...
- 4 Blättern Sie zu Alarm signal: und wählen Sie Edit.
- 5 Suchen und wählen Sie ein Alarmsignal. Wählen Sie Save.

#### So schalten Sie den Alarm stumm:

- Drücken Sie eine Taste, wenn der Alarm ertönt.
- Wählen Sie Snooze, um den Alarm wieder ertönen zu lassen.

#### So schalten Sie den Alarm aus:

<span id="page-49-0"></span>• Drücken Sie eine beliebige Taste, wenn der Alarm ertönt. Wählen Sie dann Turn off.

#### So deaktivieren Sie den Alarm:

- 1 Wählen Sie im Standby-Modus Menu > Alarms.
- 2 Blättern Sie zu einem Alarm und wählen Sie Turn off.

## Alarm im Stummschaltungsmodus

Sie können den Alarm so konfigurieren, dass er im Stummschaltungsmodus nicht ertönt.

#### So legen Sie fest, ob ein Alarm im Stummschaltungsmodus ertönt:

- 1 Wählen Sie im Standby-Modus Menu > Alarms.
- 2 Blättern Sie zu einem Alarm und wählen Sie Edit.
- 3 Blättern Sie zur Registerkarte ...
- 4 Blättern Sie zu Silent mode und wählen Sie Edit.
- 5 Wählen Sie eine Option.

#### So stellen Sie die Schlummer-Dauer ein:

- 1 Wählen Sie im Standby-Modus Menu > Alarms.
- 2 Blättern Sie zu einem Alarm und wählen Sie Edit.
- 3 Blättern Sie zu Snooze duration und wählen Sie Edit.
- 4 Wählen Sie eine Option.

# Kalender

Sie können den Kalender mit einem Computerkalender, mit einem Kalender im Web oder mit Microsoft® Exchange Server (Microsoft® Outlook®) synchronisieren.

## Termine

Sie können neue Termine definieren oder vorhandene Termine bearbeiten.

So fügen Sie einen Termin hinzu:

- 1 Wählen Sie im Standby-Modus Menu > Organizer > Calendar.
- 2 Wählen Sie ein Datum.
- 3 Blättern Sie zu New appointment und wählen Sie Add.
- 4 Geben Sie die Daten ein und bestätigen Sie jeden Eintrag.
- 5 Wählen Sie Save.

#### So zeigen Sie einen Termin an:

- 1 Wählen Sie im Standby-Modus Menu > Organizer > Calendar.
- 2 Wählen Sie ein Datum.
- 3 Blättern Sie zu einem Alarm und wählen Sie View

#### So bearbeiten Sie einen Termin:

- 1 Wählen Sie im Standby-Modus Menu > Organizer > Calendar.
- 2 Wählen Sie ein Datum.
- 3 Blättern Sie zu einem Termin und wählen Sie View.
- 4 Wählen Sie Options > Edit.
- 5 Geben Sie den Termin ein und bestätigen Sie jeden Eintrag.
- 6 Wählen Sie Save.

#### So legen Sie fest, wann die Erinnerung ertönt:

- <span id="page-50-0"></span>1 Wählen Sie im Standby-Modus Menu > Organizer > Calendar.
- 2 Wählen Sie ein Datum.
- 3 Wählen Sie Options > Advanced > Reminders.
- 4 Wählen Sie eine Option.
- Eine Erinnerungsoption im Kalender wirkt sich auf eine für Aufgaben eingestellte Erinnerungsoption aus.

# Notizen

Sie können Notizen erstellen und speichern. Notizen können im Standby-Modus angezeigt werden.

#### So fügen Sie eine Notiz hinzu:

- 1 Wählen Sie im Standby-Modus Menu > Organizer > Notes.
- 2 Blättern Sie zu New note und wählen Sie Add.
- 3 Schreiben Sie eine Notiz und wählen Sie Save.

#### So zeigen Sie eine Notiz im Standby-Modus an:

- 1 Wählen Sie im standby Menu > Organizer > Notes.
- 2 Blättern Sie zu einer Notiz und wählen Sie Options > Show in standby.

So blenden Sie eine im Standby-Modus angezeigte Notiz aus:

- 1 Wählen Sie im standby Menu > Organizer > Notes.
- 2 Blättern Sie zu der im standby angezeigten Notiz. Diese ist mit einem Symbol markiert. Wählen Sie Options > Hide in standby.

# Aufgaben

Sie können neue Aufgaben definieren oder vorhandene Aufgaben bearbeiten.

#### So fügen Sie eine Aufgabe hinzu:

- 1 Wählen Sie im Standby-Modus Menu > Organizer > Tasks.
- 2 Wählen Sie New task und dann Add.
- 3 Wählen Sie eine Option.
- 4 Geben Sie die Daten ein und bestätigen Sie jeden Eintrag.

#### So legen Sie fest, wann die Erinnerung ertönt:

- 1 Wählen Sie im Standby-Modus Menu > Organizer > Tasks.
- 2 Blättern Sie zu einer Aufgabe und wählen Sie Options > Reminders.
- 3 Wählen Sie eine Option.
- Eine Erinnerungsoption für Aufgaben wirkt sich auf eine im Kalender eingestellte Erinnerungsoption aus.

# Profile

Sie können Einstellungen wie Ruftonlautstärke und Vibrationsalarm an unterschiedliche Umgebungen anpassen. Alle Profileinstellungen können auf die Standardwerte des Telefons zurückgesetzt werden.

#### So wählen Sie ein Profil:

- 1 Wählen Sie im Standby-Modus Menu > Settings > Registerkarte General > Profiles.
- 2 Wählen Sie ein Profil.

## So zeigen Sie ein Profil an und bearbeiten es:

- <span id="page-51-0"></span>1 Wählen Sie im Standby-Modus Menu > Settings > Registerkarte General > Profiles.
- 2 Blättern Sie zu einem Profil und wählen Sie Options > View and edit.
- Das Profil Normal kann nicht umbenannt werden.

# Zeit und Datum

Zeit und Datum werden möglicherweise zurückgesetzt, wenn Sie den Akku entnehmen.

#### So stellen Sie die Zeit ein:

- 1 Wählen Sie im Standby-Modus Menu > Settings > Registerkarte General > Time  $&$  date  $>$  Time.
- 2 Geben Sie die Uhrzeit ein und wählen Sie Save.

#### So stellen Sie das Datum ein:

- 1 Wählen Sie im Standby-Modus Menu > Settings > Registerkarte General > Time  $&$  date  $>$  Date.
- 2 Geben Sie das Datum ein und wählen Sie Save.

#### So stellen Sie die Zeitzone ein:

- 1 Wählen Sie im Standby-Modus Menu > Settings > Registerkarte General > Time & date > My time zone.
- 2 Wählen Sie die Zeitzone, in der Sie sich befinden.
- Wenn Sie eine Stadt wählen, wird mit My time zone die Zeit automatisch mit den Sommerzeitwechseln korrigiert.

# Design

Sie können das Erscheinungsbild des Bildschirms z. B. mit Farben und Hintergründen ändern. Sie können außerdem neue Designs erstellen und in das Telefon laden. Weitere Informationen finden Sie in der Website *[www.sonyericsson.com/fun](http://www.sonyericsson.com/fun)*.

So aktivieren Sie ein Design:

- 1 Wählen Sie im Standby-Modus Menu > Settings > Registerkarte Display > Theme.
- 2 Blättern Sie zu einem Design und wählen Sie Set.

# Hauptmenülayout

Sie können das Layout der Symbole im Hauptmenü ändern.

So ändern Sie das Hauptmenülayout:

- 1 Wählen Sie im Standby-Modus Menu > Options > Main menu layout.
- 2 Wählen Sie eine Option.

# Ruftöne

#### So aktivieren Sie einen Rufton:

- 1 Wählen Sie im Standby-Modus Menu > Settings > Registerkarte Sounds & alerts > Ringtone.
- 2 Suchen Sie einen Rufton und wählen Sie ihn aus.

#### So stellen Sie die Ruftonlautstärke ein:

- <span id="page-52-0"></span>1 Wählen Sie im Standby-Modus Menu > Settings > Registerkarte Sounds & alerts > Ring volume.
- 2 Drücken Sie  $\begin{bmatrix} 1 & 0 \\ 0 & 0 \end{bmatrix}$  oder  $\begin{bmatrix} 1 & 0 \\ 0 & 1 \end{bmatrix}$ , um die Lautstärke zu ändern.
- 3 Wählen Sie Save.

#### So schalten Sie den Rufton aus:

- Drücken und halten Sie im Standby-Modus  $(F-S)$ .
- Dies wirkt sich nicht auf das Alarmsignal aus.

#### So stellen Sie den Vibrationsalarm ein:

- 1 Wählen Sie im Standby-Modus Menu > Settings > Registerkarte Sounds & alerts > Vibrating alert.
- 2 Wählen Sie eine Option.

# Bildschirmausrichtung

Sie können zwischen Hoch- und Querformat umschalten oder Auto rotate wählen, damit sich die Ausrichtung ändert, wenn Sie das Telefon drehen.

So ändern Sie die Bildschirmausrichtung im Browser:

- 1 Wählen Sie im standby Menu > Internet.
- 2 Wählen Sie Options > Advanced > Orientation.
- 3 Wählen Sie eine Option.

So ändern Sie die Bildschirmausrichtung in "Medien":

- 1 Wählen Sie im Standby-Modus Menu > Media > Settings > Orientation.
- 2 Wählen Sie eine Option.

# Spiele

Das Telefon enthält bei Auslieferung verschiedene Spiele. Sie können weitere Spiele herunterladen. Zu den meisten Spielen sind Hilfetexte verfügbar.

#### So starten Sie ein Spiel:

- 1 Wählen Sie im Standby-Modus Menu > Media > Games.
- 2 Wählen Sie ein Spiel.

#### So beenden Sie ein Spiel:

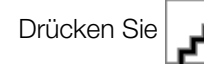

•

# Anwendungen

Sie können Java-Anwendungen herunterladen und ausführen. Außerdem können Sie zugehörige Informationen anzeigen und die Zugriffsrechte einstellen. Wenn Sie keine Java-Anwendungen nutzen können, finden Sie im Abschnitt *[Internetdienste lassen sich nicht](#page-55-0) [nutzen](#page-55-0)* auf Seite 56 weitere Informationen.

#### So wählen Sie eine Java-Anwendung:

- 1 Wählen Sie im standbyMenu > Organiser > Applications.
- 2 Wählen Sie eine Anwendung.

#### So stellen Sie die Zugriffsrechte für eine Java-Anwendung ein:

- 1 Wählen Sie im standbyMenu > Organiser > Applications.
- 2 Blättern Sie zu einer Anwendung und wählen Sie Options > Permissions.
- 3 Stellen Sie die Zugriffsrechte ein.

# <span id="page-53-0"></span>Bildschirmgröße für Java-Anwendungen

Einige Java-Anwendungen werden für eine bestimmte Bildschirmgröße entwickelt. Weitere Informationen erhalten Sie vom Hersteller der Anwendung.

#### So stellen Sie die Bildschirmgröße für eine Java-Anwendung ein:

- 1 Wählen Sie im standbyMenu > Organiser > Applications.
- 2 Blättern Sie zu einer Anwendung und wählen Sie Options > Screen size.
- 3 Wählen Sie eine Option.

## Sperren

#### SIM-Kartensperre

Diese Sperre schützt nur Ihren Teilnehmerzugang. Das Telefon kann mit einer anderen SIM-Karte genutzt werden. Wenn die Sperre aktiviert ist, müssen Sie eine PIN (Personal Identity Number) eingeben.

Sollten Sie die PIN dreimal nacheinander falsch eingeben, wird die SIM-Karte gesperrt und muss durch Eingabe des PUK (Personal Unblocking Key) wieder entsperrt werden. PIN und PUK werden vom Netzbetreiber bereitgestellt.

#### So heben Sie die Blockierung der SIM-Karte auf:

- 1 Wenn PIN blocked angezeigt wird, geben Sie Ihren PUK ein und wählen Sie OK.
- 2 Geben Sie eine neue PIN mit vier bis acht Ziffern ein und wählen Sie OK.
- 3 Geben Sie die neue PIN nochmals ein und wählen Sie OK.

#### So bearbeiten Sie die PIN:

- 1 Wählen Sie im Standby-Modus Menu > Settings > Registerkarte General > Security > Locks > SIM protection > Change PIN.
- 2 Geben Sie die PIN ein und wählen Sie OK.
- 3 Geben Sie eine neue PIN mit vier bis acht Ziffern ein und wählen Sie OK.
- 4 Geben Sie die neue PIN nochmals ein und wählen Sie OK.
- Wenn Codes do not match angezeigt wird, haben Sie die neue PIN nicht richtig wiederholt. Wird die Meldung Wrong PIN gefolgt von Old PIN: angezeigt, wurde die alte PIN falsch eingegeben.

#### So verwenden Sie die SIM-Kartensperre:

- 1 Wählen Sie im Standby-Modus Menu > Settings > Registerkarte General > Security > Locks > SIM protection > Protection.
- 2 Wählen Sie eine Option.
- 3 Geben Sie die PIN ein und wählen Sie OK.

## Telefonsperre

Sie können eine unberechtigte Benutzung des Telefons verhindern. Ändern Sie den Telefonsperrcode (0000) in einen persönlichen Code mit 4 bis 8 Ziffern.

Sie müssen sich den neuen Code merken. Wenn Sie den Code vergessen, müssen Sie das Telefon einem Sony Ericsson-Händler übergeben.

#### So verwenden Sie die Telefonsperre:

- 1 Wählen Sie im Standby-Modus Menu > Settings > Registerkarte General > Security > Locks > Phone protection > Protection.
- 2 Wählen Sie eine Option.
- 3 Geben Sie den Telefonsperrcode ein und wählen Sie OK.

#### So entsperren Sie das Telefon:

Geben Sie den Code ein und wählen Sie OK.

#### So ändern Sie den Telefonsperrcode:

- <span id="page-54-0"></span>1 Wählen Sie im Standby-Modus Menu > Settings > Registerkarte General > Security > Locks > Phone protection > Change code.
- 2 Geben Sie den Code ein und wählen Sie OK.
- 3 Geben Sie den neuen Code ein und wählen Sie OK.
- 4 Wiederholen Sie den Code und wählen Sie OK.

#### **Tastensperre**

Aktivieren Sie diese Sperre, um versehentliches Wählen von Rufnummern zu verhindern. Ankommende Anrufe können angenommen werden, ohne die Tastensperre zu deaktivieren.

Das Wählen der internationalen Notrufnummer 112 ist ebenfalls möglich.

#### So verwenden Sie die automatische Tastensperre:

- 1 Wählen Sie im Standby-Modus Menu > Settings > Registerkarte General > Security > Automatic keylock.
- 2 Wählen Sie eine Option.

#### So geben Sie die Tasten manuell frei:

• Drücken Sie im Standby-Modus (\* and wählen Sie Unlock.

### IMEI-Nummer

Bewahren Sie die IMEI-Nummer (International Mobile Equipment Identity) des Telefons sorgfältig auf, um bei einem Diebstahl darauf zurückgreifen zu können.

So zeigen Sie die IMEI-Nummer an:

• Drücken Sie im Standby-Modus  $(*\rightarrow, (*-), (D+), (E), (*-),$ .

# <span id="page-55-0"></span>Fehlerbeseitigung

Bei einigen Problemen müssen Sie sich mit dem Netzbetreiber in Verbindung setzen. Weiteren Support finden Sie in der Website *[www.sonyericsson.com/support](http://www.sonyericsson.com/support)*.

# Typische Fragen

# Es treten Probleme mit der Speicherkapazität auf oder das Telefon arbeitet langsam

Starten Sie das Telefon täglich neu, um den Speicher zu bereinigen, oder verwenden Sie die Funktion Master reset.

## Werkseinstellungen

Wenn Sie Reset settings wählen, werden die an den Einstellungen vorgenommenen Änderungen gelöscht.

Wenn Sie Reset all wählen, werden Einstellungen und Inhalte wie Kontakte, Nachrichten, Bilder, Sounds und heruntergeladene Spiele gelöscht. Es können auch Inhalte verloren gehen, die werkseitig im Telefon installiert wurden.

#### So setzen Sie das Telefon zurück:

- 1 Wählen Sie im Standby-Modus Menu > Settings > Registerkarte General > Master reset.
- 2 Wählen Sie eine Option.
- 3 Befolgen Sie die angezeigten Anweisungen.

#### Akku kann nicht geladen werden oder die Akkukapazität ist gering

Das Ladegerät ist nicht richtig mit dem Telefon verbunden oder der Kontakt zum Akku ist mangelhaft. Entnehmen Sie den Akku und reinigen Sie die Anschlüsse.

Der Akku ist verschlissen und muss ausgetauscht werden. Weitere Informationen finden Sie im Abschnitt *[Laden des Akkus](#page-8-0)* auf Seite 9.

# Beim Laden des Akkus wird kein Ladesymbol angezeigt

Es kann einige Minuten dauern, bevor das Akkusymbol auf dem Bildschirm angezeigt wird.

## Einige Menüoptionen sind abgedunkelt

Der betreffende Dienst ist nicht aktiviert. Setzen Sie sich mit dem Netzbetreiber in Verbindung.

## Internetdienste lassen sich nicht nutzen

Ihr Teilnehmerzugang umfasst keine Datenübertragungen. Einstellungen fehlen oder sind falsch.

Sie können die Einstellungen mit dem Setup-Assistenten downloaden oder unter *[www.sonyericsson.com/support](http://www.sonyericsson.com/support)* anfordern.

#### So laden Sie Einstellungen mit dem Setup-Assistenten herunter:

- 1 Wählen Sie im Standby-Modus Menu > Settings > Registerkarte General > Setup wizard > Settings download.
- 2 Befolgen Sie die angezeigten Anweisungen.
- Fragen Sie ggf. den Netzbetreiber bzw. Dienstanbieter um Rat.

# Nachrichten lassen sich nicht mit dem Telefon verschicken

In den meisten Fällen muss für den Nachrichtenversand die Nummer eines Service-Centers definiert sein. Die Nummer wird vom Dienstanbieter bereitgestellt und ist normalerweise auf der SIM-Karte konfiguriert. Befindet sich die Nummer des Service-Centers nicht auf der SIM-Karte, müssen Sie die Nummer manuell eingeben.

Für den Versand der meisten MMS muss ein MMS-Profil und die Adresse des Nachrichtservers konfiguriert sein. Wenn kein MMS-Profil oder Nachrichtenserver existiert, können Sie die erforderlichen Einstellungen automatisch vom Netzbetreiber empfangen oder aus der Website *[www.sonyericsson.com/support](http://www.sonyericsson.com/support)* herunterladen.

#### So geben Sie die Nummer des Service-Centers ein:

- 1 Wählen Sie im Standby-Modus Menu > Settings > Registerkarte Connectivity > Message settings > Text message und blättern Sie zu Service centre. Befindet sich die Nummer auf der SIM-Karte, wird sie angezeigt.
- 2 Wählen Sie andernfalls Edit.
- 3 Blättern Sie zu New ServiceCentre und wählen Sie Add.
- 4 Geben Sie die Nummer mit dem Auslandscode (+) sowie der Landeskennzahl ein.
- 5 Wählen Sie Save.

#### So wählen Sie ein MMS-Profil:

- 1 Wählen Sie im Standby-Modus Menu > Settings > Registerkarte Connectivity > Message settings > Picture message.
- 2 Wählen Sie ein existierendes Profil oder erstellen Sie ein neues Profil.

#### So konfigurieren Sie die Adresse des Nachrichtenservers:

- 1 Wählen Sie im Standby-Modus Menu > Settings > Registerkarte Connectivity > Message settings > Picture message.
- 2 Blättern Sie zu einem Profil und wählen Sie Options > Edit.
- 3 Blättern Sie zu Message server und wählen Sie Edit.
- 4 Geben Sie die Adresse ein und wählen Sie OK > Save.

## Das Telefon klingelt nicht oder zu leise

Für Silent mode darf nicht On ausgewählt sein. Weitere Informationen finden Sie im Abschnitt *[So schalten Sie den Rufton aus:](#page-52-0)* auf Seite 53.

Überprüfen Sie die Ruftonlautstärke. Weitere Informationen finden Sie im Abschnitt *[So](#page-52-0) [stellen Sie die Ruftonlautstärke ein:](#page-52-0)* auf Seite 53.

Überprüfen Sie das Profil. Weitere Informationen finden Sie im Abschnitt *[So wählen Sie ein](#page-50-0) [Profil:](#page-50-0)* auf Seite 51.

Überprüfen Sie die Optionen für die Rufumleitung. Weitere Informationen finden Sie im Abschnitt *[So leiten Sie Anrufe um:](#page-30-0)* auf Seite 31.

## Das Telefon wird von anderen Geräten nicht über die Funktechnologie Bluetooth erkannt

Sie haben Bluetooth nicht eingeschaltet. Stellen Sie sicher, dass das Telefon für andere Geräte sichtbar ist. Weitere Informationen finden Sie im Abschnitt *[So schalten Sie](#page-22-0) [Bluetooth ein:](#page-22-0)* auf Seite 23.

## Synchronisierung oder Datenübertragung zwischen Telefon und Computer über das mitgelieferte USB-Kabel funktioniert nicht

Das mit dem Telefon gelieferte Kabel bzw. die Software wurde nicht ordnungsgemäß installiert. Besuchen Sie [www.sonyericsson.com/support](http://www.sonyericsson.com/support), um die "Erste Schritte"-Dokumente mit ausführlichen Installationsanleitungen und Informationen zur Fehlerbehebung zu lesen.

## <span id="page-57-0"></span>Ich habe mein Kennwort für Code-Memo verloren oder vergessen

Wenn Sie das Kennwort vergessen, müssen Sie Code-Memo zurücksetzen. Dabei werden alle Einträge im Code-Memo gelöscht. Wenn Sie Code-Memo das nächste Mal öffnen, müssen Sie wie bei der erstmaligen Benutzung vorgehen.

So setzen Sie Code-Memo zurück:

- 1 Wählen Sie im Standby-Modus Menu > Organizer > Code memo.
- 2 Geben Sie dreimal ein falsches Kennwort ein.
- 3 Reset code memo and delete all items? wird angezeigt.
- 4 Wählen Sie Yes.

Wo finde ich zulassungsrelevante Daten wie die IMEI-Nummer, wenn sich das Telefon nicht einschalten lässt?

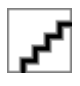

# Fehlermeldungen

## Insert SIM

Im Telefon befindet sich keine SIM-Karte oder die SIM-Karte wurde falsch eingelegt.

Weitere Informationen finden Sie im Abschnitt *[So legen Sie die SIM-Karte ein:](#page-7-0)* auf Seite 8.

Die Kontakte der SIM-Karte müssen gereinigt werden. Setzen Sie sich mit dem Netzbetreiber in Verbindung, wenn die SIM-Karte schadhaft ist.

#### Insert correct SIM card

Das Telefon kann nur mit bestimmten SIM-Karten benutzt werden. Prüfen Sie, ob die verwendete SIM-Karte vom richtigen Betreiber stammt.

## Wrong PIN/Wrong PIN2

Sie haben die PIN oder PIN2 falsch eingegeben.

Geben Sie die richtige PIN oder PIN2 ein und wählen Sie Yes.

## PIN blocked/PIN2 blocked

Sie haben Ihre PIN oder PIN2 dreimal nacheinander falsch eingegeben.

Informationen zum Freischalten finden Sie unter *[SIM-Kartensperre](#page-53-0)* auf Seite 54.

# Codes do not match

Die beiden von Ihnen eingegebenen Codes sind nicht identisch. Wenn Sie einen Sicherheitscode ändern (z. B. die PIN), müssen Sie den neuen Code durch erneute Eingabe bestätigen. Weitere Informationen finden Sie im Abschnitt *[SIM-Kartensperre](#page-53-0)* auf Seite 54.

#### No netw. coverage

Im Telefon ist der "Flight Mode" aktiviert. Weitere Informationen finden Sie im Abschnitt *[Flight Mode](#page-47-0)* auf Seite 48.

Das Telefon empfängt kein Signal vom Mobilfunknetz oder das empfangene Signal ist zu schwach. Setzen Sie sich mit dem Netzbetreiber in Verbindung und stellen Sie sicher, dass Sie sich in Reichweite eines Netzes befinden.

Die SIM-Karte arbeitet nicht ordnungsgemäß. Setzen Sie die SIM-Karte in ein anderes Telefon ein. Wenn das funktioniert, bildet möglicherweise das Telefon die Ursache des Problems. Setzen Sie sich mit dem nächstgelegenen Sony Ericsson Service Point in Verbindung.

# Emerg. calls only

Sie befinden sich im Bereich eines Netzes, das Sie nicht benutzen dürfen. In einem Notfall erlauben jedoch viele Netzbetreiber das Anrufen der internationalen Notrufnummer 112. Weitere Informationen finden Sie im Abschnitt *[Notrufe](#page-26-0)* auf Seite 27.

# PUK blocked. Contact operator.

Sie haben den PUK (Personal Unblocking Key) zehnmal in Folge falsch eingegeben.

# <span id="page-59-0"></span>Wichtige Informationen

# Sony Ericsson-Website für Verbraucher

Unter *[www.sonyericsson.com/support](http://www.sonyericsson.com/support) f*inden Sie einen Supportbereich mit Hilfe und Tipps. Die Site enthält<br>Aktualisierungen der Computersoftware sowie Tipps zur effizienteren Nutzung des Produkts.

# Service und Support

Sie profitieren von folgenden exklusiven Leistungen:

- Globale und lokale Websites mit Supportinformationen. Globales Netz von Call Centern.
- 
- Umfangreiches Netz von Sony Ericsson Servicepartnern. Garantie. Weitere Informationen zur Garantie enthält der Abschnitt "Wichtige Informationen".
	- Unter *[www.sonyericsson.com/support](http://www.sonyericsson.com/support)* finden Sie die aktuellen Tools und Informationen. Wenden Sie sich mit Fragen<br>zu betreiberspezifischen Diensten und Funktionen an den jeweiligen Netzbetreiber.

Sie können sich auch an eines unserer Call Center wenden. Ist Ihr Land bzw. Ihre Region nicht in der nachstehenden Liste aufgeführt, setzen Sie sich mit Ihrem Händler in Verbindung. (Für Anrufe werden die üblichen Inlandsgesprächsgebühren (einschließlich Steuern) berechnet, sofern es sich nicht um eine gebührenfreie Rufnummer

handelt.)

lst für das Produkt eine Kundendienstmaßnahme erforderlich, setzen Sie sich mit dem Händler, bei dem es erworben<br>wurde, oder mit einem unserer Servicepartner in Verbindung. Bewahren Sie den Kaufbeleg auf. Dieser wird für<br>G

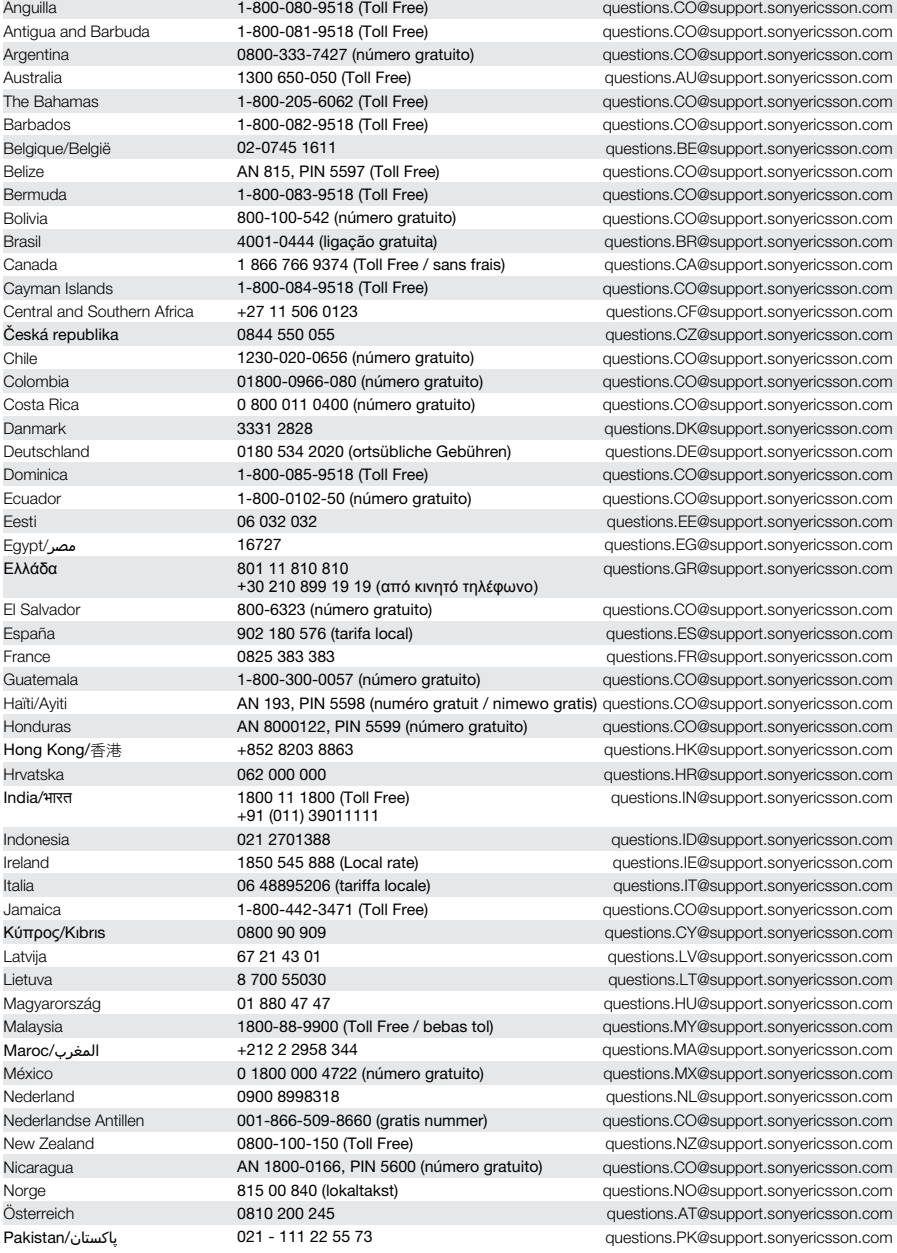

<span id="page-60-0"></span>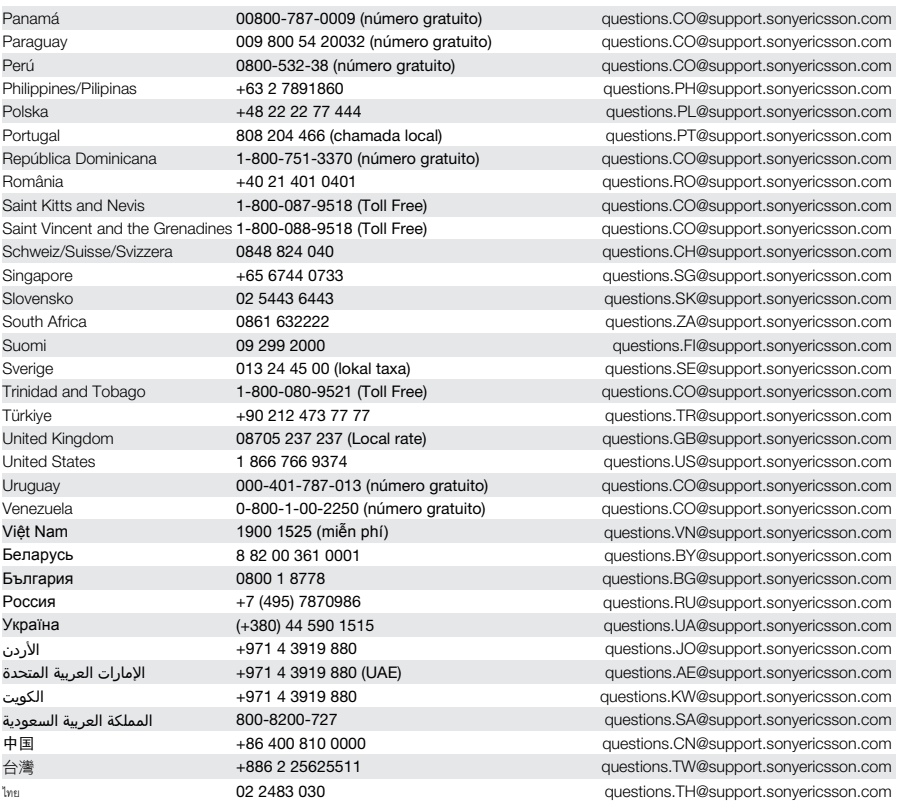

# Richtlinien für den sicheren und effizienten Einsatz

Beachten Sie sie sorgfältig. Andernfalls entstehen möglicherweise gesundheitliche Risiken und die Gefahr<br>von Fehlfunktionen. Wenn das Produkt nicht richtig zu funktionieren scheint, lassen Sie es von einem<br>zugelassenen Ser

# Empfehlungen zur Pflege und zum sicheren Einsatz unserer Produkte

- Behandeln Sie das Produkt sorgfältig und bewahren Sie es an einem sauberen und staubfreien Ort auf.
- Warnung: Explosionsgefahr in offenem Feuer. Halten Sie das Gerät trocken.
- 
- Dieses Produkt sollte im Temperaturbereich von -10° C (+14° F) bis +45° C (+113° F) eingesetzt werden.
- Setzen Sie den Akku keinen Temperaturen über +60° C (+140° F) aus. Setzen Sie das Produkt weder offenen Flammen noch Tabakglut aus.
- 
- Lassen Sie das Gerät nicht fallen und werfen oder biegen Sie es nicht. Bemalen Sie das Produkt nicht und versuchen Sie nicht, das Produkt auseinanderzubauen oder zu
- modifizieren. Nur von Sony Ericsson autorisierte Personen dürfen Wartungsarbeiten durchführen.
- Fragen Sie den zuständigen Mediziner und beachten Sie die Anweisungen des jeweiligen Herstellers, bevor Sie das Produkt in der Nähe von Herzschrittmachern bzw. anderen medizinischen Geräten oder
- Ausrüstungen benutzen. Benutzen Sie elektronische Geräte nicht bzw. deaktivieren Sie die mit Funkübertragungen arbeitenden Funktionen, wenn Sie sich an Orten befinden, an denen Sie dazu aufgefordert sind.
- Benutzen Sie das Produkt nicht in Umgebungen mit potenziell explosiver Atmosphäre. Platzieren bzw. montieren Sie das Gerät und drahtlos arbeitendes Zubehör nicht in dem Bereich, in dem sich ein
- Airbag gegebenenfalls entfaltet. Warnung: Gesprungene oder zerbrochene Bildschirme können scharfe Kanten aufweisen oder Splitter abgeben und
- stellen deshalb eine Verletzungsgefahr dar. Benutzen Sie das Bluetooth-Headset nicht, wenn es unbequem sitzt oder Druck ausgesetzt werden kann.

## Kinder

Warnung: Lassen Sie das Gerät nicht in die Reichweite von Kindern gelangen. Lassen Sie Kinder nicht mit Mobiltelefonen oder deren Zubehör spielen. Sie können sich oder Dritte verletzen. An Produkten befinden sich gelegentlich Kleinteile, die abgelöst und verschluckt werden und so zu Erstickungen führen können.

# Netzteil (Ladegerät)

Schließen Sie das Ladegerät ausschließlich an Stromquellen an, die den Angaben auf dem Produkt entsprechen. Benutzen Sie es nicht außerhalb von Gebäuden und in Feuchtbereichen. Modifizieren Sie das Kabel nicht und vermeiden Sie Beschädigungen und Belastungen des Kabels. Trennen Sie das Gerät vom Stromnetz, bevor Sie es reinigen. Nehmen Sie keine Änderungen am Stecker vor. Passt der Stecker nicht in die Steckdose, müssen Sie von einem Elektriker eine passende Steckdose installieren lassen. Wenn ein Netzteil eingesteckt ist, wird in geringem<br>Umfang Strom verbraucht. Um diesen geringfügigen Verbrauch zu vermeiden, müssen Sie das Netzteil abziehen,<br>s

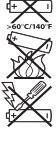

Ň

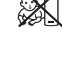

## <span id="page-61-0"></span>Akku

Neue bzw. lange Zeit nicht benutzte Akkus weisen ggf. eine reduzierte Kapazität auf. Laden Sie den Akku vor dem ersten Gebrauch vollständig auf. Verwenden Sie den Akku ausschließlich für den vorgesehenen Zweck. Das Aufladen<br>des Akkus sollte bei Temperaturen zwischen +5° C (+41° F) und +45° C (+113° F) erfolgen. Nehmen Sie den Akku<br>n Sie das Gerät aus, bevor Sie den Akku entnehmen. Die Leistung hängt ab von der Temperatur, der Feldstärke, dem Nutzungsmuster, den aktivierten Funktionen sowie von der Datenübertragungscharakteristik von Sprach- und Datenverbindungen. Akkus, die fest in ein Gerät eingebaut sind, dürfen nur von Sony Ericsson Servicepartnern ausgebaut und ersetzt werden. Bei Verwendung von Akkus, die nicht von Sony Ericsson stammen, besteht erhöhtes Sicherheitsrisiko. Ersetzen Sie den Akku ausschließlich durch einen Sony Ericsson-Akku, der gemäß der Norm IEEE-1725 für das Produkt zugelassen ist. Bei Verwendung eines nicht zugelassenen Akkus kann es zu Bränden, Explosionen, Lecks und anderen Gefahren kommen.

## Medizinische Geräte

Mobiltelefone können die Funktion implantierter medizinischer Geräte beeinträchtigen. Reduzieren Sie die Gefahr von<br>Störungen, indem Sie einen Mindestabstand von 15 cm (6 Zoll) zwischen Telefon und Gerät einhalten. Benutze befürchten, dass es Störungen verursacht. Setzen Sie sich mit Fragen zu medizinischen Geräten mit dem zuständigen Arzt und dem jeweiligen Hersteller in Verbindung.

## Auto fahren

Einige Kfz-Hersteller untersagen die Verwendung von Mobiltelefonen in ihren Fahrzeugen, wenn keine Freisprecheinrichtung mit externer Antenne eingesetzt wird. Fragen Sie den Fahrzeughändler, ob das Mobiltelefon<br>oder die Bluetooth-Freisprecheinrichtung ohne Beeinträchtigung der Fahrzeugelektronik verwendet werden kann.<br>K kabelloser Geräte beim Führen von Kraftfahrzeugen.

## GPS-/Ortsbezogene Funktionen

Einige Produkte bieten GPS-/ortsbezogene Funktionen. Die ortsbezogenen Dienste werden "in der vorliegenden<br>Form" und "mit allen Fehlern" bereitgestellt. Sony Ericsson trifft keinerlei Zusagen und übernimmt keine Garantie i

Die Verwendung positionsbezogener Daten durch das Gerät funktioniert möglicherweise nicht unterbrechungs- bzw. fehlerfrei und hängt zudem von der Verfügbarkeit entsprechender Netzdienste ab. Beachten Sie, dass die Funktionalität in bestimmten Umgebungen wie dem Inneren von Gebäuden oder in deren unmittelbarer Nachbarschaft möglicherweise nur eingeschränkt oder gar nicht verfügbar ist.

Warnung: Verwenden Sie die GPS-Funktion beim Führen eines Kfz nicht so, dass Sie abgelenkt werden.

#### Notrufe

Anrufe können nicht unter allen Bedingungen getätigt werden. Verlassen Sie sich nie ausschließlich auf Mobiltelefone, wenn ein wichtiges Telefonat notwendig werden könnte. Anrufe sind eventuell nicht in allen Gebieten und Mobilfunknetzen oder auch dann nicht möglich, wenn bestimmte Dienste und/oder Leistungsmerkmale verwendet werden.

#### Antenne

Die Verwendung einer nicht von Sony Ericsson für dieses Telefonmodell vertriebenen Antenne kann das Telefon beschädigen, die Leistung beeinträchtigen und SAR-Emissionen generieren, die die Grenzwerte überschreiten. Decken Sie die Antenne nicht mit der Hand ab, da dies die Verbindungsqualität beeinträchtigt sowie zu einem erhöhten Stromverbrauch und deshalb zu einer Verkürzung der Gesprächs- und Standby-Zeiten führt.

## Funkfrequenzemissionen und SAR-Wert (Spezifische Absorptionsrate)

Ist das Telefon oder die Bluetooth-Freisprecheinrichtung eingeschaltet, strahlt das betreffende Gerät Funkfrequenzwellen (Radiowellen) ab. Es wurden internationale Sicherheitsrichtlinien entwickelt, die auf der regelmäßigen und sorgfältigen Auswertung wissenschaftlicher Studien basieren. Diese Richtlinien definieren den zulässigen Umfang der Funkfrequenzemissionen. Die Grenzwerte schließen eine Sicherheitsmarge ein, um die Sicherheit aller Personen unabhängig von Messvariationen zu berücksichtigen.

SAR (Specific Absorption Rate) ist die Maßeinheit für die Funkfrequenzemissionen, denen ein Körper bei der Benutzung eines Mobiltelefons ausgesetzt ist. Der SAR-Wert bezeichnet die höchste im Laborversuch ermittelte Energiestufe. Im<br>normalen Betrieb liegt der SAR-Wert des Mobiltelefons häufig deutlich unter dem so ermittelten Wert, da be Entwicklung des Telefons darauf geachtet wurde, dass der Zugriff auf das gewählte Mobilfunknetz mit der jeweils geringstmöglichen Energiestufe erfolgt. Es gibt keinerlei Beleg für Sicherheitsbeeinträchtigungen durch unterschiedliche SAR-Werte.

In den USA vertriebene Produkte mit Funkfrequenzsendern müssen von der FCC (Federal Communications Commission) zugelassen sein. Die Tests werden erforderlichenfalls durchgeführt, während das Telefon an das Ohr gehalten bzw. am Körper getragen wird. Dieses Telefon wurde beim Betrieb am Körper in einer Entfernung von mindestens 15 mm (0,6 Zoll) zwischen Gerät und Körper ohne Metallkomponenten in unmittelbarer Nähe des Telefons oder bei ordnungsgemäßer Benutzung mit einem geeigneten Originalzubehör von Sony Ericsson für den Betrieb am Körper getestet.

Weitere Informationen zu Funkfrequenzemissionen und dem SAR-Wert finden Sie unter: *[www.sonyericsson.com/health](http://www.sonyericsson.com/health)*.

# Flight Mode

Bluetooth- und WLAN-Funktionen können – sofern das Gerät diese Funktionen unterstützt – im Flight Mode aktiviert<br>werden. Die Benutzung kann aber an Bord von Flugzeugen und in Bereichen verboten sein, in denen keine Übertragungen im Funkfrequenzbereich zulässig sind. Holen Sie in solchen Umgebungen die Erlaubnis zur Benutzung von Bluetooth- und WLAN-Funktionen ein, auch wenn Sie das Gerät im Flight Mode betreiben.

## **Schadsoftware**

Schadsoftware (auch als Malware bezeichnet) kann Mobiltelefone oder Computer schädigen. Schadsoftware und schädliche Anwendungen sind z. B. Viren, Würmer, Spyware und andere unerwünschte Programme. Im Gerät wurden<br>Sicherheitsfunktionen implementiert, um solchen Attacken entgegenzuwirken. Trotzdem garantiert Sony Ericsson keine Resistenz des Geräts gegenüber solcher Schadsoftware. Sie können die Gefahr von Attacken durch

<span id="page-62-0"></span>Schadsoftware reduzieren, indem Sie beim Download von Daten sowie beim Akzeptieren von Anwendungen aufmerksam und vorsichtig vorgehen, Nachrichten unbekannter Absender nicht öffnen oder beantworten, für den Zugriff auf das Internet vertrauenswürdige Dienste nutzen und Daten nur aus bekannten und zuverlässigen Quellen in das Mobiltelefon laden.

# Zubehör

Verwenden Sie ausschließlich Originalzubehör von Sony Ericsson und wenden Sie sich ggf. an zugelassene Servicepartner. Sony Ericsson testet keine Zubehörkomponenten von Dritten. Zubehörkomponenten können sich auf die Funkfrequenzemissionen sowie die Leistung bei der Funkübertragung, die Lautstärke, die Elektrogerätesicherheit und andere Leistungsmerkmale auswirken. Die Verwendung der Zubehörkomponenten und -teile von Dritten kann zu Gesundheits- und Sicherheitsrisiken führen und die Leistung insgesamt beeinträchtigen.

# Nutzungshilfen/Spezielle Anforderungen

In den USA sind Sony Ericsson-Telefone ggf. mit TTY-Terminals kompatibel (unter Verwendung geeigneten Zubehörs).<br>Weitere Informationen erhalten Sie beim Sony Ericsson Special Needs Center unter + 1 877 878 1996 (TTY) oder +1 877 207 2056 (Sprechverbindung) sowie unter *[www.sonyericsson-snc.com](http://www.sonyericsson-snc.com)*.

# Entsorgung alter Elektrogeräte

Elektrogeräte und Akkus dürfen nicht im Hausmüll entsorgt, sondern müssen an einer Sammelstelle abgegeben und dem Recycling zugeführt werden. Das verhindert potenzielle Beeinträchtigungen der Umwelt und der Gesundheit. Beachten Sie die regionalen Richtlinien, die Sie bei der zuständigen Stelle Ihrer Gemeinde, beim<br>Abfallentsorgungsunternehmen oder bei dem Händler erfragen können, bei dem Sie das Produkt erworben haben. Sie können sich auch an ein Sony Ericsson Call Center wenden. Bauen Sie keine fest eingebauten Akkus aus. Fest eingebaute Akkus dürfen nur von einer Abfallaufbereitungseinrichtung oder einem geschulten Servicetechniker eingebaute Akkus dürfen nur von einer Abfallaufbereitungseinrichtung oder einem geschulten Servicetechniker ausgebaut werden.

## Entsorgung des Akkus

Beachten Sie die regionalen Richtlinien oder setzen Sie sich mit einem Sony Ericsson Call Center in Verbindung, um<br>weitere Informationen zu erhalten. Geben Sie den Akku nicht in den Hausmüll.

# **Speicherkarte**

Wenn das Produkt mit einer auswechselbaren Speicherkarte geliefert wird, ist diese grundsätzlich mit dem Mobiltelefon kompatibel, möglicherweise aber nicht mit allen anderen Geräten oder allen Funktionen der jeweils zugehörigen Speicherkarten. Ermitteln Sie die Kompatibilität anderer Geräte vor Verwendung oder Kauf. Ist das Produkt ist mit einem Lesegerät für Speicherkarten ausgestattet, ermitteln Sie vor Kauf oder Verwendung, ob die Speicherkarte kompatibel ist.

Speicherkarten werden normalerweise vor Auslieferung formatiert. Mit einem kompatiblen Gerät können Sie die Speicherkarte neu formatieren. Verwenden Sie nicht den Formatierungsbefehl des Betriebssystems, wenn Sie die Speicherkarte mit einem PC neu formatieren. Weitere Informationen finden Sie in der Bedienungsanleitung des betreffenden Geräts, oder wenden Sie sich an die Kundenunterstützung.

# Warnung:

Wenn ein Adapter erforderlich ist, um die Speicherkarte in ein Mobiltelefon oder ein anderes Gerät einzusetzen, dürfen Sie die Speicherkarte nicht ohne diesen Adapter einsetzen.

# Vorsichtsmaßnahmen bei der Verwendung von Speicherkarten

- Setzen Sie die Speicherkarte keinen Flüssigkeiten aus.
- Berühren Sie die Kontakte nicht mit der Hand oder mit Metallobjekten. Schlagen Sie nicht auf die Speicherkarte, biegen Sie sie nicht und lassen Sie sie nicht fallen.
- Versuchen Sie nicht, die Speicherkarte auseinander zu bauen oder zu modifizieren.
- Benutzen und lagern Sie die Speicherkarte nicht in feuchten Umgebungen oder Umgebungen mit korrodierender Atmosphäre bzw. bei großer Hitze, wie sie im Sommer in Kfz herrschen kann, unter direkter Sonneneinstrahlung,
- neben einer Heizung usw. Drücken und biegen Sie das Ende des Speicherkartenadapters nicht mit übermäßiger Kraft.
- Halten Sie den Einschub jedes Speicherkartenadapters frei von Schmutz, Staub und sonstigen Fremdstoffen. Überprüfen Sie, ob die Speicherkarte richtig eingelegt wurde.
- 
- Schieben Sie die Speicherkarte so weit wie nötig in den zu verwendenden Speicherkartenadapter. Die Speicherkarte
- arbeitet nicht ordnungsgemäß, wenn sie nicht richtig eingelegt wurde. Wir empfehlen, dass Sie eine Kopie aller wichtigen Daten erstellen. Wir sind nicht für Verlust oder Beschädigung von
- Daten verantwortlich, die Sie auf der Speicherkarte ablegen. Aufgezeichnete Daten können verloren gehen oder beschädigt werden, wenn Sie die Speicherkarte oder den Speicherkartenadapter entnehmen bzw. das Gerät ausschalten, während Sie die Speicherkarte formatieren bzw. Daten lesen oder schreiben oder falls Sie die Speicherkarte in Umgebungen einsetzen, in denen starke Entladungen statischer Elektrizität oder starke elektrische Felder auftreten.

# Schutz persönlicher Daten

Löschen Sie persönliche Daten, bevor Sie das Produkt entsorgen. Stellen Sie die Werkseinstellungen im Gerät wieder<br>her, um die Daten zu löschen. Das Löschen der Daten aus dem Telefonspeicher stellt nicht sicher, dass die D nicht wiederhergestellt werden können. Sony Ericsson garantiert nicht, dass nach einem Zurücksetzen des Geräts auf die Werkseinstellungen nicht auf Daten zugriffen werden kann und haftet nicht für ein Bekanntwerden der Daten.

## Lautstärkewarnung:

Meiden Sie Lautstärkepegel, die zu Schädigungen des Gehörs führen können.

# Endbenutzer-Lizenzvertrag

Die mit diesem Gerät gelieferte Software und deren Datenträger sind Eigentum von Sony Ericsson Mobile Communications AB und Tochtergesellschaften sowie Lieferanten und Lizenzgebern.

 $\boxtimes$ 

 $\boxtimes$ 

<span id="page-63-0"></span>Sony Ericsson gewährt Ihnen eine nicht exklusive und beschränkte Lizenz zur ausschließlichen Nutzung der Software mit dem Gerät, in dem sie installiert ist bzw. mit dem sie geliefert wird. Das Eigentum an der Software wird nicht verkauft, übertragen oder anderweitig übergeben.

Sie dürfen mit keinerlei Mitteln versuchen, Kenntnis des Quellcodes der Software oder ihrer Komponenten zu erlangen sowie die Software nicht reproduzieren oder weitergeben und nicht modifizieren. Sie dürfen die Rechte und Pflichten<br>hinsichtlich der Software Dritten zusammen mit dem Gerät übertragen, mit dem Sie die Software erhalten hab

Diese Lizenz gilt während der gesamten Lebensdauer dieses Geräts. Sie kann beendet werden, indem Sie Ihre Rechte am Gerät schriftlich einem Dritten übertragen.

Wenn Sie eine dieser Bedingungen verletzen, hat dies die sofortige Beendigung der Lizenz zur Folge. Sony Ericsson sowie die Lieferanten und Lizenzgeber behalten sich alle Rechte, Titel und Ansprüche an und aus der Software vor. Soweit die Software Materialien oder Code Dritter enthält, sind die Dritten aus diesen

Vertragsbedingungen begünstigt. Diese Lizenz unterliegt den Gesetzen Schwedens. Das Vorstehende gilt ggf. auch in Bezug auf gesetzliche Verbraucherschutzrechte.

Wenn der mit dem Gerät gelieferten oder bereitgestellten Software ergänzende Bedingungen beigefügt sind, gelten<br>auch diese ergänzenden Bedingungen für Besitz und Benutzung der Software.

# Garantiebedingungen

Sony Ericsson Mobile Communications AB, SE-221 88 Lund, Sweden, (Sony Ericsson) oder eine regionale<br>Tochtergesellschaft gewährt diese Garantie für dieses Mobiltelefon, jegliches mit dem Mobiltelefon gelieferte<br>Originalzube Wenn Sie für Ihr Produkt eine Garantieleistung in Anspruch nehmen müssen, bringen Sie es zu dem Händler, von dem Sie es erworben haben. Weitere Informationen erhalten Sie beim Sony Ericsson Call Center in Ihrem Land (gegebenenfalls werden die national üblichen Gebühren fällig) oder unter der Adresse *[www.sonyericsson.com](http://www.sonyericsson.com)*.

## Our warranty

Subject to the conditions of this Limited Warranty, Sony Ericsson warrants this Product to be free from defects in design, material and workmanship at the time of its original purchase by a consumer. This Limited Warranty will last for a period of one (1) year as from the original date of purchase of the Product.

# Unsere Leistungen

Wenn dieses Produkt während des Garantiezeitraums bei sachgemäßem Gebrauch und Service Konstruktions-, Material- oder Fertigungsfehler aufweist, wird ein Vertragshändler oder ein Servicepartner von Sony Ericsson in dem Land/der Region\*, in dem bzw. der Sie das Produkt erworben haben, das Produkt unter Berücksichtigung der nachstehenden Bedingungen nach eigenem Ermessen entweder reparieren oder ersetzen. Sony Ericsson und die Servicepartner behalten sich das Recht vor, eine Bearbeitungsgebühr in Rechnung zu stellen, wenn das Produkt nach Maßgabe der unten genannten Bedingungen keine Garantieansprüche begründet. Bei Reparatur und Austausch dieses Sony Ericsson-Produkts können Ihre persönlichen Daten sowie<br>heruntergeladene Dateien und andere Daten verloren gehen. Derzeit kann Sony Ericsson aufgrund anzuwendender<br>Gesetze und Richtli gespeicherten Daten (heruntergeladene Dateien, Kalendereinträge und Kontakte) erstellen, bevor Sie das Sony Ericsson-Produkt für eine Reparatur oder einen Austausch aushändigen.

# Bedingungen

- 1. Diese eingeschränkte Garantie gilt nur, wenn der Kaufbeleg mit Seriennummer\*\* und Kaufdatum, der vom<br>Sony Ericsson-Vertragshändler für den Erstkäufer ausgestellt wurde, zusammen mit dem zu reparierenden bzw. zu<br>ersetzen
- bzw. das ersetzte Produkt für die verbleibende Dauer des ursprünglichen Garantiezeitraums bzw. für neunzig (90) Tage ab dem Reparaturdatum, je nachdem, welcher Zeitraum länger ist. Die Reparatur- bzw. Ersatzansprüche können mit funktional gleichwertigen, instand gesetzten Geräten erfüllt werden. Ersetzte Bauteile oder Komponenten werden<br>Eigentum von Sony Ericsson.<br>8. Diese Garantie gilt nicht für Fehler am Gerät, die entstanden sind durch nor
- Missbrauch, einschließlich ohne darauf beschränkt zu sein zweckfremde Verwendung des Geräts sowie Nichtbeachtung der Anleitungen von Sony Ericsson zu Gebrauch und Wartung. Diese Garantie gilt auch nicht für Fehler am Gerät aufgrund von Unfällen bzw. Veränderungen und Anpassungen der Hardware und Software, höherer Gewalt und Schäden durch Kontakt mit Flüssigkeiten.

Ein Akku kann mehr als einhundert Mal ge- und entladen werden. Trotzdem findet ein gewisser Verschleiß statt, bei<br>dem es sich nicht um einen Defekt handelt. Wenn die Gesprächs- oder Standby-Zeit deutlich kürzer wird, sollt den Akku austauschen. Sony Ericsson empfiehlt die ausschließliche Verwendung von Akkus und Ladegeräten, die von Sony Ericsson freigegeben wurden.

Helligkeit und Farben des Bildschirms verschiedener Telefone können geringfügig voneinander abweichen. Auf dem<br>Bildschirm können sich kleine helle oder dunkle Punkte befinden. Diese Punkte werden als schadhafte Pixel<br>bezei Pixel gelten als akzeptabel.

Die Bildwiedergabe von Fotos kann auf verschiedenen Telefonen unterschiedlich ausfallen. Dies ist ganz normal und<br>1) gilt nicht als Defekt des Kameramoduls.<br>1) Da das Mobilfunknetz, in dem dieses Produkt betrieben wird, vo

- bereitgestellt wird, ist Sony Ericsson nicht für Betrieb, Verfügbarkeit, Flächendeckung, Dienstgüte und Reichweite des betreffenden Systems verantwortlich.
- 5. Diese Garantie erstreckt sich nicht auf Produktfehler, die durch Installationen, Modifikationen, Reparaturen oder Öffnung des Produkts durch nicht von Sony Ericsson autorisierte Personen verursacht werden.
- 6. Die Garantie erstreckt sich nicht auf Produktfehler, die durch den Einsatz von Zubehörkomponenten oder Peripheriegeräten verursacht wurden, bei denen es sich nicht um Originalzubehör von Sony Ericsson handelt, das für dieses Produkt entwickelt wurde.
- 7. Die Beschädigung der auf dem Gerät angebrachten Siegel führt zum Erlöschen der Garantieansprüche.<br>8. ES GELTEN KEINE AUSDRÜCKLICHEN GARANTIEN, GLEICH OB SCHRIFTLICH ODER MÜNDLICH ABGEGEBEN,<br> AUSSER DIESER GEDR KONKLUDENTEN GARANTIEN, EINSCHLIESSLICH, JEDOCH OHNE BESCHRANKUNG AUF GARANTIEN DER<br>HANDELSÜBLICHKEIT UND DER EIGNUNG FÜR EINEN BESTIMMTEN ZWECK, GELTEN NUR FÜR DIE DAUER<br>DIESER EINGESCHRÄNKTEN GARANTIE. SONY ERICSSON UND FOLGESCHÄDEN GLEICH WELCHER ART, EINSCHLIESSLICH, JEDOCH OHNE BESCHRÄNKUNG AUF ENTGANGENE GEWINNE UND WIRTSCHAFTLICHE NACHTEILE

In einigen Ländern/Staaten ist der Ausschluss bzw. die Beschränkung von mittelbaren oder Folgeschäden bzw. die<br>Beschränkung der Dauer konkludenter Garantien nicht zulässig. In diesem Fall gelten die vorstehenden Beschränkungen und Ausschlüsse nicht für Sie.

Die Erklärung zur Garantie beschränkt weder die gesetzlichen Verbraucherrechte noch die Rechte des Verbrauchers gegen den Händler, die sich aus dem Kaufvertrag ergeben.

# \*Geografischer Geltungsbereich der Garantie

Wenn Sie das Produkt in einem Mitgliedsland des Europäischen Wirtschaftsraums (EWR), in der Schweiz oder in der Türkei erworben haben und das Produkt für den Verkauf in einem EWR-Land, in der Schweiz oder in der Türkei vorgesehen war, können Sie die Garantieleistungen für das Produkt in jedem EWR-Land, in der Schweiz oder in der Türkei nach Maßgabe der im jeweiligen Land geltenden Garantiebedingungen in Anspruch nehmen, wenn das<br>identische Produkt im jeweiligen Land von einem Sony Ericsson-Vertragshändler vertrieben wird. Erfragen Sie beim<br>Sony Er dass bestimmte Wartungsarbeiten nur im Land des ursprünglichen Erwerbs vorgenommen werden können, da sich<br>interne oder externe Komponenten bei den verschiedenen Modellen unterscheiden können, die in unterschiedlichen<br>Lände \*\*In einigen Ländern/Regionen müssen gegebenenfalls weitere Daten (z. B. eine gültige Garantiekarte) beigebracht werden.

# FCC Statement

This device complies with Part 15 of the FCC rules. Operation is subject to the following two conditions: (1) This device may not cause harmful interference, and (2) This device must accept any interference received, including interference that may cause undesired operation. Any change or modification not expressly approved by Sony Ericsson may void the user's authority to operate the

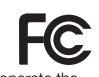

equipment. This equipment has been tested and found to comply with the limits for a Class B digital device, pursuant to Part 15 of the FCC Rules. These limits are designed to provide reasonable protection against harmful interference in a<br>residential installation. This equipment generates, uses and can radiate radio frequency energy and, if not ins and used in accordance with the instructions, may cause harmful interference to radio communications. However, there is no guarantee that interference will not occur in a particular installation.

If this equipment does cause harmful interference to radio or television reception, which can be determined by turning the equipment off and on, the user is encouraged to try to correct the interference by one or more of the following measures:

- Reorient or relocate the receiving antenna.
- Increase the separation between the equipment and receiver.
- Connect the equipment into an outlet on a circuit different from that to which the receiver is connected. • Consult the dealer or an experienced radio/TV technician for help.

# Industry Canada Statement

This device complies with RSS-210 of Industry Canada.

Operation is subject to the following two conditions: (1) this device may not cause interference, and (2) this device must accept any interference, including interference that may cause undesired operation of the device. This Class B digital apparatus complies with Canadian ICES-003.

Cet appareil numérique de la classe B est conforme à la norme NMB-003 du Canada.

# Object Missing

This object is not available in the repository.

# <span id="page-65-0"></span>**Index**

# **A**<br>Akku

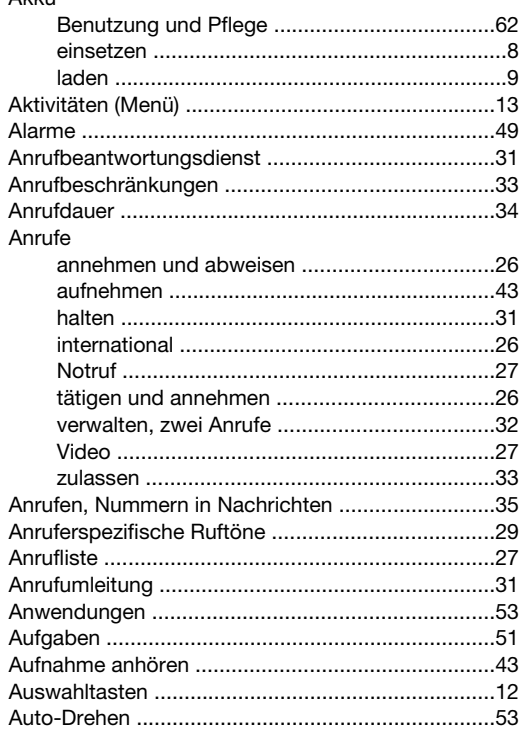

# $\, {\bf B}$

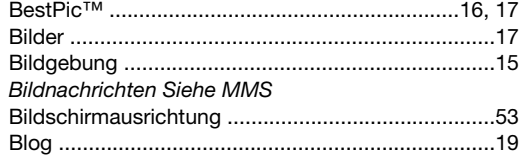

# $\mathbf C$

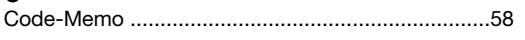

## D

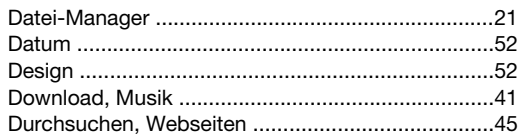

# $\mathsf E$

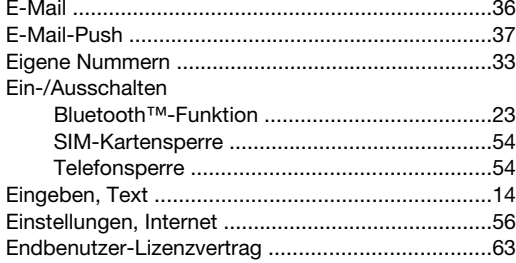

# $\overline{F}$

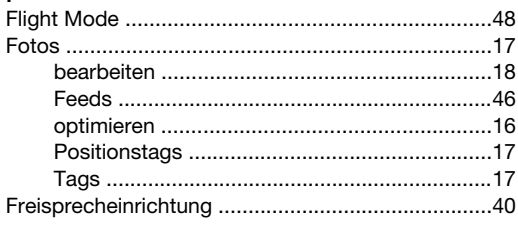

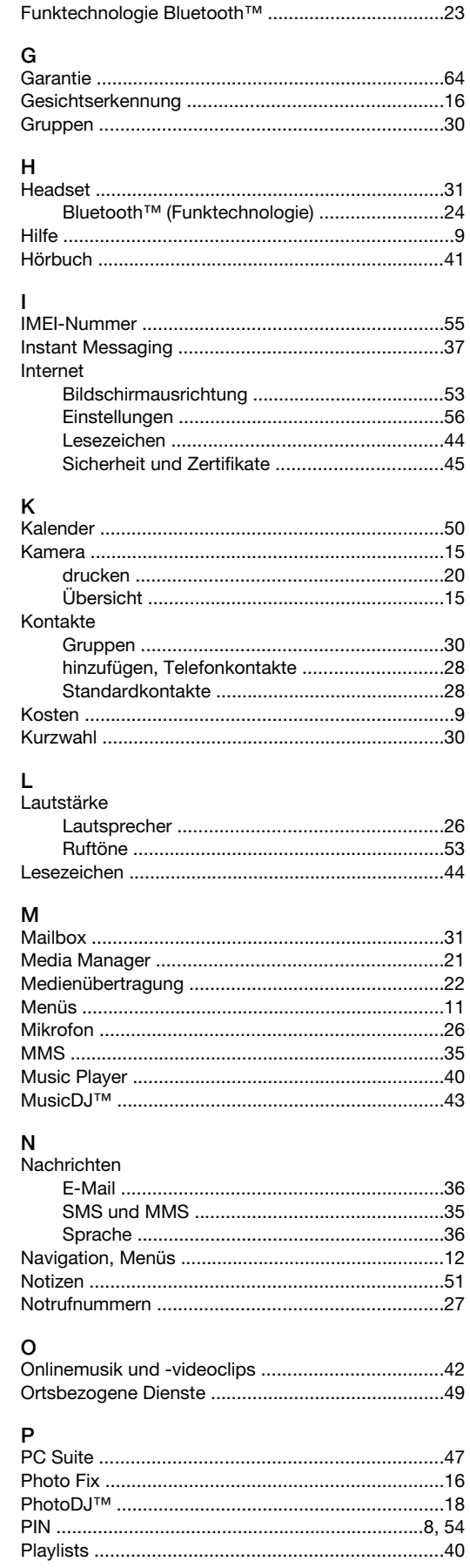

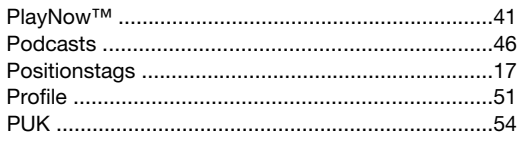

# $\mathsf{R}$

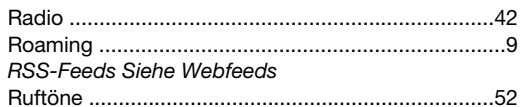

# s

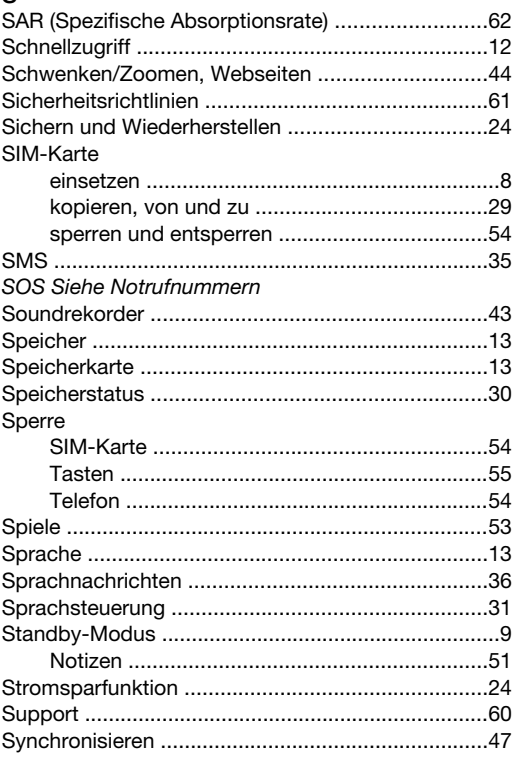

# $\mathsf{T}$

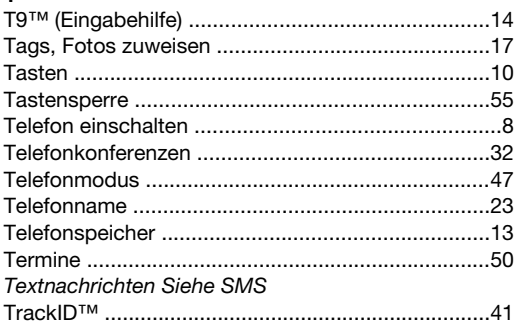

#### $\mathsf{U}% _{T}=\mathsf{U}_{T}\!\left( a,b\right) ,\ \mathsf{U}_{T}=\mathsf{U}_{T}\!\left( a,b\right) ,$

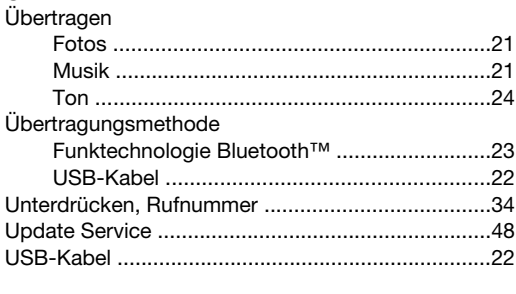

# $\mathsf{V}$

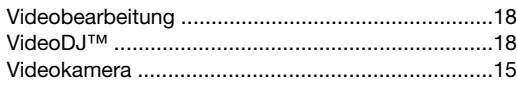

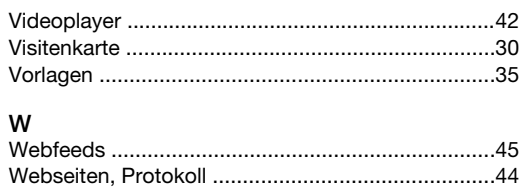

## $\overline{z}$

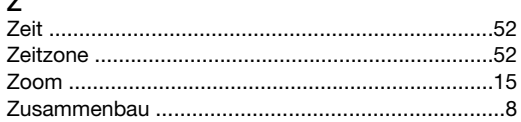